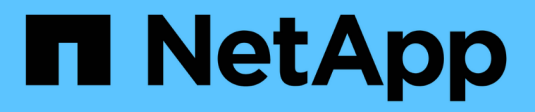

## **Composants matériels**

SANtricity 11.7

NetApp February 12, 2024

This PDF was generated from https://docs.netapp.com/fr-fr/e-series-santricity-117/smhardware/overview-hardware.html on February 12, 2024. Always check docs.netapp.com for the latest.

# **Sommaire**

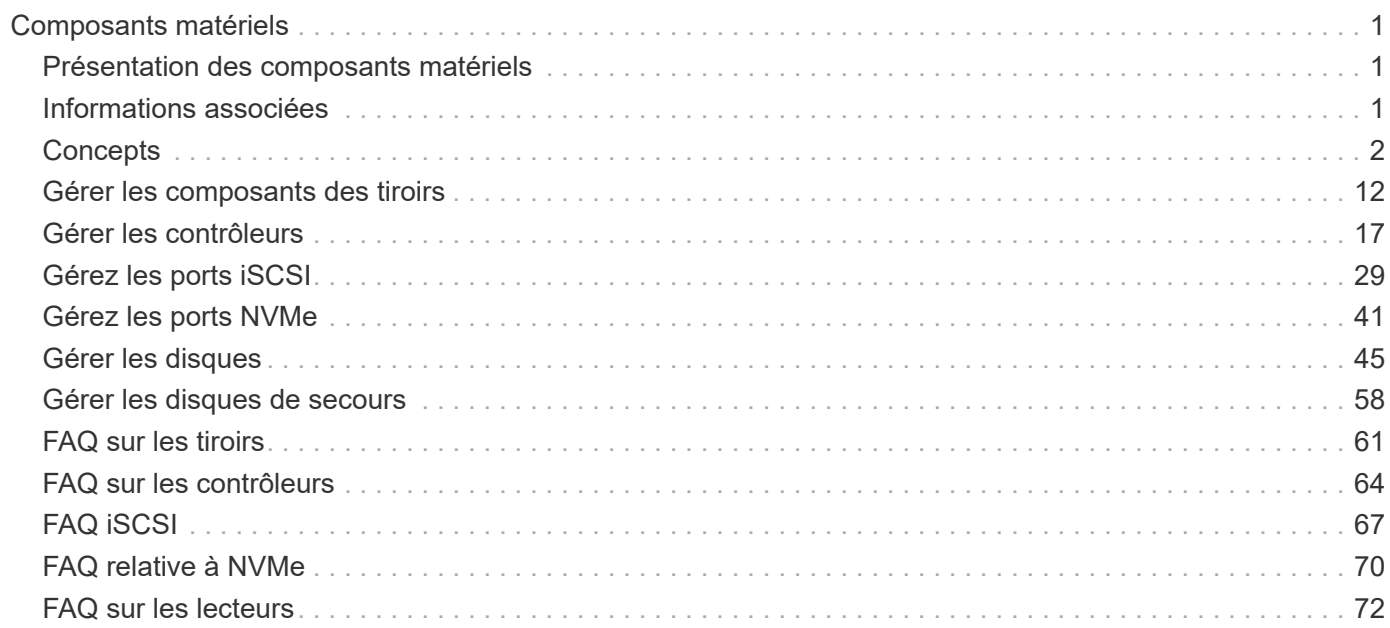

# <span id="page-2-0"></span>**Composants matériels**

## <span id="page-2-1"></span>**Présentation des composants matériels**

Vous pouvez vérifier l'état des composants sur la page matériel et exécuter certaines fonctions associées à ces composants.

## **Quels composants puis-je gérer ?**

Vous pouvez vérifier l'état des composants et exécuter certaines fonctions associées à ces composants :

- **Tiroirs** Un *shelf* est un composant qui contient le matériel de la matrice de stockage (contrôleurs, blocs d'alimentation/ventilateurs et lecteurs). Les tiroirs sont disponibles en trois tailles pour accueillir jusqu'à 12, 24 ou 60 disques.
- **Contrôleurs** Un *contrôleur* est le matériel et le micrologiciel combinés qui implémente la matrice de stockage et les fonctions de gestion. Il comprend la mémoire cache, la prise en charge des lecteurs et les ports pour les connexions hôte.
- **Lecteurs** Un *lecteur* peut être un disque dur (HDD) ou un disque SSD. Selon la taille du tiroir, il est possible d'installer jusqu'à 12, 24 ou 60 disques sur le shelf.

En savoir plus :

- ["Page du matériel"](#page-3-1)
- ["Terminologie matérielle"](#page-4-0)

## **Comment voir les composants matériels ?**

Accédez à la page matériel, qui fournit une représentation graphique des composants physiques de la baie de stockage. Vous pouvez basculer entre les vues avant et arrière des étagères de la matrice en sélectionnant **Afficher le verso des étagères** ou **Afficher le recto des étagères** dans le coin supérieur droit de la vue de tablette.

En savoir plus :

- ["Consultez l'état et les paramètres des composants du tiroir"](#page-16-0)
- ["Afficher les paramètres du contrôleur"](#page-25-0)
- ["Afficher l'état et les paramètres du lecteur"](#page-49-0)

## <span id="page-2-2"></span>**Informations associées**

En savoir plus sur les concepts liés au matériel :

- ["États du contrôleur"](#page-18-1)
- ["États des disques"](#page-46-1)
- ["Protection contre les pertes de tablette et protection contre les pertes de tiroir"](#page-62-1)

## <span id="page-3-0"></span>**Concepts**

## <span id="page-3-1"></span>**Page matérielle et composants**

La page matériel fournit une représentation graphique des composants physiques de la baie de stockage. À partir de là, vous pouvez vérifier l'état des composants et exécuter certaines fonctions associées à ces composants.

#### **Tiroirs**

Un tiroir est un composant qui contient le matériel de la baie de stockage (contrôleurs, blocs d'alimentation/ventilateurs et lecteurs). Il existe deux types d'étagères :

- **Tiroir contrôleur** contient les lecteurs, les blocs d'alimentation/de ventilation et les contrôleurs.
- **Tiroir disque** (ou **tiroir d'extension**) contient des lecteurs, des blocs d'alimentation/de ventilation et deux modules d'entrée/sortie (IOM). Les IOM, également appelée modules de services environnementaux (ESM), incluent des ports SAS qui connectent le tiroir disque au tiroir contrôleur.

Les tiroirs sont disponibles en trois tailles pour accueillir jusqu'à 12, 24 ou 60 disques. Chaque tiroir inclut un numéro d'ID, qui est attribué par le firmware du contrôleur. L'ID s'affiche en haut à gauche de la vue du tiroir.

La vue des tiroirs de la page Hardware indique les composants avant ou arrière. Vous pouvez basculer entre les deux vues en sélectionnant **Afficher le verso de la tablette** ou **Afficher le recto de la tablette** dans le coin supérieur droit de la vue de la tablette. Vous pouvez également sélectionner **Afficher tout le recto** ou **Afficher tout le verso** en bas de la page. Les vues avant et arrière montrent les éléments suivants :

- **Composants avant** lecteurs et baies de lecteur vides.
- **Composants Back** contrôleurs et blocs d'alimentation/ventilateurs (pour les tiroirs de contrôleurs) ou blocs d'alimentation/ventilateurs (pour les tiroirs disques).

Vous pouvez effectuer les fonctions suivantes associées aux tiroirs :

- Allumez le feu de localisation du tiroir pour trouver l'emplacement physique du shelf dans l'armoire ou le rack.
- Modifiez le numéro d'ID affiché en haut à gauche de la vue du tiroir.
- Afficher les paramètres de tiroir, comme les types de disques installés et le numéro de série.
- Déplacez les vues de tiroir vers le haut ou vers le bas pour qu'elles correspondent à l'organisation physique de la baie de stockage.

#### **Contrôleurs**

Un contrôleur est une combinaison de matériel et de firmware qui implémente la matrice de stockage et les fonctions de gestion. Elle inclut la mémoire cache, la prise en charge des lecteurs et l'interface hôte.

Vous pouvez effectuer les fonctions suivantes associées aux contrôleurs :

- Configuration des ports de gestion pour les adresses IP et la vitesse
- Configurez les connexions des hôtes iSCSI (si vous disposez d'hôtes iSCSI).
- Configurez un serveur NTP (Network Time Protocol) et un serveur DNS (Domain Name System).
- Afficher l'état et les paramètres du contrôleur
- Permet aux utilisateurs de l'extérieur du réseau local de démarrer une session SSH et de modifier les paramètres sur le contrôleur.
- Mettre le contrôleur hors ligne, en ligne ou en mode de service.

#### **Disques**

La baie de stockage peut inclure des disques durs ou des SSD. Selon la taille du tiroir, il est possible d'installer jusqu'à 12, 24 ou 60 disques sur le shelf.

Vous pouvez effectuer les fonctions suivantes relatives aux lecteurs :

- Activez le voyant de localisation du disque afin de trouver l'emplacement physique du disque dans le shelf.
- Afficher l'état et les paramètres du lecteur.
- Ré-affectez un disque (remplacez logiquement un disque défectueux par un disque non affecté) et reconstruisez manuellement le disque si nécessaire.
- Echec manuel d'un lecteur pour le remplacer. (Si un lecteur est défaillant, vous pouvez copier son contenu avant de le remplacer.)
- Affecter ou annuler l'affectation de disques de rechange.
- Effacer les lecteurs.

## <span id="page-4-0"></span>**Terminologie matérielle**

Les conditions matérielles suivantes s'appliquent aux baies de stockage.

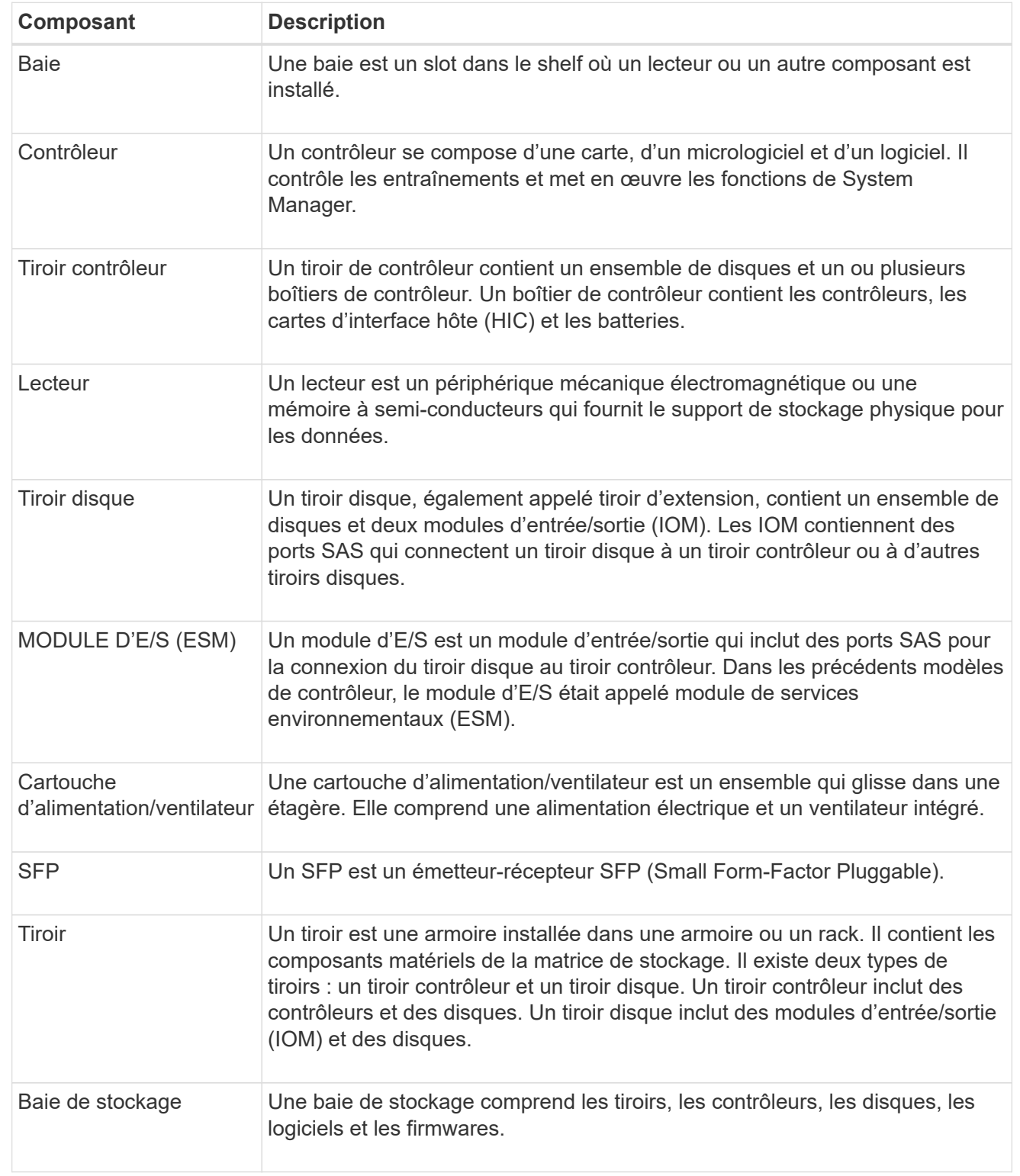

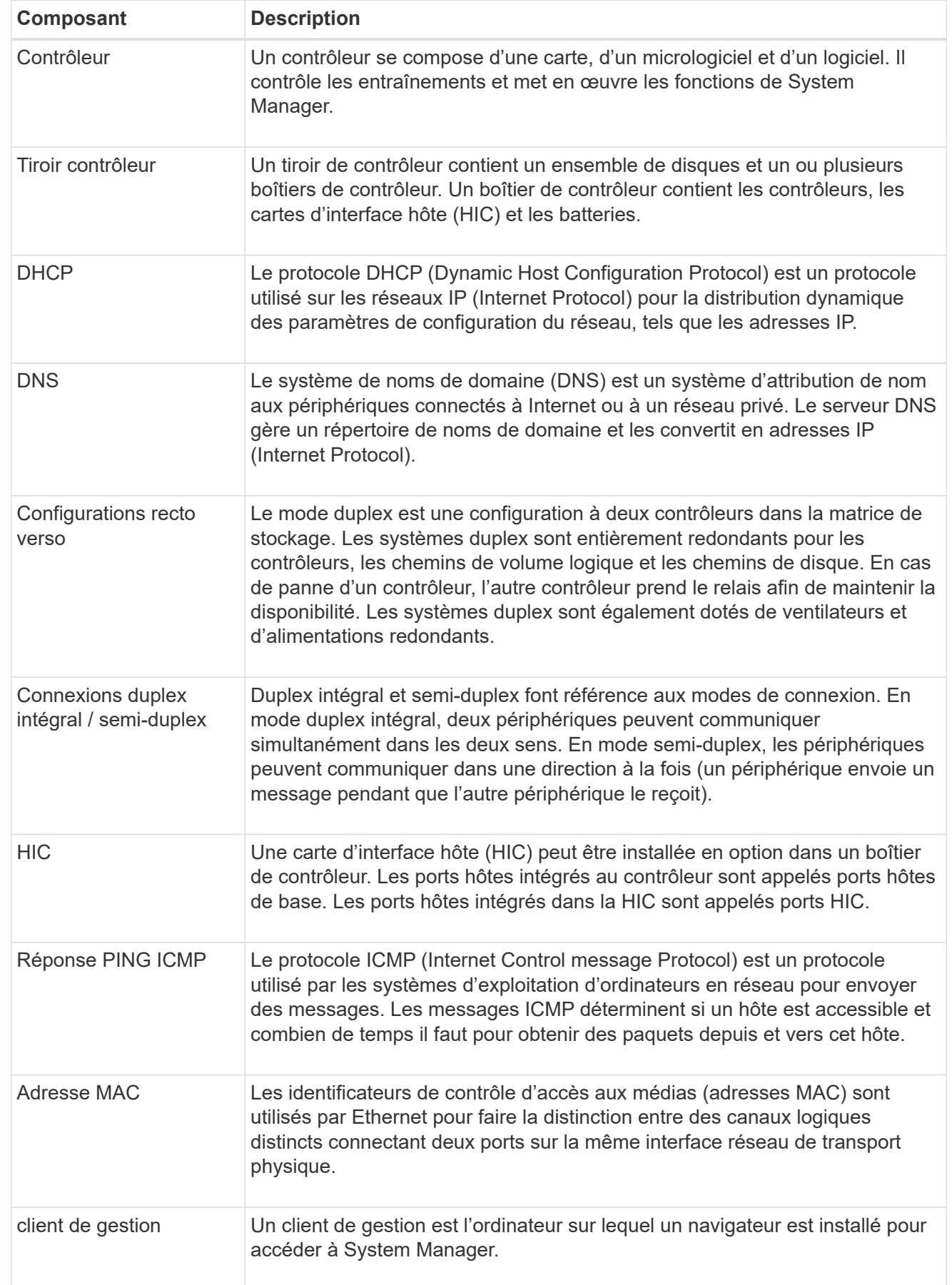

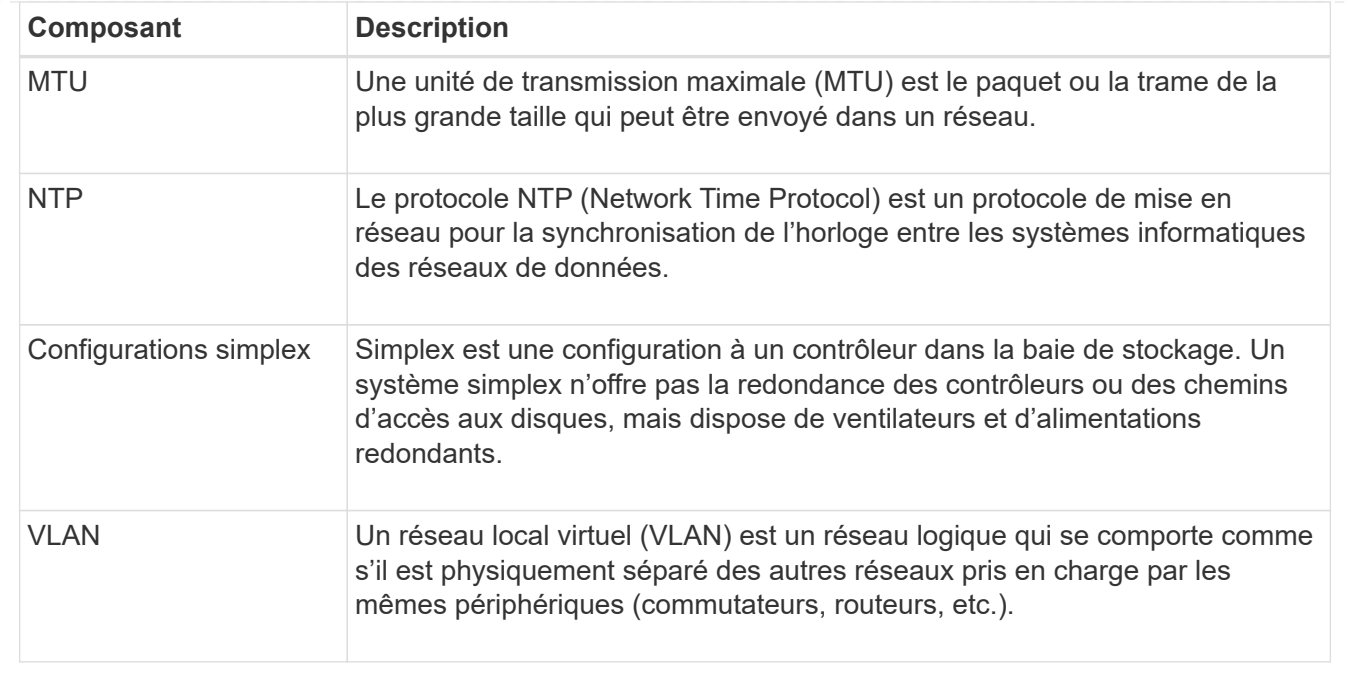

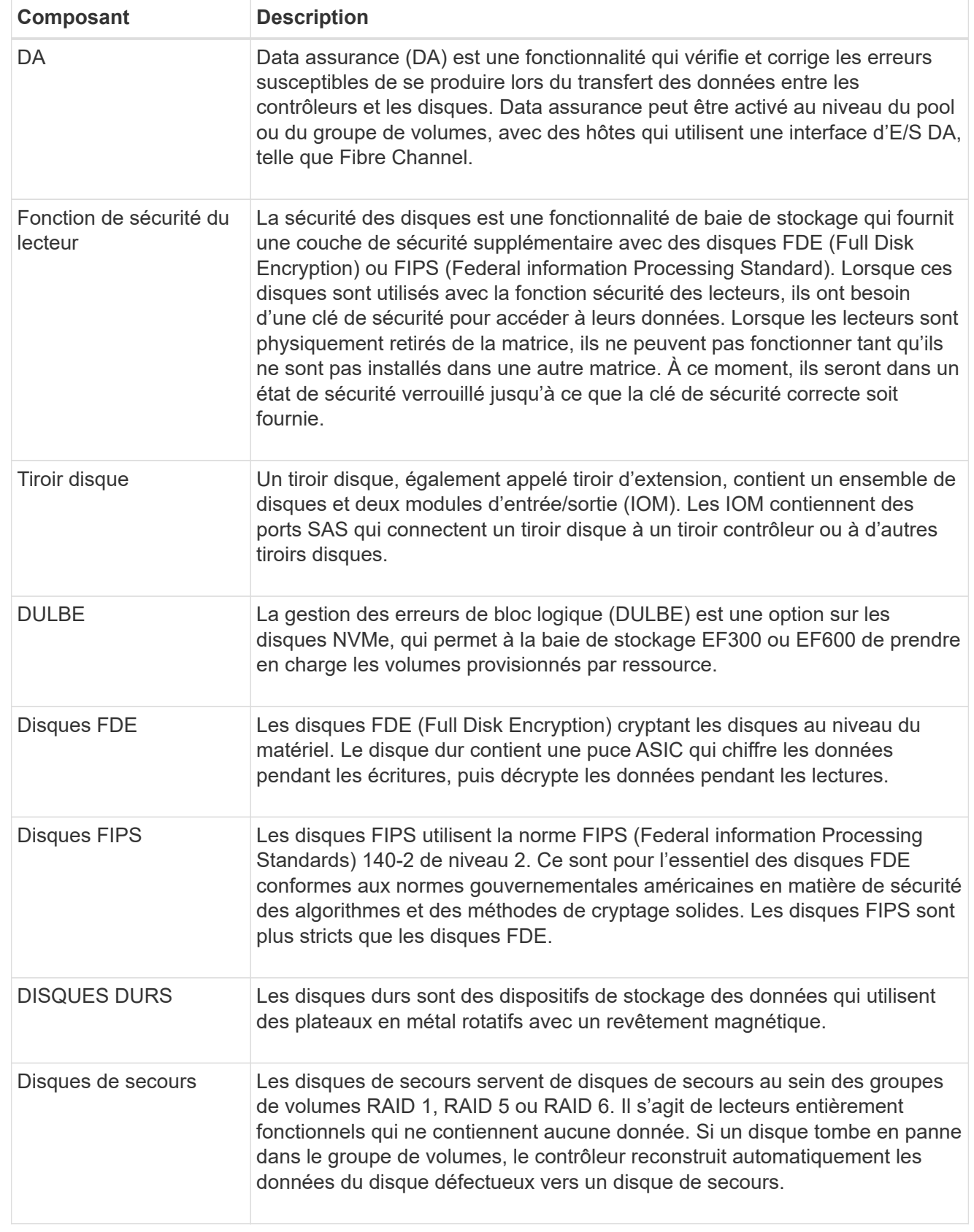

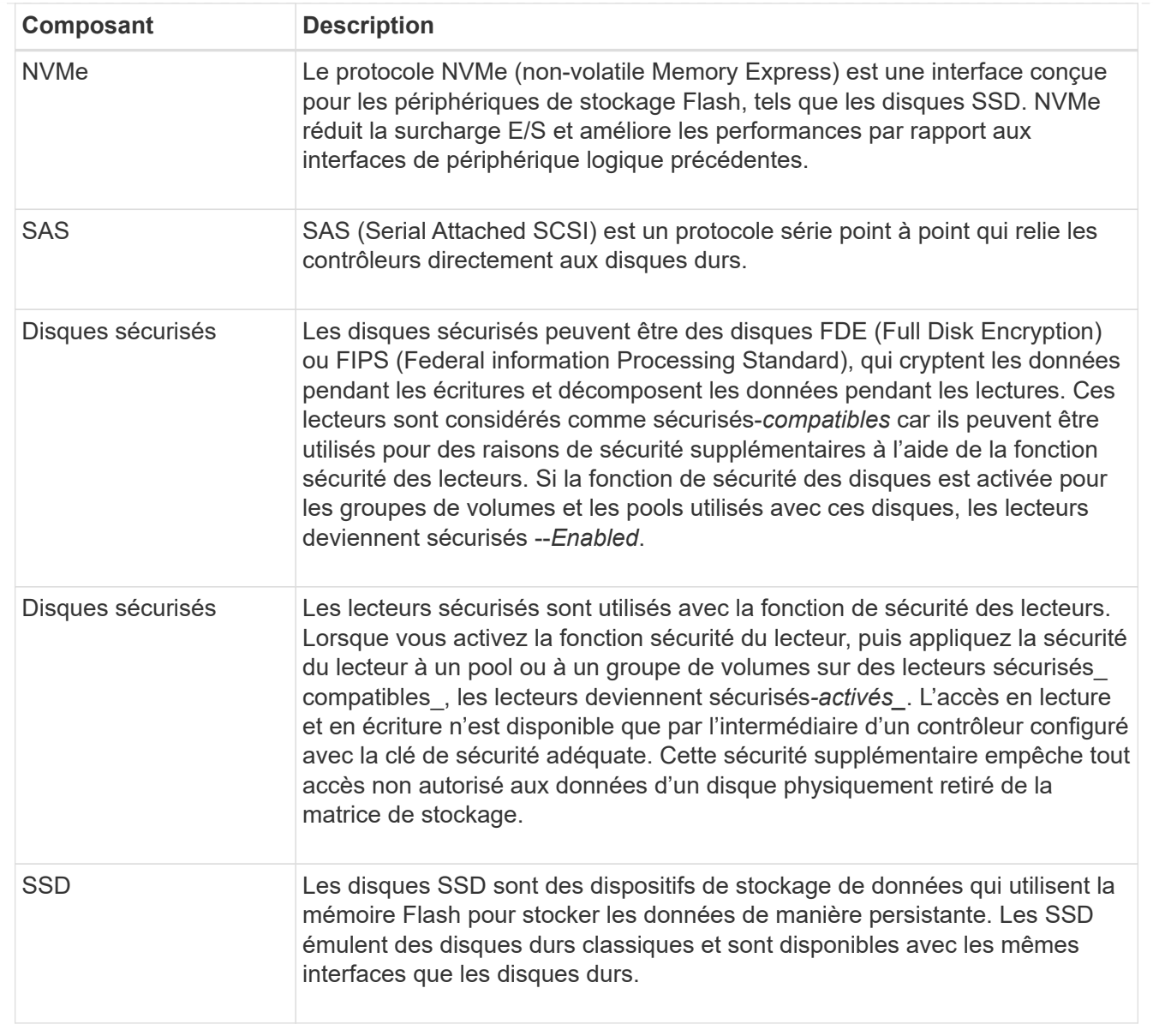

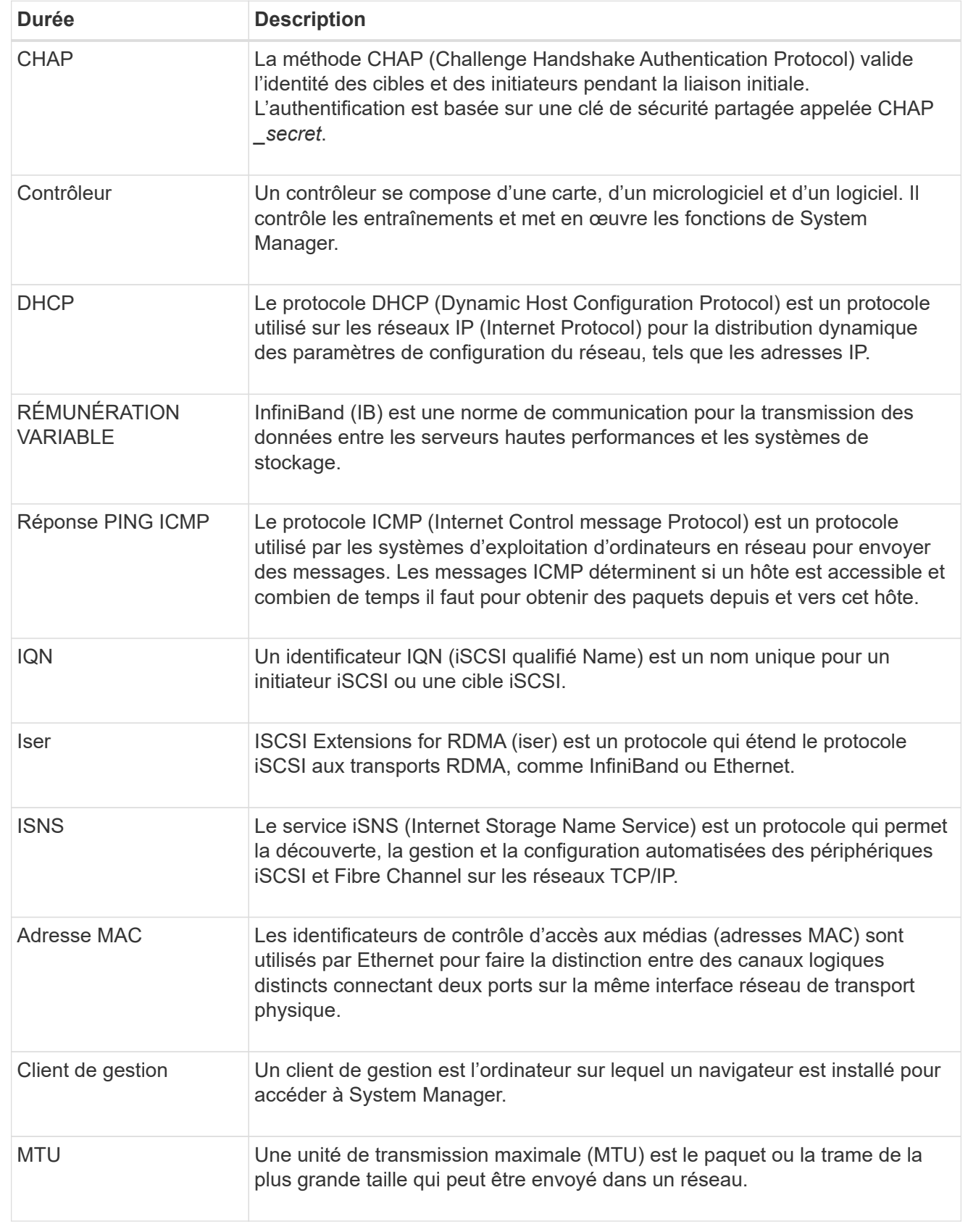

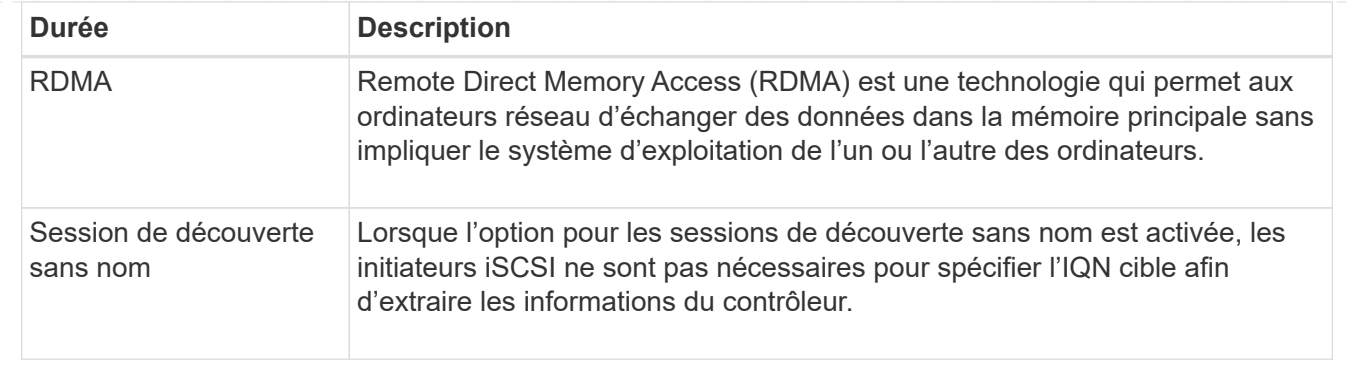

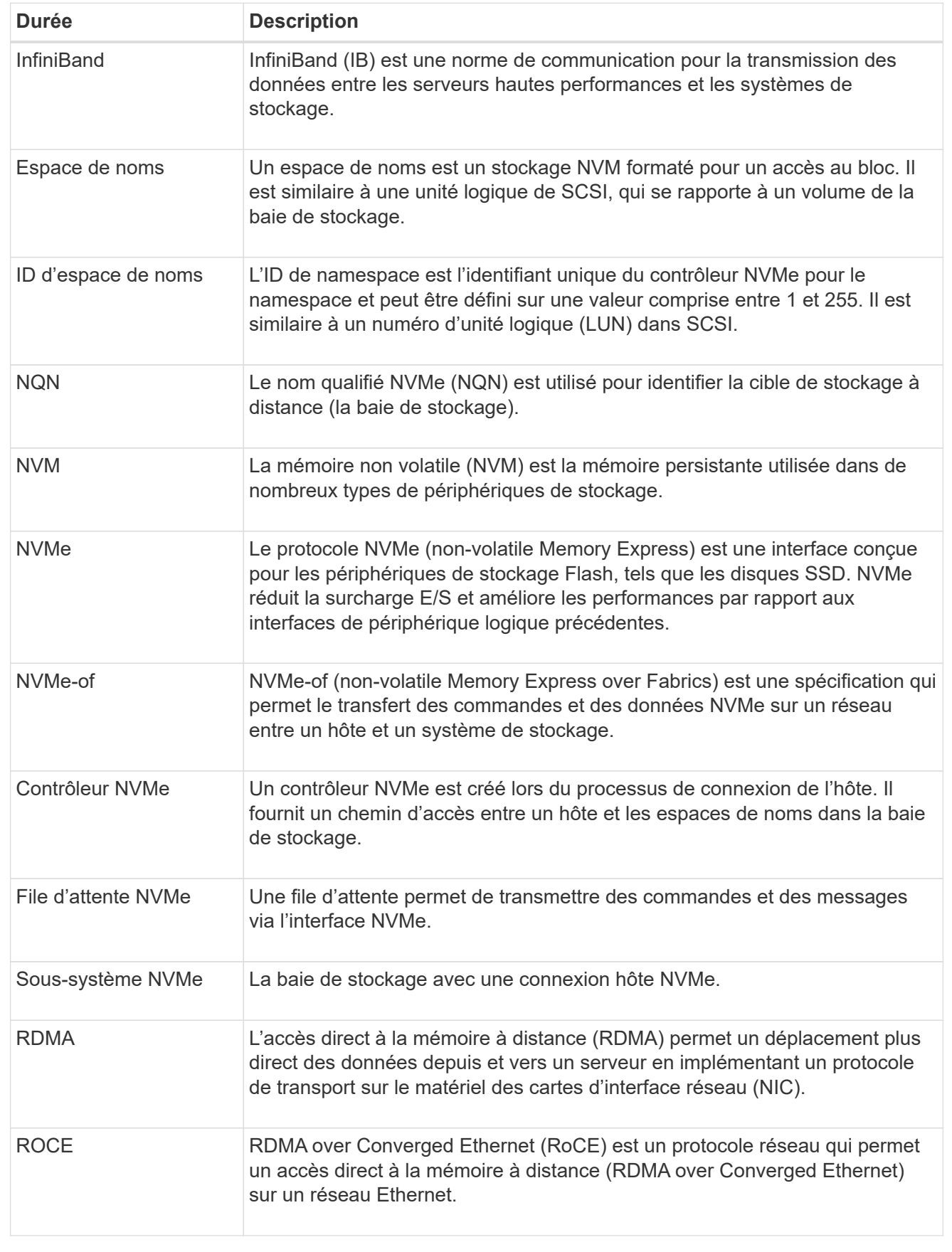

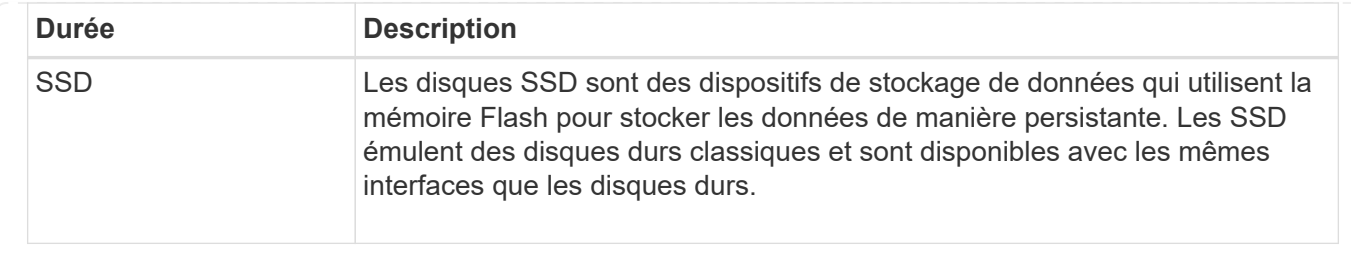

## <span id="page-13-0"></span>**Gérer les composants des tiroirs**

## **Afficher les composants matériels**

La page matériel fournit des fonctions de tri et de filtrage qui facilitent la recherche des composants.

#### **Étapes**

- 1. Sélectionnez **matériel**.
- 2. Utilisez les fonctions décrites dans le tableau suivant pour afficher les composants matériels.

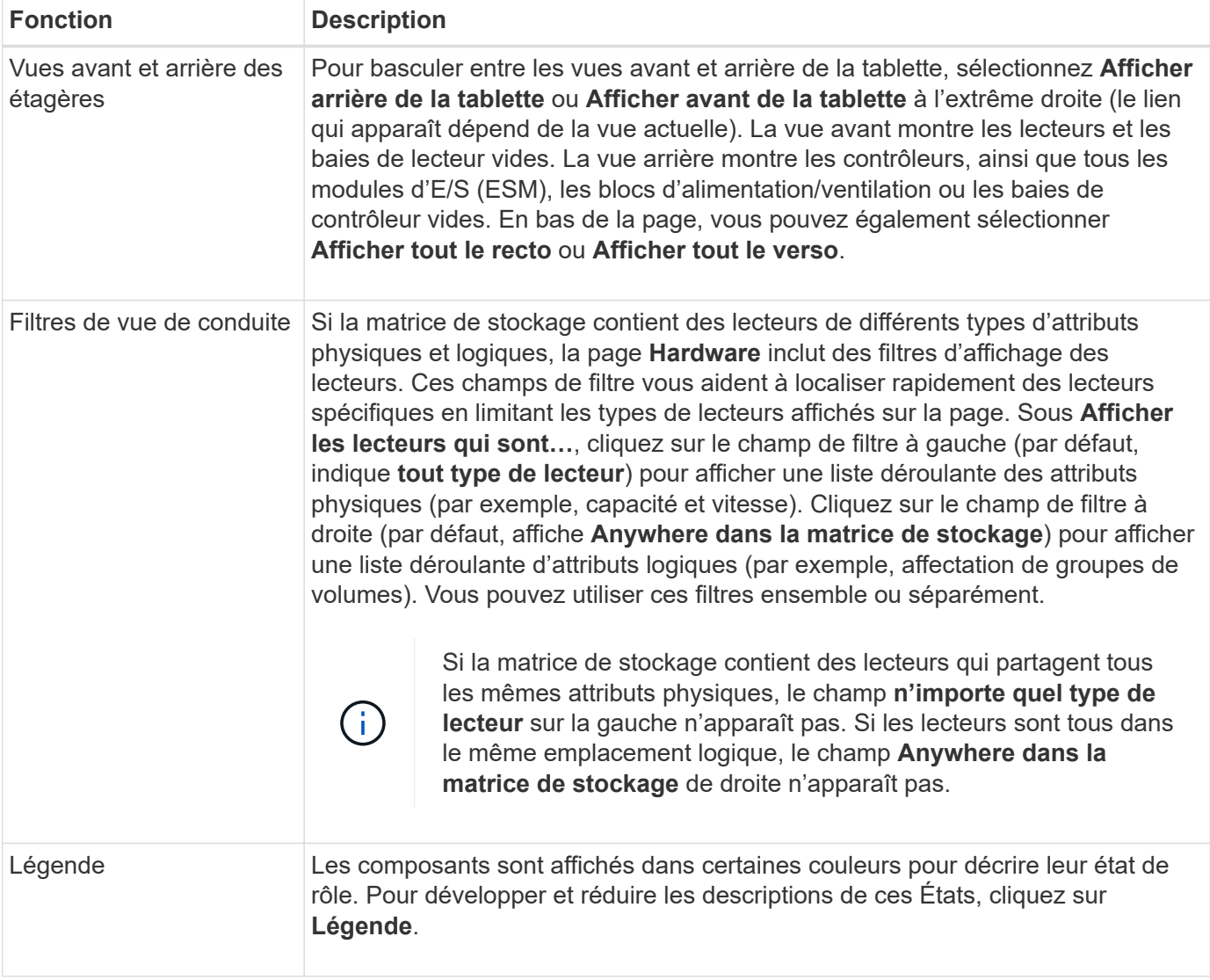

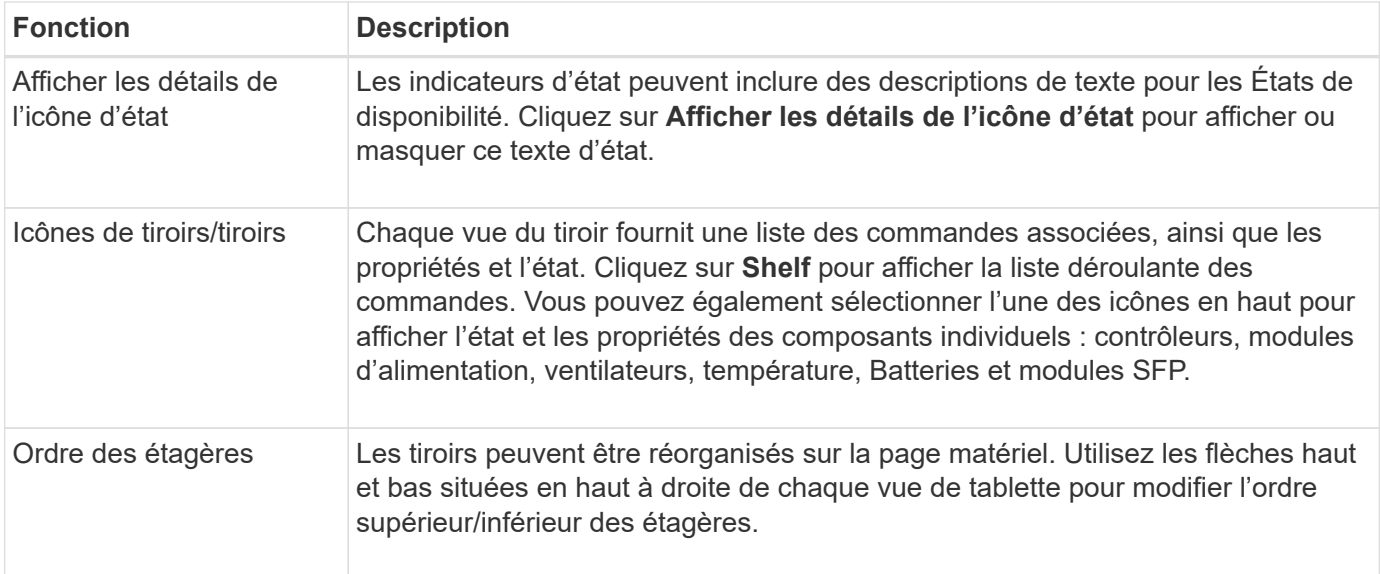

## **Afficher ou masquer l'état des composants**

Vous pouvez afficher les descriptions d'état des disques, des contrôleurs, des ventilateurs et des alimentations.

#### **Étapes**

- 1. Sélectionnez **matériel**.
- 2. Pour voir les composants avant ou arrière :
	- Si vous souhaitez voir les composants du contrôleur et du boîtier alimentation/ventilateur, mais que les lecteurs sont affichés, cliquez sur **Afficher l'arrière du tiroir**.
	- Si vous souhaitez voir les lecteurs, mais que les composants du contrôleur et du boîtier alimentation/ventilateur sont affichés, cliquez sur **Afficher l'avant du shelf**.
- 3. Pour afficher ou masquer les descriptions d'état des fenêtres contextuelles :
	- Si vous souhaitez voir une description contextuelle des icônes d'état, cliquez sur **Afficher les détails de l'icône d'état** en haut à droite de la vue de tablette (cochez la case).
	- Pour masquer les descriptions contextuelles, cliquez à nouveau sur **Afficher les détails de l'icône d'état** (décochez la case).
- 4. Pour afficher les détails complets de l'état, sélectionnez le composant dans la vue étagère, puis sélectionnez **Paramètres d'affichage**.
- 5. Pour afficher les descriptions des composants colorés, sélectionnez **Légende**.

## **Permet de basculer entre les vues avant et arrière**

La page matériel peut afficher la vue avant ou la vue arrière des tiroirs.

#### **Description de la tâche**

La vue arrière montre les contrôleurs/modules d'E/S et les blocs d'alimentation. La vue avant montre les lecteurs.

#### **Étapes**

1. Sélectionnez **matériel**.

2. Si le graphique montre les lecteurs, cliquez sur **Afficher le verso du tiroir**.

Le graphique change pour afficher les contrôleurs au lieu des disques.

3. Si le graphique montre les contrôleurs, cliquez sur **Afficher le recto du tiroir**.

Le graphique change pour afficher les disques au lieu des contrôleurs.

4. Vous pouvez également sélectionner **Afficher tout le recto** ou **Afficher tout le verso**, en bas de la page.

## **Modifier l'ordre d'affichage des étagères**

Vous pouvez modifier l'ordre des tiroirs affiché sur la page Hardware en fonction de l'ordre physique des tiroirs dans une armoire.

#### **Étapes**

- 1. Sélectionnez **matériel**.
- 2. Dans le coin supérieur droit d'une vue de tablette, sélectionnez les flèches vers le haut ou vers le bas pour réorganiser l'ordre des étagères affiché sur la page matériel.

## **Allumer le feu de localisation de tablette**

Pour trouver l'emplacement physique d'un tiroir affiché sur la page Hardware, vous pouvez activer le voyant de localisation du tiroir.

#### **Étapes**

- 1. Sélectionnez **matériel**.
- 2. Sélectionnez la liste déroulante pour le tiroir contrôleur ou le tiroir disque, puis sélectionnez **Activer le localisateur light**.

Le voyant de positionnement de la tablette s'allume.

3. Une fois la tablette physiquement installée, revenez à la boîte de dialogue et sélectionnez **Désactiver**.

## **Modifiez les ID de tiroir**

L'ID du tiroir est un numéro qui identifie de manière unique un tiroir dans la baie de stockage. Les étagères sont numérotées consécutivement, en commençant par 00 ou 01, en haut à gauche de chaque vue de tablette.

#### **Description de la tâche**

Le firmware du contrôleur attribue automatiquement l'ID de tiroir, mais vous pouvez modifier ce numéro si vous souhaitez créer un autre schéma de commande.

#### **Étapes**

- 1. Sélectionnez **matériel**.
- 2. Sélectionnez la liste déroulante du tiroir contrôleur ou du tiroir disque, puis sélectionnez **Modifier l'ID**.
- 3. Dans la boîte de dialogue Modifier l'ID de tiroir, sélectionnez la liste déroulante pour afficher les numéros disponibles.

Cette boîte de dialogue n'affiche pas les ID actuellement attribués aux tiroirs actifs.

4. Sélectionnez un numéro disponible, puis cliquez sur **Enregistrer**.

Selon le numéro que vous avez sélectionné, l'ordre des étagères peut être réorganisé sur la page matériel. Si vous le souhaitez, vous pouvez utiliser les flèches haut/bas situées en haut à droite de chaque étagère pour réajuster l'ordre.

## <span id="page-16-0"></span>**Consultez l'état et les paramètres des composants du tiroir**

La page matériel fournit l'état et les paramètres des composants du tiroir, y compris les alimentations, les ventilateurs et les batteries.

#### **Description de la tâche**

Les composants disponibles dépendent du type de tiroir :

- **Tiroir disque** contient un ensemble de disques, de blocs d'alimentation/de ventilateurs, de modules d'entrée/sortie (IOM) et d'autres composants de support dans un seul tiroir.
- **Tiroir contrôleur** contient un jeu de disques, un ou deux boîtiers de contrôleur, des blocs d'alimentation/de ventilation et d'autres composants de support dans un seul shelf.

#### **Étapes**

- 1. Sélectionnez **matériel**.
- 2. Sélectionnez la liste déroulante pour le tiroir contrôleur ou le tiroir disque, puis sélectionnez **View Settings**.

La boîte de dialogue Shelf Components Settings s'ouvre, avec des onglets affichant l'état et les paramètres associés aux composants du tiroir. Selon le type d'étagère sélectionné, certains onglets décrits dans le tableau peuvent ne pas s'afficher.

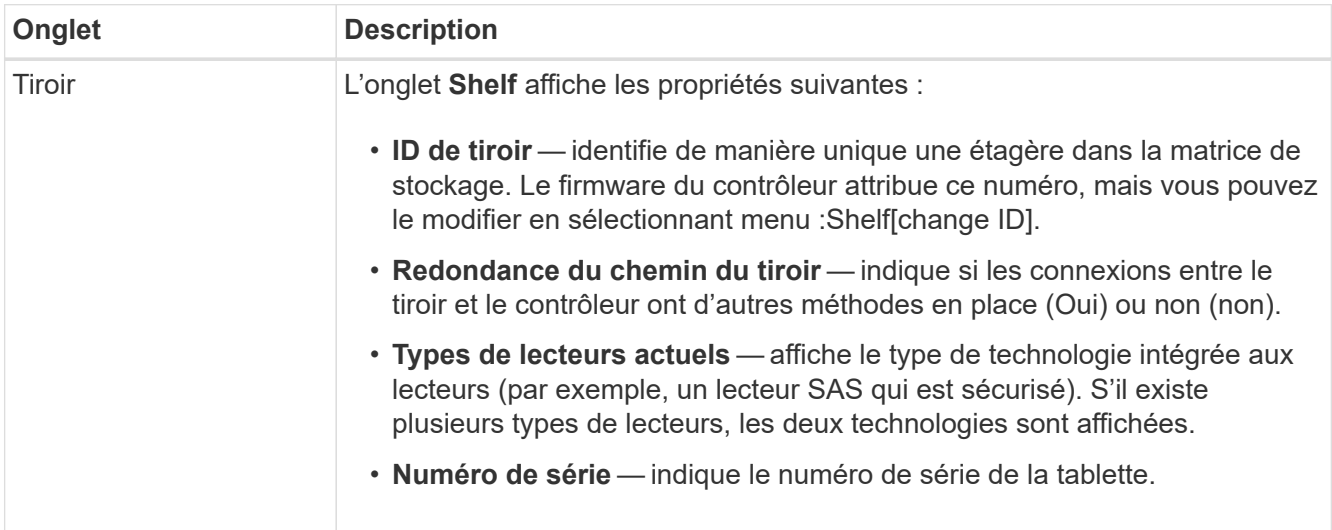

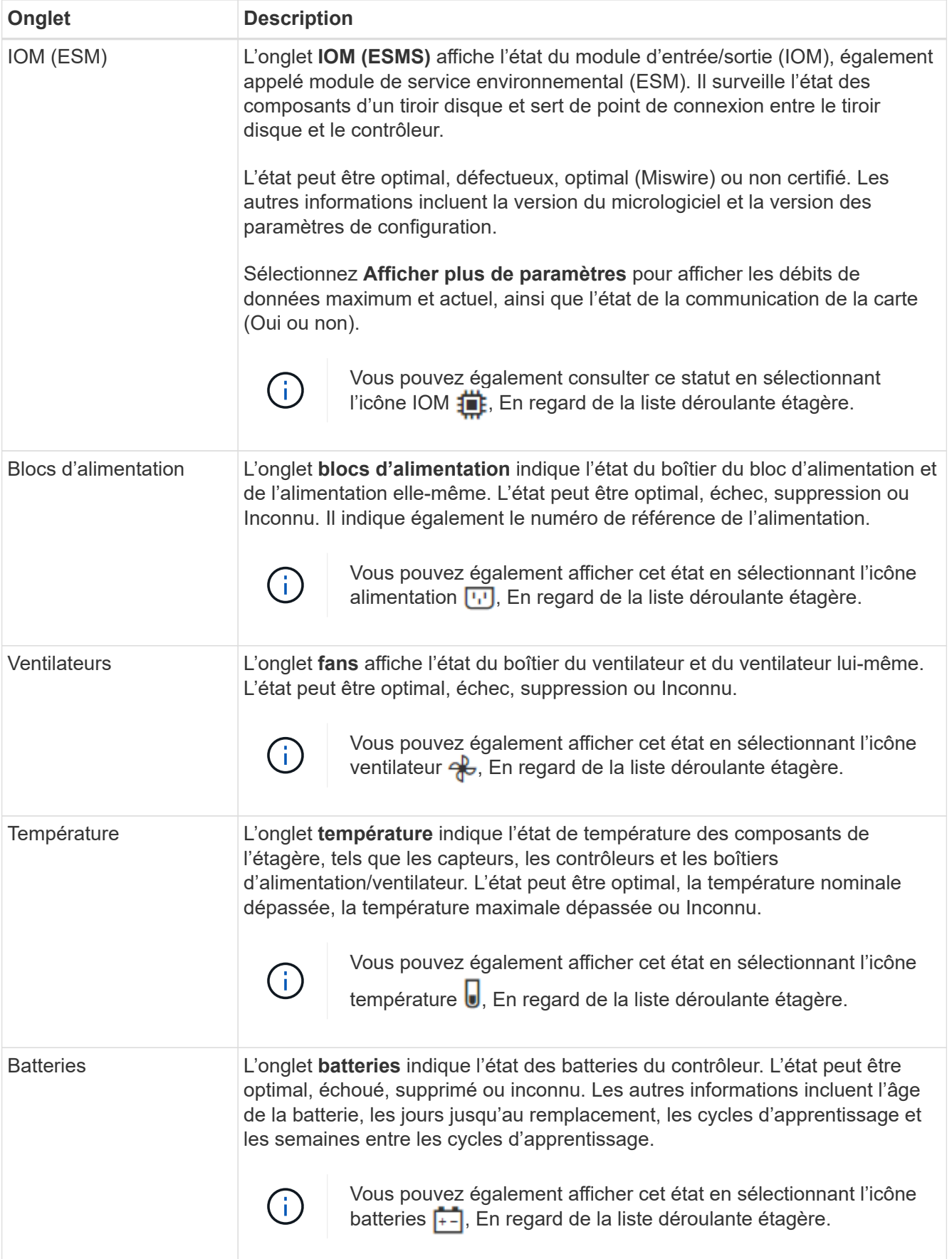

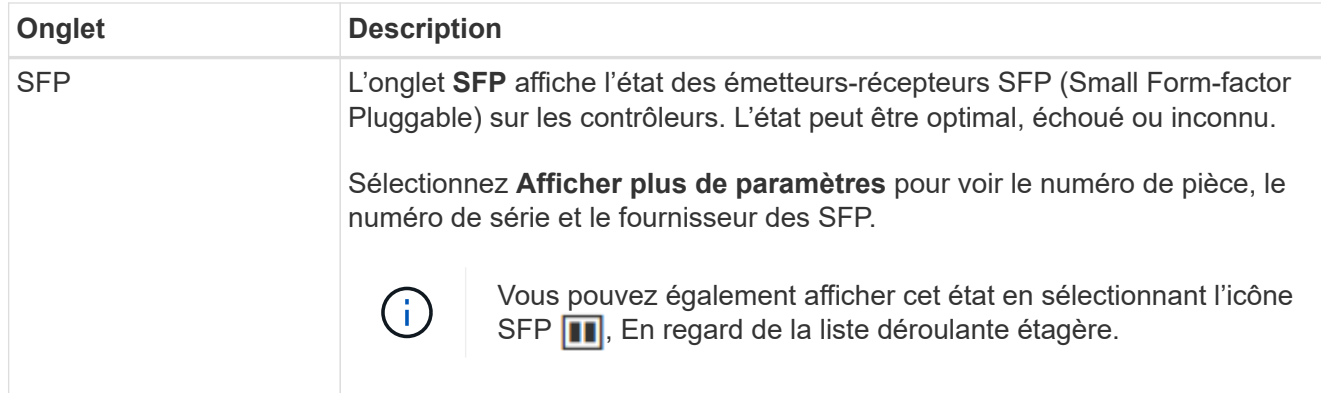

3. Cliquez sur **Fermer**.

## **Mettre à jour les cycles d'apprentissage de la batterie**

Un cycle d'apprentissage est un cycle automatique d'étalonnage de la jauge de batterie intelligente. Les cycles sont programmés pour démarrer automatiquement, à la même journée et à la même heure, par intervalles de 8 semaines (par contrôleur). Si vous souhaitez définir un autre programme, vous pouvez régler les cycles d'apprentissage.

#### **Description de la tâche**

La mise à jour des cycles d'apprentissage affecte les deux batteries du contrôleur.

### **Étapes**

- 1. Sélectionnez **matériel**.
- 2. Sélectionnez la liste déroulante du tiroir contrôleur, puis **Afficher les paramètres**.
- 3. Sélectionnez l'onglet **batteries**.
- 4. Sélectionnez **mettre à jour les cycles d'apprentissage de la batterie**.

La boîte de dialogue mettre à jour les cycles d'apprentissage de la batterie s'ouvre.

- 5. Dans les listes déroulantes, sélectionnez un nouveau jour et une nouvelle heure.
- 6. Cliquez sur **Enregistrer**.

## <span id="page-18-0"></span>**Gérer les contrôleurs**

## <span id="page-18-1"></span>**États du contrôleur**

Vous pouvez placer un contrôleur dans trois États différents : en ligne, hors ligne et en mode de service.

## **État en ligne**

L'état en ligne est l'état de fonctionnement normal du contrôleur. Il signifie que le contrôleur fonctionne normalement et est disponible pour les opérations d'E/S.

Lorsque vous mettez un contrôleur en ligne, son état est défini sur optimal.

## **État hors ligne**

L'état hors ligne est généralement utilisé pour préparer un contrôleur en vue d'un remplacement lorsqu'il y a deux contrôleurs dans la baie de stockage. Il est possible de mettre un contrôleur hors ligne de deux manières : vous pouvez lancer une commande explicite ou le contrôleur peut tomber en panne. Un contrôleur ne peut quitter l'état hors ligne qu'en émettant une autre commande explicite ou en remplaçant le contrôleur défectueux. Vous pouvez mettre un contrôleur hors ligne uniquement s'il existe deux contrôleurs dans la baie de stockage.

Lorsqu'un contrôleur est hors ligne, les conditions suivantes sont réunies :

- Le contrôleur n'est pas disponible pour les E/S.
- Vous ne pouvez pas gérer la baie de stockage par le biais de ce contrôleur.
- Tous les volumes qui appartiennent actuellement à ce contrôleur sont déplacés vers l'autre contrôleur.
- La mise en miroir du cache est désactivée et tous les volumes sont modifiés en mode d'écriture via le cache.

#### **Mode entretien**

Le mode service est généralement utilisé uniquement par le support technique pour déplacer tous les volumes de la baie de stockage vers un contrôleur, de sorte que l'autre contrôleur puisse être diagnostiqué. Un contrôleur doit être placé manuellement en mode maintenance et doit être remis en ligne manuellement une fois l'opération d'entretien terminée.

Lorsqu'un contrôleur est en mode maintenance, les conditions suivantes sont réunies :

- Le contrôleur n'est pas disponible pour les E/S.
- Le support technique peut accéder au contrôleur via le port série ou la connexion réseau pour analyser les problèmes potentiels.
- Tous les volumes qui appartiennent actuellement à ce contrôleur sont déplacés vers l'autre contrôleur.
- La mise en miroir du cache est désactivée et tous les volumes sont modifiés en mode d'écriture via le cache.

## **Considérations relatives à l'attribution d'adresses IP**

Par défaut, les contrôleurs intègrent le protocole DHCP sur les deux ports réseau. Vous pouvez attribuer des adresses IP statiques, utiliser les adresses IP statiques par défaut ou utiliser des adresses IP attribuées par DHCP. Vous pouvez également utiliser la configuration automatique sans état IPv6.

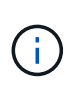

Le protocole IPv6 est désactivé par défaut sur les nouveaux contrôleurs. Toutefois, vous pouvez configurer les adresses IP du port de gestion à l'aide d'une autre méthode, puis activer IPv6 sur les ports de gestion à l'aide de System Manager.

Lorsque le port réseau est dans un état « lien descendant », c'est-à-dire déconnecté d'un réseau local, le système signale sa configuration comme étant statique, affichant une adresse IP de 0.0.0.0 (versions précédentes) ou DHCP activé sans adresse IP signalée (versions ultérieures). Une fois que le port réseau est dans un état de « liaison » (c'est-à-dire connecté à un réseau local), il tente d'obtenir une adresse IP via DHCP.

Si le contrôleur n'est pas en mesure d'obtenir une adresse DHCP sur un port réseau donné, il revient à une

adresse IP par défaut, ce qui peut prendre jusqu'à 3 minutes. Les adresses IP par défaut sont les suivantes :

Controller 1 (port 1): IP Address: 192.168.128.101

Controller 1 (port 2): IP Address: 192.168.129.101

Controller 2 (port 1): IP Address: 192.168.128.102

Controller 2 (port 2): IP Address: 192.168.129.102

Lors de l'attribution d'adresses IP :

- Réserver le port 2 sur les contrôleurs pour l'utilisation du support client. Ne modifiez pas les paramètres réseau par défaut (DHCP activé).
- Pour définir des adresses IP statiques pour les contrôleurs E2800 et E5700, utilisez SANtricity System Manager. Pour définir des adresses IP statiques pour les contrôleurs E2700 et E5600, utilisez SANtricity Storage Manager. Une fois qu'une adresse IP statique est configurée, elle reste définie par tous les événements de liaison descendante/active.
- Pour utiliser DHCP pour attribuer l'adresse IP du contrôleur, connectez le contrôleur à un réseau capable de traiter les requêtes DHCP. Utilisez un bail DHCP permanent.

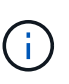

Les adresses par défaut ne sont pas conservées entre les événements de liaison descendante. Lorsqu'un port réseau d'un contrôleur est configuré pour utiliser DHCP, le contrôleur tente d'obtenir une adresse DHCP sur chaque événement de liaison, notamment pour l'insertion des câbles, les redémarrages et les cycles d'alimentation. Chaque fois qu'une tentative DHCP échoue, l'adresse IP statique par défaut de ce port est utilisée.

## **Configurez le port de gestion**

Le contrôleur inclut un port Ethernet utilisé pour la gestion du système. Si nécessaire, vous pouvez modifier ses paramètres de transmission et ses adresses IP.

#### **Description de la tâche**

Au cours de cette procédure, vous sélectionnez le port 1, puis déterminez la vitesse et la méthode d'adressage du port. Le port 1 se connecte au réseau sur lequel le client de gestion peut accéder au contrôleur et à System Manager.

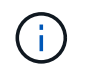

N'utilisez pas le port 2 sur l'un ou l'autre des contrôleurs. Le port 2 est réservé au support technique.

#### **Étapes**

- 1. Sélectionnez **matériel**.
- 2. Si le graphique montre les lecteurs, cliquez sur **Afficher le verso du tiroir**.

Le graphique change pour afficher les contrôleurs au lieu des disques.

3. Cliquez sur le contrôleur avec le port de gestion que vous souhaitez configurer.

Le menu contextuel du contrôleur s'affiche.

4. Sélectionnez **configurer les ports de gestion**.

La boîte de dialogue configurer les ports de gestion s'ouvre.

- 5. Vérifiez que le port 1 est affiché, puis cliquez sur **Suivant**.
- 6. Sélectionnez les paramètres du port de configuration, puis cliquez sur **Suivant**.

#### **Détails du champ**

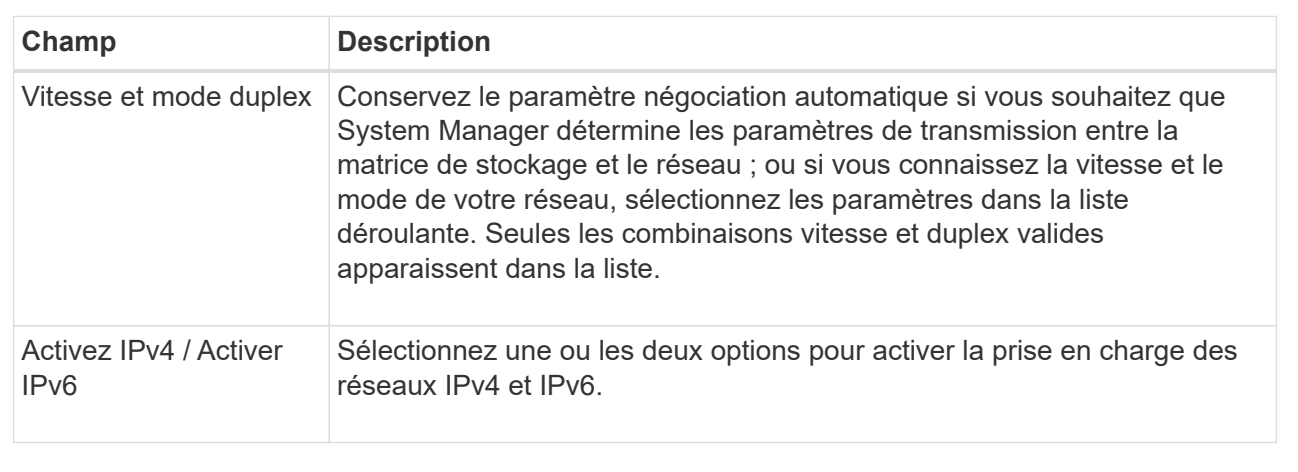

Si vous sélectionnez **Activer IPv4**, une boîte de dialogue s'ouvre pour sélectionner les paramètres IPv4 après avoir cliqué sur **Suivant**. Si vous sélectionnez **Activer IPv6**, une boîte de dialogue s'ouvre pour sélectionner les paramètres IPv6 après avoir cliqué sur **Suivant**. Si vous sélectionnez les deux options, la boîte de dialogue des paramètres IPv4 s'ouvre en premier, puis après avoir cliqué sur **Suivant**, la boîte de dialogue des paramètres IPv6 s'ouvre.

7. Configurez les paramètres IPv4 et/ou IPv6, automatiquement ou manuellement.

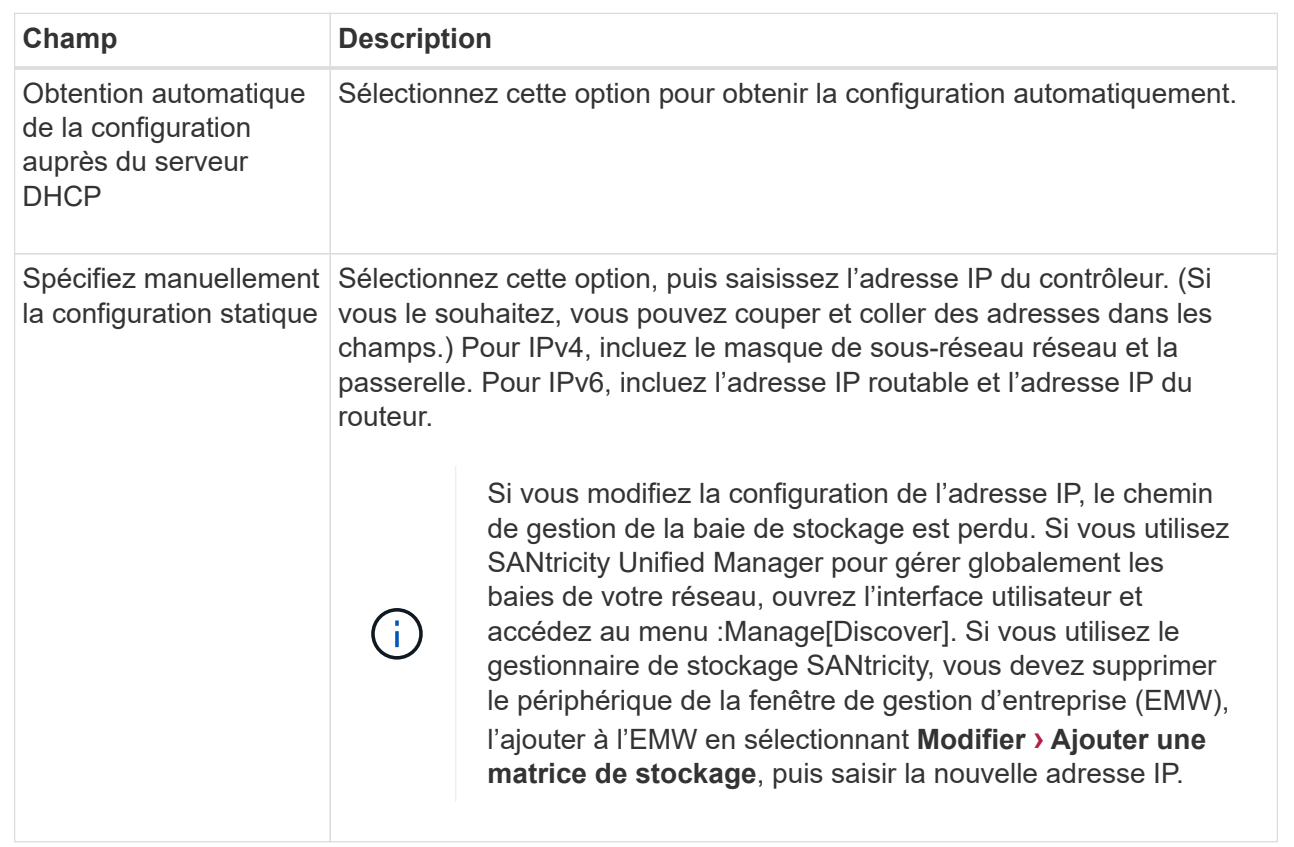

#### 8. Cliquez sur **Terminer**.

#### **Résultats**

La configuration du port de gestion s'affiche dans les paramètres du contrôleur, onglet ports de gestion.

## **Configurez les adresses des serveurs NTP**

Vous pouvez configurer une connexion au serveur NTP (Network Time Protocol) afin que le contrôleur interroge régulièrement le serveur NTP pour mettre à jour son horloge interne.

#### **Avant de commencer**

- Un serveur NTP doit être installé et configuré dans votre réseau.
- Vous devez connaître l'adresse du serveur NTP principal et d'un serveur NTP de sauvegarde facultatif. Ces adresses peuvent être des noms de domaine complets, des adresses IPv4 ou des adresses IPv6.

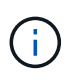

Si vous saisissez un ou plusieurs noms de domaine pour les serveurs NTP, vous devez également configurer un serveur DNS afin de résoudre l'adresse du serveur NTP. Vous devez configurer le serveur DNS uniquement sur les contrôleurs sur lesquels vous avez configuré NTP et fourni un nom de domaine.

#### **Description de la tâche**

Le protocole NTP permet à la matrice de stockage de synchroniser automatiquement les horloges du contrôleur avec un hôte externe à l'aide du protocole SNTP (simple Network Time Protocol). Le contrôleur interroge régulièrement le serveur NTP configuré, puis utilise les résultats pour mettre à jour son horloge interne de l'heure du jour. Si le protocole NTP est activé sur un seul contrôleur, l'autre contrôleur synchronise régulièrement son horloge avec le contrôleur sur lequel le protocole NTP est activé. Si le protocole NTP n'est pas activé pour aucun contrôleur, les contrôleurs synchronisent régulièrement leurs horloges entre eux.

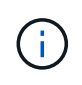

Il n'est pas nécessaire de configurer le protocole NTP sur les deux contrôleurs. Toutefois, la matrice de stockage reste ainsi synchronisée pendant les pannes matérielles ou de communication.

#### **Étapes**

- 1. Sélectionnez **matériel**.
- 2. Si le graphique montre les lecteurs, cliquez sur **Afficher le verso du tiroir**.

Le graphique change pour afficher les contrôleurs au lieu des disques.

3. Cliquez sur le contrôleur que vous souhaitez configurer.

Le menu contextuel du contrôleur s'affiche.

4. Sélectionnez **configurer le serveur NTP**.

La boîte de dialogue configurer le serveur NTP (Network Time Protocol) s'ouvre.

5. Sélectionnez **Je souhaite activer le protocole NTP sur le contrôleur** (**A** ou **B**).

Des sélections supplémentaires apparaissent dans la boîte de dialogue.

- 6. Sélectionnez l'une des options suivantes :
	- **Obtenir automatiquement les adresses de serveur NTP du serveur DHCP** les adresses de serveur NTP détectées sont affichées.

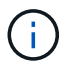

Si la matrice de stockage est définie pour utiliser une adresse NTP statique, aucun serveur NTP n'apparaît.

- **Spécifiez manuellement les adresses des serveurs NTP** Entrez l'adresse du serveur NTP principal et une adresse de serveur NTP de sauvegarde. Le serveur de sauvegarde est facultatif. (Ces champs d'adresse apparaissent après avoir sélectionné le bouton radio.) L'adresse du serveur peut être un nom de domaine complet, une adresse IPv4 ou une adresse IPv6.
- 7. **Facultatif :** Entrez les informations sur le serveur et les informations d'authentification pour un serveur NTP de sauvegarde.
- 8. Cliquez sur **Enregistrer**.

#### **Résultats**

La configuration du serveur NTP s'affiche dans les paramètres du contrôleur, onglet **DNS / NTP**.

#### **Configurer les adresses des serveurs DNS**

Le système DNS (Domain Name System) est utilisé pour résoudre les noms de domaine complets pour les contrôleurs et un serveur NTP (Network Time Protocol). Les ports de gestion de la baie de stockage peuvent prendre en charge les protocoles IPv4 ou IPv6 simultanément.

#### **Avant de commencer**

- Un serveur DNS doit être installé et configuré sur votre réseau.
- Vous connaissez l'adresse du serveur DNS principal et d'un serveur DNS de sauvegarde facultatif. Ces adresses peuvent être des adresses IPv4 ou IPv6.

#### **Description de la tâche**

Cette procédure décrit comment spécifier une adresse de serveur DNS principal et de sauvegarde. Le serveur DNS de sauvegarde peut être configuré de manière facultative pour une utilisation en cas de défaillance d'un serveur DNS principal.

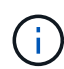

Si vous avez déjà configuré les ports de gestion de la baie de stockage avec DHCP (Dynamic Host Configuration Protocol) et si vous avez un ou plusieurs serveurs DNS ou NTP associés à la configuration DHCP, vous n'avez pas besoin de configurer manuellement les DNS ou NTP. Dans ce cas, la matrice de stockage aurait déjà obtenu automatiquement les adresses des serveurs DNS/NTP. Cependant, suivez toujours les instructions ci-dessous pour ouvrir la boîte de dialogue et vérifier que les adresses correctes sont détectées.

#### **Étapes**

- 1. Sélectionnez **matériel**.
- 2. Si le graphique montre les lecteurs, cliquez sur **Afficher le verso du tiroir**.

Le graphique change pour afficher les contrôleurs au lieu des disques.

3. Sélectionnez le contrôleur à configurer.

Le menu contextuel du contrôleur s'affiche.

4. Sélectionnez **configurer le serveur DNS**.

La boîte de dialogue configurer le serveur DNS (Domain Name System) s'ouvre.

- 5. Sélectionnez l'une des options suivantes :
	- **Obtenir automatiquement les adresses de serveur DNS du serveur DHCP** les adresses de serveur DNS détectées sont affichées.

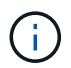

Si la baie de stockage est configurée pour utiliser une adresse DNS statique, aucun serveur DNS n'apparaît.

- **Spécifiez manuellement les adresses de serveur DNS** Entrez une adresse de serveur DNS primaire et une adresse de serveur DNS de sauvegarde. Le serveur de sauvegarde est facultatif. (Ces champs d'adresse apparaissent après avoir sélectionné le bouton radio.) Ces adresses peuvent être des adresses IPv4 ou IPv6.
- 6. Cliquez sur **Enregistrer**.
- 7. Répétez ces étapes pour l'autre contrôleur.

#### **Résultats**

La configuration DNS s'affiche dans les paramètres du contrôleur, onglet **DNS / NTP**.

## <span id="page-25-0"></span>**Afficher les paramètres du contrôleur**

Vous pouvez afficher des informations sur un contrôleur, telles que l'état des interfaces hôtes, des interfaces de lecteur et des ports de gestion.

#### **Étapes**

- 1. Sélectionnez **matériel**.
- 2. Si le graphique montre les lecteurs, cliquez sur **Afficher le verso du tiroir**.

Le graphique change pour afficher les contrôleurs au lieu des disques.

- 3. Effectuez l'une des actions suivantes pour afficher les paramètres du contrôleur :
	- Cliquez sur le contrôleur pour afficher le menu contextuel, puis sélectionnez **Paramètres d'affichage**.
	- Sélectionnez l'icône du contrôleur (en regard de la liste déroulante **Shelf**). Pour les configurations duplex, sélectionnez **contrôleur A** ou **contrôleur B** dans la boîte de dialogue, puis cliquez sur **Suivant**.

La boîte de dialogue Paramètres du contrôleur s'ouvre.

4. Sélectionnez les onglets pour passer d'un paramètre de propriété à l'autre.

Certains onglets ont un lien pour **Afficher plus de paramètres** en haut à droite.

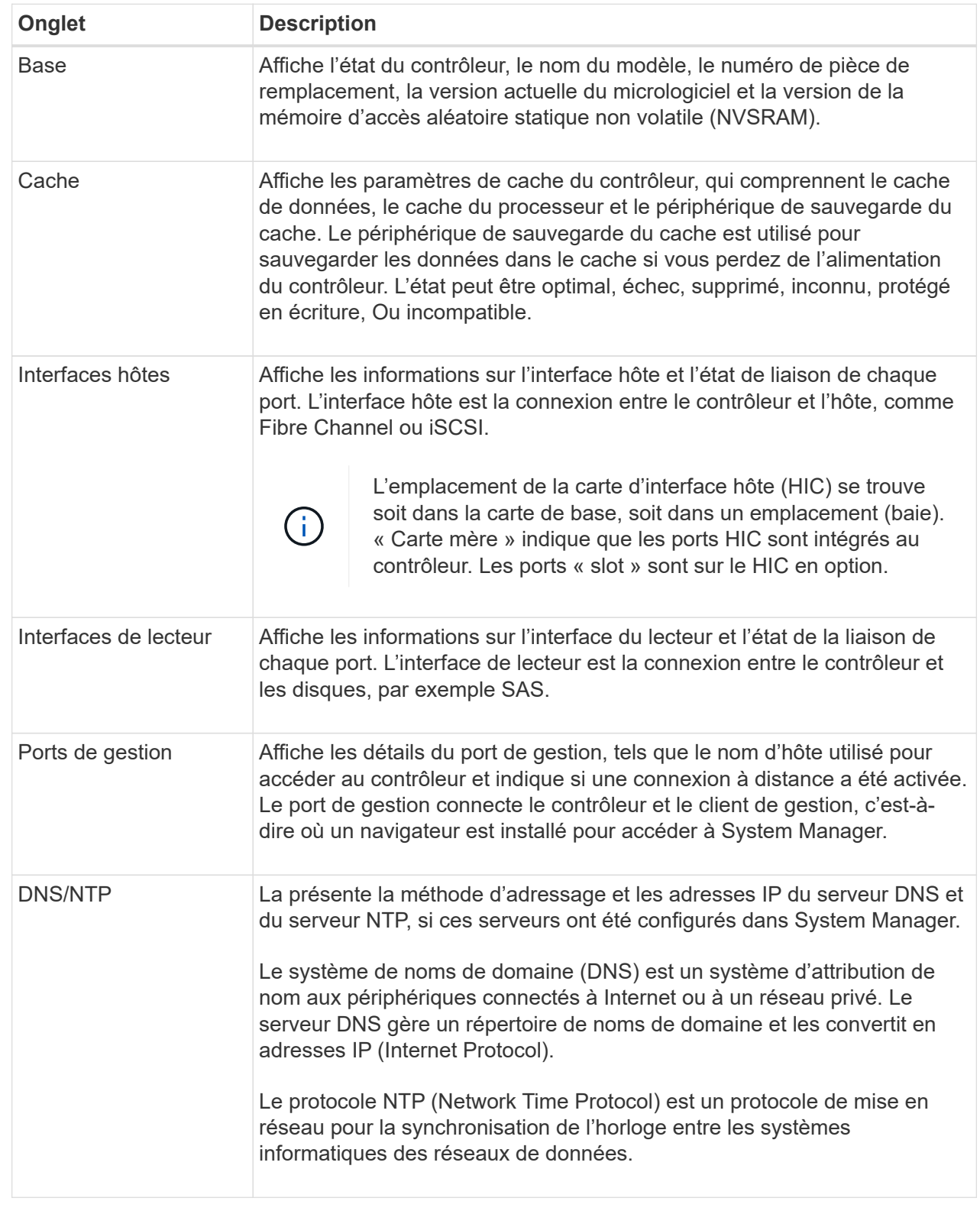

## 5. Cliquez sur **Fermer**.

## **Configuration de la connexion distante (SSH)**

En activant la connexion à distance, vous permettez aux utilisateurs de l'extérieur du réseau local de démarrer une session SSH et d'accéder aux paramètres sur le contrôleur.

Pour la version SANtricity 11.74 et ultérieure, vous pouvez également configurer l'autorisation multifacteur (MFA) en demandant aux utilisateurs d'entrer une clé SSH et/ou un mot de passe SSH. Pour SANtricity versions 11.73 et antérieures, cette fonction ne *pas* inclut une option pour l'autorisation multi-facteurs avec des clés SSH et des mots de passe.

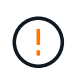

**Risque de sécurité** — pour des raisons de sécurité, seul le personnel d'assistance technique doit utiliser la fonction connexion à distance.

#### **Étapes**

- 1. Sélectionnez **matériel**.
- 2. Si le graphique montre les lecteurs, cliquez sur **Afficher le verso du tiroir**.

Le graphique change pour afficher les contrôleurs au lieu des disques.

3. Cliquez sur le contrôleur pour lequel vous souhaitez configurer la connexion à distance.

Le menu contextuel du contrôleur s'affiche.

4. Sélectionnez **configurer la connexion distante (SSH)**. (Pour SANtricity versions 11.73 et antérieures, cette option de menu est **changer la connexion distante**.)

La boîte de dialogue s'ouvre pour activer la connexion à distance.

5. Cochez la case **Activer la connexion distante**.

Ce paramètre offre une connexion à distance avec trois options d'autorisation :

- **Mot de passe uniquement**. Pour cette option, vous avez terminé et vous pouvez cliquer sur **Enregistrer**. Si vous disposez d'un système duplex, vous pouvez activer la connexion à distance sur le second contrôleur en suivant les étapes précédentes.
- **Clé SSH ou mot de passe**. Pour cette option, passez à l'étape suivante.
- **Mot de passe et clé SSH**. Pour cette option, cochez la case **exiger une clé publique autorisée et un mot de passe pour la connexion à distance** et passez à l'étape suivante.
- 6. Remplissez le champ **clé publique autorisée**. Ce champ contient la liste des clés publiques autorisées, au format du fichier OpenSSH **Authorized\_keys**.

Lorsque vous remplissez le champ **clé publique autorisée**, tenez compte des directives suivantes :

- Le champ **clé publique autorisée** s'applique aux deux contrôleurs et ne doit être configuré que sur le premier contrôleur.
- Le fichier **Authorized\_keys** ne doit contenir qu'une seule clé par ligne. Les lignes commençant par # et vides sont ignorées. Pour plus d'informations sur le format de fichier, reportez-vous à la section ["Configuration des clés autorisées pour OpenSSH".](https://www.ssh.com/academy/ssh/authorized-keys-openssh)
- Un fichier **Authorized\_keys** doit ressembler à l'exemple suivant :

```
ssh-rsa
AAAAB3NzaC1yc2EAAAADAQABAAABAQDJlG20rYTk4ok+xFjkPHYp/R0LfJqEYDLXA5AJ4
9w3DvAWLrUg+1CpNq76WSqmQBmoG9jgbcAB5ABGdswdeMQZHilJcu29iJ3OKKv6SlCulA
j1tHymwtbdhPuipd2wIDAQAB
```
- 7. Lorsque vous avez terminé, cliquez sur **Enregistrer**.
- 8. Pour les systèmes recto verso, vous pouvez activer la connexion à distance sur le second contrôleur en suivant les étapes ci-dessus. Si vous configurez l'option pour un mot de passe et une clé SSH, assurezvous de cocher à nouveau la case **exiger une clé publique autorisée et un mot de passe pour la connexion à distance**.
- 9. Une fois le dépannage terminé, vous pouvez désactiver la connexion à distance en retournant à la boîte de dialogue configurer la connexion à distance et en décosélectionnant la case **Activer la connexion à distance**. Si la connexion à distance est activée sur un second contrôleur, une boîte de dialogue de confirmation s'ouvre et vous permet également de désactiver la connexion à distance sur le second contrôleur.

La désactivation de la connexion distante met fin à toutes les sessions SSH en cours et rejette toute nouvelle demande de connexion.

## **Mettez le contrôleur en ligne**

Si un contrôleur est en mode hors ligne ou de service, vous pouvez le remettre en ligne.

#### **Étapes**

- 1. Sélectionnez **matériel**.
- 2. Si le graphique montre les lecteurs, cliquez sur **Afficher le verso du tiroir**.

Le graphique change pour afficher les contrôleurs au lieu des disques.

3. Cliquez sur un contrôleur en mode hors ligne ou de service.

Le menu contextuel du contrôleur s'affiche.

4. Sélectionnez **placer en ligne** et confirmez que vous souhaitez effectuer l'opération.

#### **Résultats**

La détection d'un chemin préféré restauré par le pilote multivoie peut prendre jusqu'à 10 minutes.

Tous les volumes possédés à l'origine par ce contrôleur sont automatiquement redéplacés vers le contrôleur au fur et à mesure que des demandes d'E/S sont reçues pour chaque volume. Dans certains cas, vous devrez peut-être redistribuer manuellement les volumes à l'aide de la commande **rerépartir les volumes**.

## **Mettez le contrôleur hors ligne**

Si vous y êtes invité, vous pouvez mettre un contrôleur hors ligne.

#### **Avant de commencer**

• Votre baie de stockage doit disposer de deux contrôleurs. Le contrôleur que vous ne mettez pas hors ligne doit être en ligne (dans l'état optimal).

• Assurez-vous qu'aucun volume n'est en cours d'utilisation ou que vous avez installé un pilote multivoie sur tous les hôtes qui utilisent ces volumes.

#### **Description de la tâche**

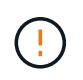

Ne mettez pas un contrôleur hors ligne à moins d'en recevoir l'instruction du gourou de la restauration ou du support technique.

#### **Étapes**

- 1. Sélectionnez **matériel**.
- 2. Si le graphique montre les lecteurs, cliquez sur **Afficher le verso du tiroir**.

Le graphique change pour afficher les contrôleurs au lieu des disques.

3. Cliquez sur le contrôleur que vous souhaitez placer hors ligne.

Le menu contextuel du contrôleur s'affiche.

4. Sélectionnez **mettre hors ligne** et confirmez que vous souhaitez effectuer l'opération.

#### **Résultats**

System Manager peut prendre plusieurs minutes pour mettre à jour l'état du contrôleur hors ligne. Ne pas commencer d'autres opérations tant que le statut n'a pas été mis à jour.

#### **Placer le contrôleur en mode maintenance**

Si vous y êtes invité, vous pouvez placer un contrôleur en mode maintenance.

#### **Avant de commencer**

- La baie de stockage doit disposer de deux contrôleurs. Le contrôleur que vous n'êtes pas en mode maintenance doit être en ligne (en l'état optimal).
- Assurez-vous qu'aucun volume n'est en cours d'utilisation ou que vous avez installé un pilote multivoie sur tous les hôtes qui utilisent ces volumes.

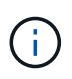

Si vous placez un contrôleur en mode maintenance, les performances risquent d'être considérablement améliorées. Ne placez pas de contrôleur en mode maintenance sauf si vous y êtes invité par le support technique.

#### **Étapes**

- 1. Sélectionnez **matériel**.
- 2. Si le graphique montre les lecteurs, cliquez sur **Afficher le verso du tiroir**.

Le graphique change pour afficher les contrôleurs au lieu des disques.

3. Cliquez sur le contrôleur que vous souhaitez placer en mode de service.

Le menu contextuel du contrôleur s'affiche.

4. Sélectionnez **placer en mode service** et confirmez que vous souhaitez effectuer l'opération.

## **Réinitialise le contrôleur (reboot)**

Certains problèmes nécessitent une réinitialisation du contrôleur (redémarrage). Vous pouvez réinitialiser le contrôleur même si vous ne disposez pas d'un accès physique à celui-ci.

#### **Avant de commencer**

- La baie de stockage doit disposer de deux contrôleurs. Le contrôleur que vous ne réinitialisez pas doit être en ligne (en état optimal).
- Assurez-vous qu'aucun volume n'est en cours d'utilisation ou que vous avez installé un pilote multivoie sur tous les hôtes qui utilisent ces volumes.

#### **Étapes**

- 1. Sélectionnez **matériel**.
- 2. Si le graphique montre les lecteurs, cliquez sur **Afficher le verso du tiroir**.

Le graphique change pour afficher les contrôleurs au lieu des disques.

3. Cliquez sur le contrôleur que vous souhaitez réinitialiser.

Le menu contextuel du contrôleur s'affiche.

4. Sélectionnez **Réinitialiser** et confirmez que vous souhaitez effectuer l'opération.

## <span id="page-30-0"></span>**Gérez les ports iSCSI**

## **Configurez les ports iSCSI**

Si votre contrôleur inclut une connexion hôte iSCSI, vous pouvez configurer les paramètres du port iSCSI à partir de la page matériel.

#### **Avant de commencer**

- Votre contrôleur doit inclure des ports iSCSI, sinon les paramètres iSCSI ne sont pas disponibles.
- Vous devez connaître la vitesse du réseau (le taux de transfert de données entre les ports et l'hôte).

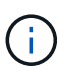

Les paramètres et fonctions iSCSI apparaissent uniquement si votre matrice de stockage prend en charge iSCSI.

#### **Étapes**

- 1. Sélectionnez **matériel**.
- 2. Si le graphique montre les lecteurs, cliquez sur **Afficher le verso du tiroir**.

Le graphique change pour afficher les contrôleurs au lieu des disques.

3. Cliquez sur le contrôleur avec les ports iSCSI que vous souhaitez configurer.

Le menu contextuel du contrôleur s'affiche.

4. Sélectionnez **configurer les ports iSCSI**.

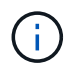

L'option **Configure iSCSI ports** apparaît uniquement si System Manager détecte des ports iSCSI sur le contrôleur.

La boîte de dialogue configurer les ports iSCSI s'ouvre.

- 5. Dans la liste déroulante, sélectionnez le port à configurer, puis cliquez sur **Suivant**.
- 6. Sélectionnez les paramètres du port de configuration, puis cliquez sur **Suivant**.

Pour afficher tous les paramètres de port, cliquez sur le lien **Afficher plus de paramètres de port** à droite de la boîte de dialogue.

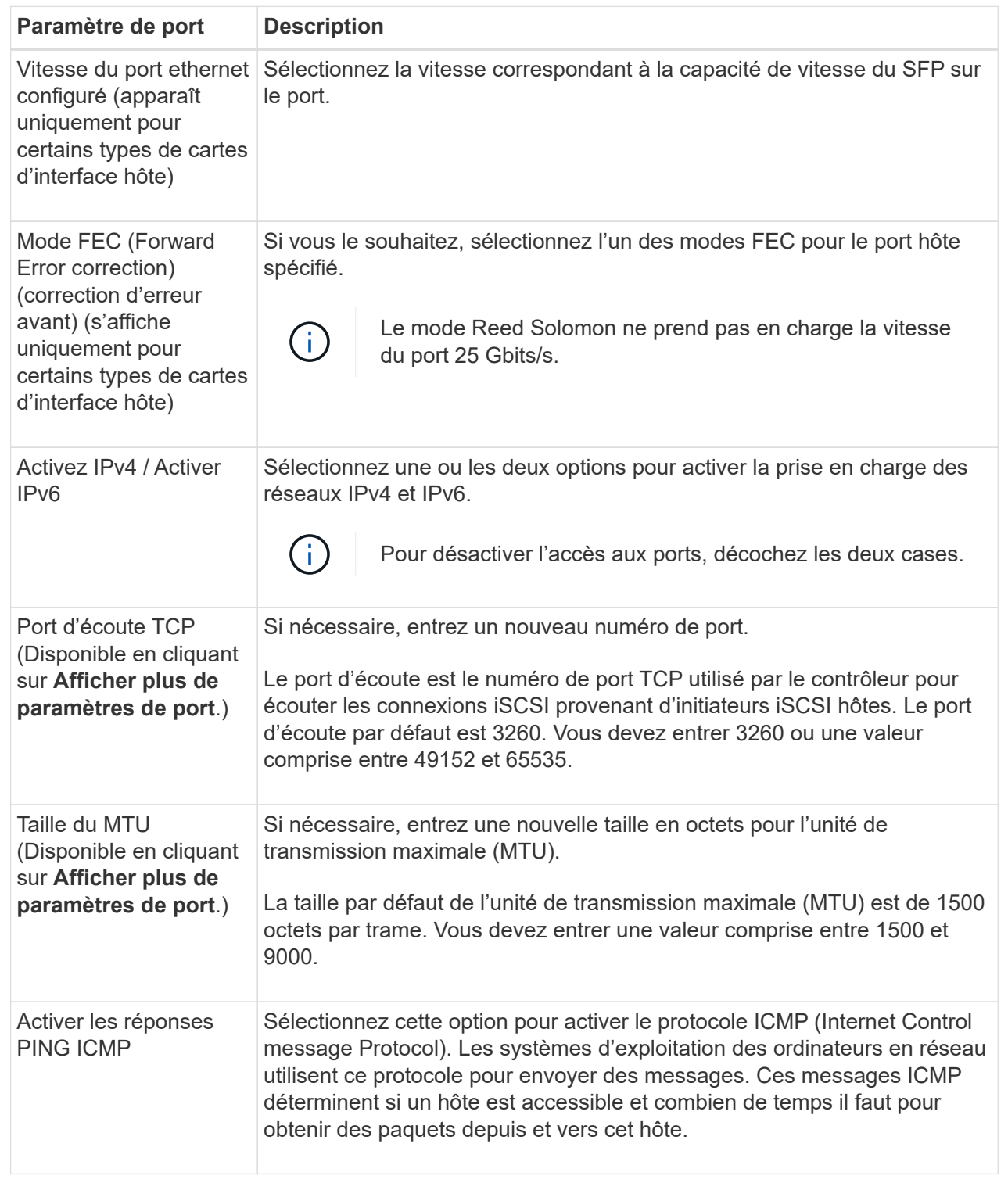

Si vous avez sélectionné **Activer IPv4**, une boîte de dialogue s'ouvre pour sélectionner les paramètres IPv4 après avoir cliqué sur **Suivant**. Si vous avez sélectionné **Activer IPv6**, une boîte de dialogue s'ouvre pour sélectionner les paramètres IPv6 après avoir cliqué sur **Suivant**. Si vous avez sélectionné les deux options, la boîte de dialogue des paramètres IPv4 s'ouvre en premier, puis après avoir cliqué sur **Suivant**, la boîte de dialogue des paramètres IPv6 s'ouvre.

7. Configurez les paramètres IPv4 et/ou IPv6, automatiquement ou manuellement. Pour afficher tous les

paramètres de port, cliquez sur le lien **Afficher plus de paramètres** à droite de la boîte de dialogue.

#### **Détails du champ**

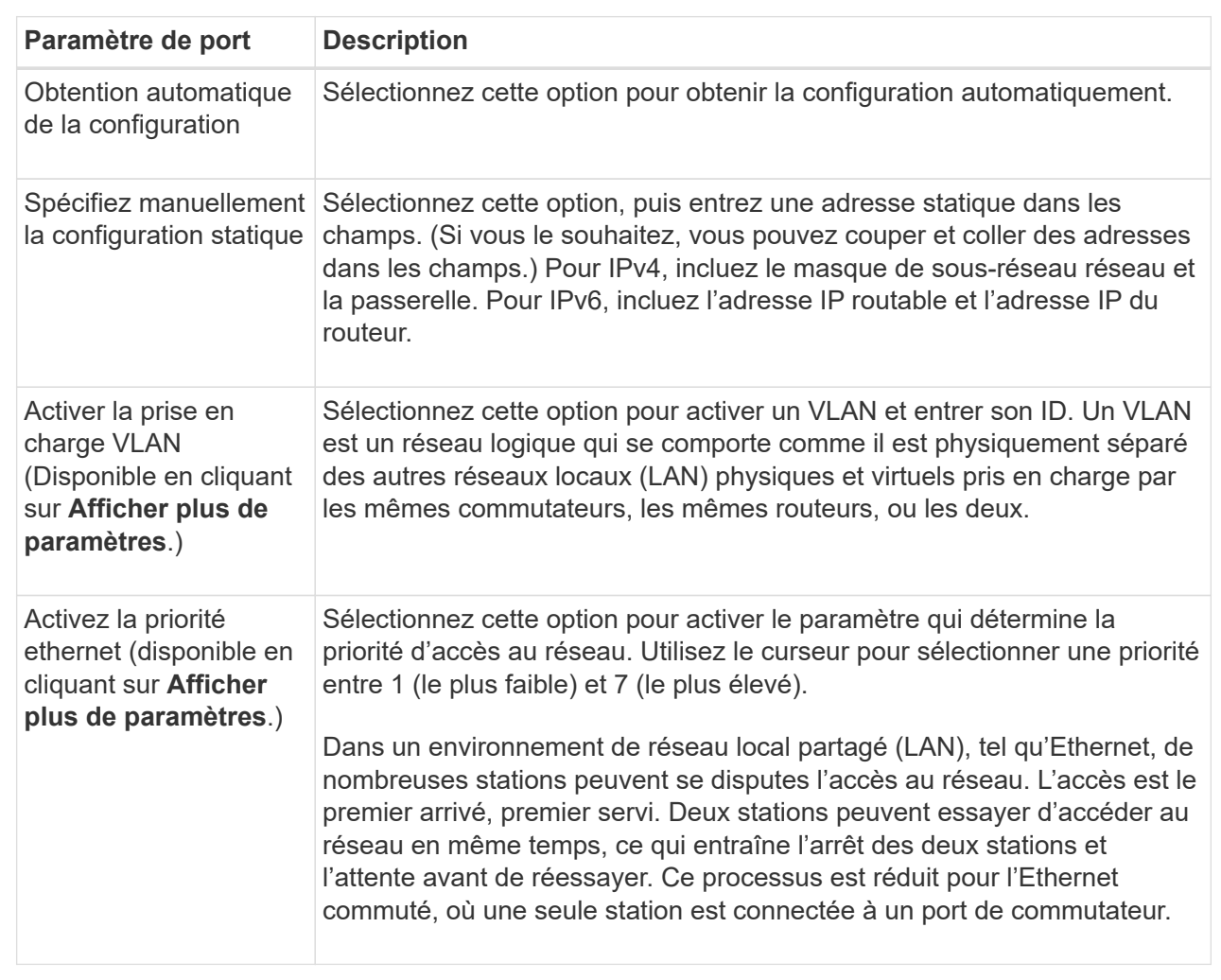

8. Cliquez sur **Terminer**.

## **Configurez l'authentification iSCSI**

Pour plus de sécurité sur un réseau iSCSI, vous pouvez définir l'authentification entre les contrôleurs (cibles) et les hôtes (initiateurs).

System Manager utilise la méthode CHAP (Challenge Handshake Authentication Protocol) qui valide l'identité des cibles et des initiateurs pendant la liaison initiale. L'authentification est basée sur une clé de sécurité partagée appelée secret\_CHAP\_.

#### **Avant de commencer**

Vous pouvez définir le secret CHAP pour les initiateurs (hôtes iSCSI) avant ou après avoir défini le secret CHAP pour les cibles (contrôleurs). Avant de suivre les instructions de cette tâche, vous devez attendre que les hôtes aient d'abord établi une connexion iSCSI, puis définir le secret CHAP sur les hôtes individuels. Une fois les connexions effectuées, les noms IQN des hôtes et leurs secrets CHAP sont répertoriés dans la boîte de dialogue pour l'authentification iSCSI (décrite dans cette tâche) et vous n'avez pas besoin de les saisir manuellement.

#### **Description de la tâche**

Vous pouvez sélectionner l'une des méthodes d'authentification suivantes :

- **Authentification unidirectionnelle** utilisez ce paramètre pour permettre au contrôleur d'authentifier l'identité des hôtes iSCSI (authentification unidirectionnelle).
- **Authentification bidirectionnelle** utilisez ce paramètre pour permettre au contrôleur et aux hôtes iSCSI d'effectuer l'authentification (authentification bidirectionnelle). Ce paramètre fournit un second niveau de sécurité en permettant au contrôleur d'authentifier l'identité des hôtes iSCSI et, à son tour, les hôtes iSCSI d'authentifier l'identité du contrôleur.

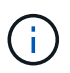

Les paramètres et fonctions iSCSI s'affichent uniquement sur la page Paramètres si votre matrice de stockage prend en charge iSCSI.

#### **Étapes**

- 1. Sélectionnez **Paramètres › système**.
- 2. Sous Paramètres iSCSI, cliquez sur **configurer l'authentification**.

La boîte de dialogue configurer l'authentification s'affiche, indiquant la méthode actuellement définie. Elle indique également si des secrets CHAP sont configurés pour tous les hôtes.

- 3. Sélectionnez l'une des options suivantes :
	- **Pas d'authentification** si vous ne souhaitez pas que le contrôleur authentifie l'identité des hôtes iSCSI, sélectionnez cette option et cliquez sur **Terminer**. La boîte de dialogue se ferme et vous avez terminé avec la configuration.
	- **Authentification unidirectionnelle** pour permettre au contrôleur d'authentifier l'identité des hôtes iSCSI, sélectionnez cette option et cliquez sur **Suivant** pour afficher la boîte de dialogue configurer CHAP cible.
	- **Authentification bidirectionnelle** pour permettre à la fois au contrôleur et aux hôtes iSCSI d'effectuer l'authentification, sélectionnez cette option et cliquez sur **Suivant** pour afficher la boîte de dialogue configurer CHAP cible.
- 4. Pour l'authentification unidirectionnelle ou bidirectionnelle, entrez ou confirmez le secret CHAP du contrôleur (la cible). Le secret CHAP doit comporter entre 12 et 57 caractères ASCII imprimables.

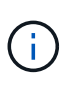

Si le secret CHAP du contrôleur a été configuré précédemment, les caractères du champ sont masqués. Si nécessaire, vous pouvez remplacer les caractères existants (les nouveaux caractères ne sont pas masqués).

- 5. Effectuez l'une des opérations suivantes :
	- Si vous configurez l'authentification *unidirectionnel*, cliquez sur **Finish**. La boîte de dialogue se ferme et vous avez terminé avec la configuration.
	- Si vous configurez *Two-Way* Authentication, cliquez sur **Next** pour afficher la boîte de dialogue Configure Initiator CHAP.
- 6. Pour l'authentification bidirectionnelle, entrez ou confirmez un secret CHAP pour l'un des hôtes iSCSI (les initiateurs), qui peut comporter entre 12 et 57 caractères ASCII imprimables. Si vous ne souhaitez pas configurer l'authentification bidirectionnelle pour un hôte particulier, laissez le champ secret CHAP de l'initiateur vide.

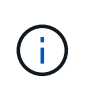

Si le secret CHAP d'un hôte a été configuré précédemment, les caractères du champ sont masqués. Si nécessaire, vous pouvez remplacer les caractères existants (les nouveaux caractères ne sont pas masqués).

#### 7. Cliquez sur **Terminer**.

#### **Résultats**

L'authentification se produit pendant la séquence de connexion iSCSI entre les contrôleurs et les hôtes iSCSI, à moins que vous n'ayez spécifié aucune authentification.

### **Activer les paramètres de découverte iSCSI**

Vous pouvez activer les paramètres liés à la découverte de périphériques de stockage dans un réseau iSCSI.

Les paramètres de découverte de la cible vous permettent d'enregistrer les informations iSCSI de la baie de stockage à l'aide du protocole iSNS (Internet Storage Name Service) et de déterminer si vous souhaitez autoriser ou non des sessions de découverte sans nom.

#### **Avant de commencer**

Si le serveur iSNS utilise une adresse IP statique, cette adresse doit être disponible pour l'enregistrement iSNS. IPv4 et IPv6 sont pris en charge.

#### **Description de la tâche**

Vous pouvez activer les paramètres suivants relatifs à la découverte iSCSI :

- **Activer le serveur iSNS pour enregistrer une cible** lorsque cette option est activée, la matrice de stockage enregistre son nom qualifié iSCSI (IQN) et les informations de port à partir du serveur iSNS. Ce paramètre permet la découverte iSNS, de sorte qu'un initiateur puisse récupérer l'IQN et les informations de port à partir du serveur iSNS.
- **Activer les sessions de découverte sans nom** lorsque des sessions de découverte sans nom sont activées, l'initiateur (hôte iSCSI) n'a pas besoin de fournir l'IQN de la cible (contrôleur) pendant la séquence de connexion pour une connexion de type découverte. Lorsqu'ils sont désactivés, les hôtes doivent fournir l'IQN pour établir une session de découverte au contrôleur. Cependant, l'IQN cible est toujours requis pour une session normale (E/S Bearing). La désactivation de ce paramètre peut empêcher les hôtes iSCSI non autorisés de se connecter au contrôleur en utilisant uniquement son adresse IP.

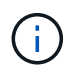

Les paramètres et fonctions iSCSI s'affichent uniquement sur la page Paramètres si votre matrice de stockage prend en charge iSCSI.

#### **Étapes**

- 1. Sélectionnez **Paramètres › système**.
- 2. Sous **Paramètres iSCSI**, cliquez sur **Afficher/Modifier les paramètres de découverte de la cible**.

La boîte de dialogue Paramètres de découverte cible s'affiche. Sous le champ **Activer le serveur iSNS**… , la boîte de dialogue indique si le contrôleur est déjà enregistré.

- 3. Pour enregistrer le contrôleur, sélectionnez **Activer le serveur iSNS pour enregistrer ma cible**, puis sélectionnez l'une des options suivantes :
	- **Obtenir automatiquement la configuration du serveur DHCP** sélectionnez cette option si vous souhaitez configurer le serveur iSNS à l'aide d'un serveur DHCP (Dynamic Host Configuration
Protocol). Notez que si vous utilisez cette option, tous les ports iSCSI du contrôleur doivent être configurés pour utiliser également DHCP. Si nécessaire, mettez à jour les paramètres du port iSCSI de votre contrôleur pour activer cette option.

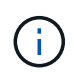

Pour que le serveur DHCP fournit l'adresse du serveur iSNS, vous devez configurer le serveur DHCP pour qu'il utilise l'option 43 — « informations spécifiques au fournisseur ». Cette option doit contenir l'adresse IPv4 du serveur iSNS en octets de données 0xa-0xd (10-13).

- **Spécifiez manuellement la configuration statique** sélectionnez cette option si vous souhaitez entrer une adresse IP statique pour le serveur iSNS. (Si vous le souhaitez, vous pouvez couper et coller des adresses dans les champs.) Dans le champ, saisissez une adresse IPv4 ou IPv6. Si vous avez configuré les deux, IPv4 est la valeur par défaut. Saisissez également un port d'écoute TCP (utilisez la valeur par défaut 3205 ou entrez une valeur comprise entre 49152 et 65535).
- 4. Pour permettre à la matrice de stockage de participer à des sessions de découverte sans nom, sélectionnez **Activer des sessions de découverte sans nom**.
	- Lorsqu'ils sont activés, les initiateurs iSCSI ne sont pas nécessaires pour spécifier l'IQN cible afin d'extraire les informations du contrôleur.
	- Lorsqu'elles sont désactivées, les sessions de découverte sont empêchées, sauf si l'initiateur fournit l'IQN cible. La désactivation des sessions de découverte sans nom offre une sécurité supplémentaire.
- 5. Cliquez sur **Enregistrer**.

#### **Résultats**

Une barre de progression apparaît lorsque System Manager tente d'enregistrer le contrôleur avec le serveur iSNS. Ce processus peut prendre jusqu'à cinq minutes.

### **Afficher les modules de statistiques iSCSI**

Vous pouvez afficher les données relatives aux connexions iSCSI à votre matrice de stockage.

#### **Description de la tâche**

System Manager affiche ces types de statistiques iSCSI. Toutes les statistiques sont en lecture seule et ne peuvent pas être définies.

- **Ethernet MAC statistics** fournit des statistiques sur le contrôle d'accès aux médias (MAC). MAC fournit également un mécanisme d'adressage appelé l'adresse physique ou l'adresse MAC. L'adresse MAC est une adresse unique attribuée à chaque carte réseau. L'adresse MAC permet de livrer des paquets de données à une destination au sein du sous-réseau.
- **Ethernet TCP/IP statistics** fournit des statistiques sur le TCP/IP, qui est le protocole TCP (transmission Control Protocol) et le protocole IP (Internet Protocol) du périphérique iSCSI. Avec TCP, les applications sur les hôtes en réseau peuvent créer des connexions entre elles, sur lesquelles elles peuvent échanger des données en paquets. L'IP est un protocole orienté données qui communique les données sur un interréseau commuté par paquets. Les statistiques IPv4 et IPv6 sont affichées séparément.
- **Statistiques de la cible/de l'initiateur local (Protocole)** affiche les statistiques de la cible iSCSI, qui fournit un accès de niveau bloc à son support de stockage, et affiche les statistiques iSCSI de la matrice de stockage lorsqu'elle est utilisée comme initiateur dans les opérations de mise en miroir asynchrone.
- **Statistiques sur les États opérationnels DCBX** affiche les États opérationnels des diverses fonctions d'échange de pontage de Data Center (DCBX).
- **LLDP TLV statistics** affiche les statistiques TLV (Link Layer Discovery Protocol) Type Length Value (TLV).
- **DCBX TLV statistics** affiche les informations qui identifient les ports hôtes de la matrice de stockage dans un environnement de pontage du datacenter (DCB). Ces informations sont partagées avec des pairs du réseau à des fins d'identification et de capacités.

Vous pouvez afficher chacune de ces statistiques sous forme de statistiques brutes ou en tant que statistiques de base. Les statistiques brutes sont toutes les statistiques collectées depuis le démarrage des contrôleurs. Les statistiques de référence sont des statistiques ponctuelles qui ont été recueillies depuis que vous avez défini l'heure de référence.

#### **Étapes**

- 1. Sélectionnez l'onglet support[Centre de support > Diagnostics].
- 2. Sélectionnez **Afficher les packages de statistiques iSCSI**.
- 3. Cliquez sur un onglet pour afficher les différents ensembles de statistiques.
- 4. Pour définir la ligne de base, cliquez sur **définir la nouvelle ligne de base**.

La définition de la ligne de base définit un nouveau point de départ pour la collecte des statistiques. La même ligne de base est utilisée pour toutes les statistiques iSCSI.

# **Afficher les sessions iSCSI**

Vous pouvez afficher des informations détaillées sur les connexions iSCSI à votre matrice de stockage. Les sessions iSCSI peuvent se produire avec des hôtes ou des baies de stockage distantes dans une relation de mise en miroir asynchrone.

### **Étapes**

- 1. Sélectionnez **Paramètres › système**.
- 2. Sélectionnez **Afficher/mettre fin aux sessions iSCSI**.

La liste des sessions iSCSI en cours s'affiche.

3. **Facultatif :** pour obtenir des informations supplémentaires sur une session iSCSI spécifique, sélectionnez une session, puis cliquez sur **Afficher les détails**.

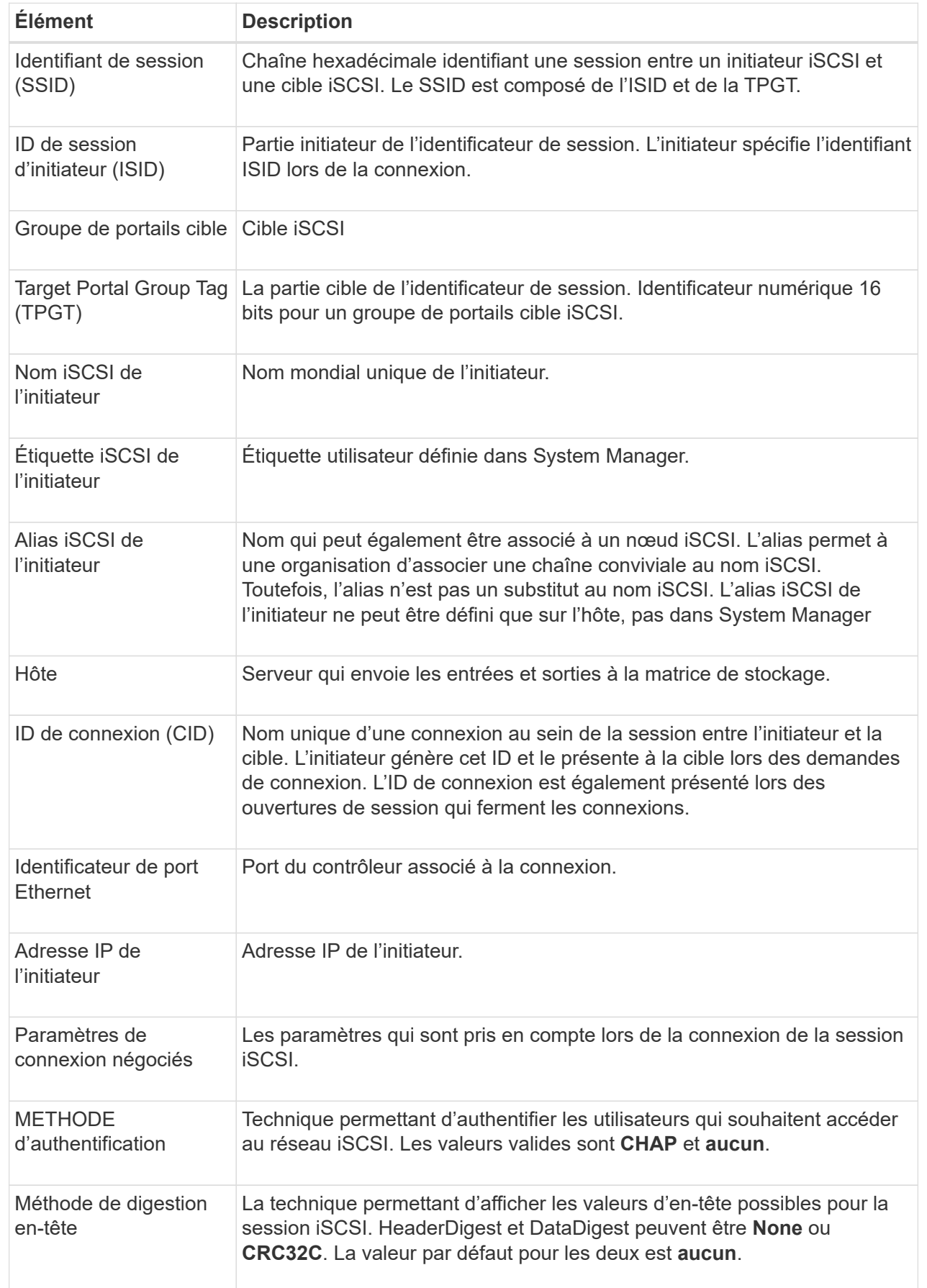

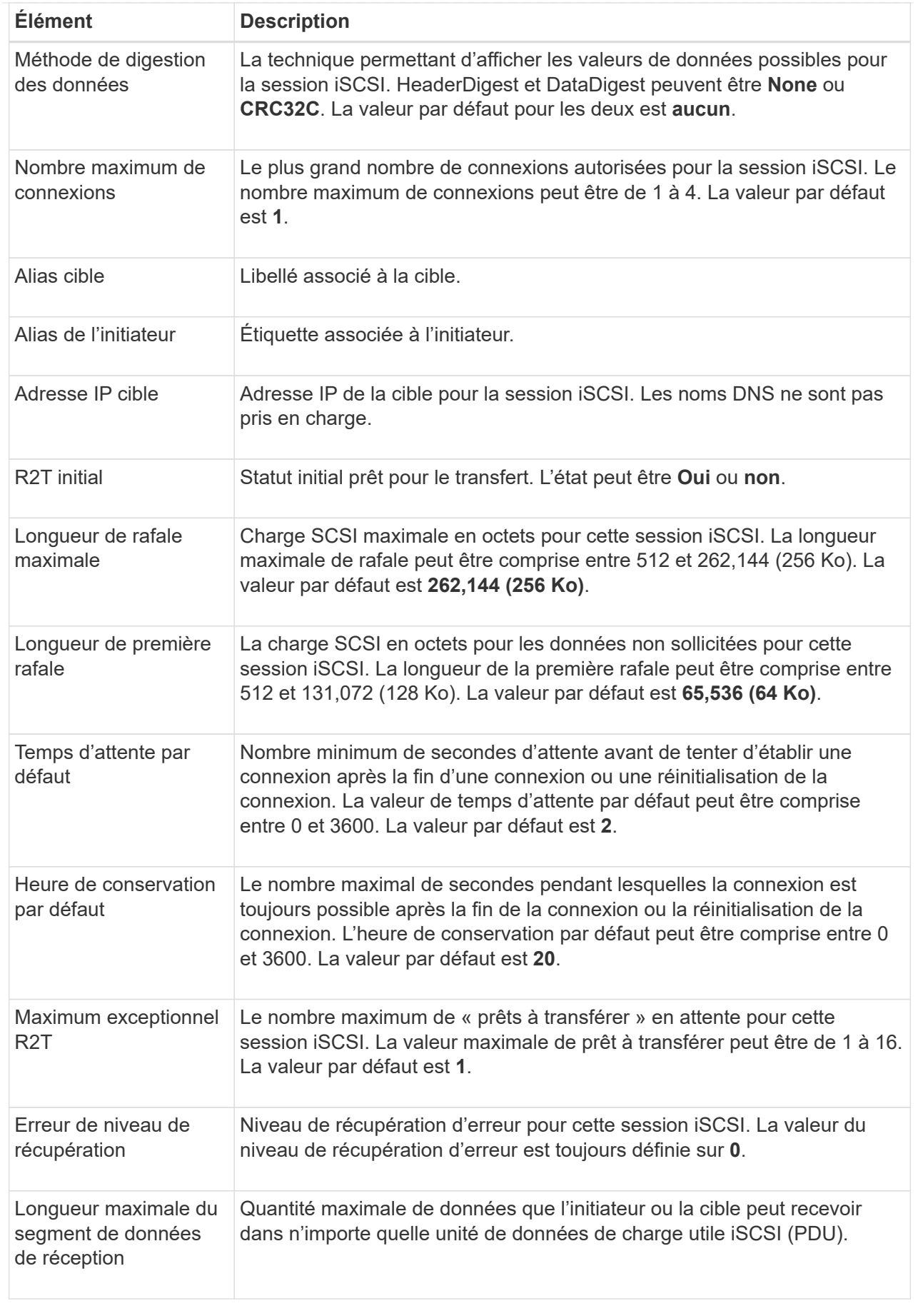

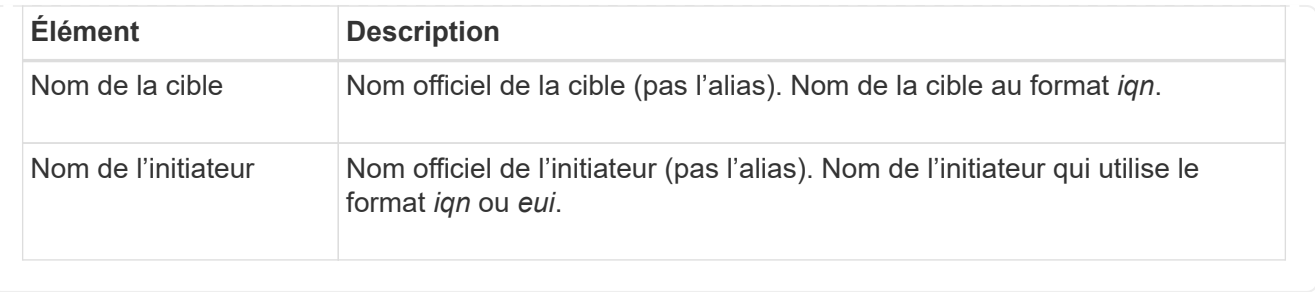

4. **Facultatif:** pour enregistrer le rapport dans un fichier, cliquez sur **Enregistrer**.

Le fichier est enregistré dans le dossier Téléchargements de votre navigateur avec le nom de fichier iscsi-session-connections.txt.

# **Mettez fin à la session iSCSI**

Vous pouvez mettre fin à une session iSCSI qui n'est plus nécessaire. Les sessions iSCSI peuvent se produire avec des hôtes ou des baies de stockage distantes dans une relation de mise en miroir asynchrone.

#### **Description de la tâche**

Pour les raisons suivantes, vous pouvez mettre fin à une session iSCSI :

- **Accès non autorisé** si un initiateur iSCSI est connecté et ne doit pas y avoir accès, vous pouvez mettre fin à la session iSCSI pour forcer l'initiateur iSCSI à se tenir hors de la matrice de stockage. L'initiateur iSCSI aurait pu se connecter car la méthode d'authentification aucun était disponible.
- **Temps d'arrêt du système** si vous devez arrêter une matrice de stockage et que vous voyez que les initiateurs iSCSI sont toujours connectés, vous pouvez mettre fin aux sessions iSCSI pour que les initiateurs iSCSI se trouvent dans la baie de stockage.

### **Étapes**

- 1. Sélectionnez **Paramètres › système**.
- 2. Sélectionnez **Afficher/mettre fin aux sessions iSCSI**.

La liste des sessions iSCSI en cours s'affiche.

- 3. Sélectionnez la session à terminer
- 4. Cliquez sur **End session** et confirmez que vous souhaitez effectuer l'opération.

### **Configurez iser sur les ports InfiniBand**

Si votre contrôleur inclut un port iser sur InfiniBand, vous pouvez configurer la connexion réseau à l'hôte.

#### **Avant de commencer**

- Votre contrôleur doit inclure un iser sur le port InfiniBand ; sinon, les paramètres iser over InfiniBand ne sont pas disponibles dans System Manager.
- Vous devez connaître l'adresse IP de la connexion hôte.

#### **Étapes**

- 1. Sélectionnez **matériel**.
- 2. Si le graphique montre les lecteurs, cliquez sur **Afficher le verso du tiroir**.

Le graphique change pour afficher les contrôleurs au lieu des disques.

3. Cliquez sur le contrôleur avec le port iser sur InfiniBand que vous souhaitez configurer.

Le menu contextuel du contrôleur s'affiche.

4. Sélectionnez **configurer iser sur les ports InfiniBand**.

La boîte de dialogue configurer iser sur les ports InfiniBand s'ouvre.

- 5. Dans la liste déroulante, sélectionnez le port HIC que vous souhaitez configurer, puis entrez l'adresse IP de l'hôte.
- 6. Cliquez sur **configurer**.
- 7. Terminez la configuration, puis réinitialisez l'iser sur le port InfiniBand en cliquant sur **Oui**.

### **Afficher les statistiques iser sur InfiniBand**

Si le contrôleur de votre baie de stockage inclut un port iser via InfiniBand, vous pouvez afficher les données relatives aux connexions hôte.

#### **Description de la tâche**

System Manager affiche les types suivants de statistiques iser sur InfiniBand. Toutes les statistiques sont en lecture seule et ne peuvent pas être définies.

- **Statistiques de la cible locale (Protocole)** fournit des statistiques pour l'iser sur la cible InfiniBand, qui montre un accès de niveau bloc à ses supports de stockage.
- **ISER over InfiniBand interface statistics** fournit des statistiques pour tous les ports iser sur l'interface InfiniBand, qui inclut des statistiques de performance et des informations d'erreur de liaison associées à chaque port de commutateur.

Vous pouvez afficher chacune de ces statistiques sous forme de statistiques brutes ou en tant que statistiques de base. Les statistiques brutes sont toutes les statistiques collectées depuis le démarrage des contrôleurs. Les statistiques de référence sont des statistiques ponctuelles qui ont été recueillies depuis que vous avez défini l'heure de référence.

#### **Étapes**

- 1. Sélectionnez **Paramètres › système**.
- 2. Sélectionnez **Afficher iser sur les statistiques InfiniBand**.
- 3. Cliquez sur un onglet pour afficher les différents ensembles de statistiques.
- 4. **Facultatif:** pour définir la ligne de base, cliquez sur **définir une nouvelle ligne de base**.

La définition de la ligne de base définit un nouveau point de départ pour la collecte des statistiques. La même base est utilisée pour toutes les statistiques iser sur InfiniBand.

# **Gérez les ports NVMe**

# **Présentation de NVMe**

Certains contrôleurs incluent un port pour l'implémentation du protocole NVMe (nonvolatile Memory Express) over Fabrics. NVMe assure une communication hautes performances entre les hôtes et la baie de stockage.

### **Qu'est-ce que NVMe ?**

*NVM* correspond à la mémoire non volatile et à la mémoire persistante utilisée dans de nombreux types de périphériques de stockage. *NVMe* (NVM Express) est une interface ou un protocole normalisé spécialement conçu pour la communication multi-files hautes performances avec les périphériques NVM.

### **Qu'est-ce que NVMe over Fabrics ?**

*NVMe over Fabrics (NVMe-of)* est une spécification technologique qui permet le transfert des commandes et des données basées sur des messages NVMe entre un ordinateur hôte et le stockage sur un réseau. Un hôte peut accéder à une baie de stockage NVMe (appelée « sous-système ») à l'aide d'une structure. Les commandes NVMe sont activées et encapsulées dans des couches d'abstraction de transport du côté de l'hôte et du côté du sous-système. Cela étend l'interface NVMe haute performance de bout en bout de l'hôte au stockage et standardise et simplifiant l'ensemble des commandes.

Le stockage NVMe-of est présenté à un hôte comme un périphérique de stockage bloc local. Le volume (appelé *namespace*) peut être monté sur un système de fichiers comme n'importe quel autre périphérique de stockage bloc. Vous pouvez utiliser l'API REST, SMcli ou SANtricity System Manager pour provisionner le stockage selon vos besoins.

### **Qu'est-ce qu'un nom qualifié NVMe (NQN) ?**

Le nom qualifié NVMe (NQN) permet d'identifier la cible de stockage à distance. Le nom qualifié NVMe de la baie de stockage est toujours attribué par le sous-système et ne peut pas être modifié. Il n'existe qu'un seul nom qualifié NVMe pour l'ensemble de la baie. Le nom qualifié NVMe est limité à 223 caractères. Vous pouvez le comparer à un nom qualifié iSCSI.

### **Qu'est-ce qu'un espace de noms et un ID d'espace de noms ?**

Un namespace est l'équivalent d'une unité logique en SCSI, qui se rapporte à un volume de la baie. L'ID d'espace de noms (NSID) est équivalent à un numéro d'unité logique (LUN) dans SCSI. Vous créez le NSID au moment de la création de l'espace de noms et pouvez le définir sur une valeur comprise entre 1 et 255.

### **Qu'est-ce qu'un contrôleur NVMe ?**

Similaire à un SCSI I\_T nexus, qui représente le chemin entre l'initiateur de l'hôte et la cible du système de stockage, un contrôleur NVMe créé lors du processus de connexion de l'hôte fournit un chemin d'accès entre un hôte et les espaces de noms de la baie de stockage. Un NQN pour l'hôte plus un identifiant de port hôte identifient un contrôleur NVMe de manière unique. Un contrôleur NVMe ne peut être associé qu'à un seul hôte, mais il peut accéder à plusieurs namespaces.

Vous configurez les hôtes susceptibles d'accéder à quels espaces de noms et définissez l'ID d'espace de noms de l'hôte à l'aide de SANtricity System Manager. Ensuite, une fois le contrôleur NVMe créé, la liste des ID d'espace de noms accessibles par le contrôleur NVMe est créée et utilisée pour configurer les connexions autorisées.

# **Configurer les ports NVMe over InfiniBand**

Si votre contrôleur inclut une connexion NVMe over InfiniBand, vous pouvez configurer les paramètres du port NVMe à partir de la page Hardware (matériel).

#### **Avant de commencer**

- Votre contrôleur doit inclure un port hôte NVMe over InfiniBand. Sinon, les paramètres NVMe over InfiniBand ne sont pas disponibles dans System Manager.
- Vous devez connaître l'adresse IP de la connexion hôte.

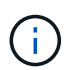

Les paramètres et les fonctions de NVMe over InfiniBand n'apparaissent que si le contrôleur de votre baie de stockage est équipé d'un port NVMe over InfiniBand.

#### **Étapes**

- 1. Sélectionnez **matériel**.
- 2. Si le graphique montre les lecteurs, cliquez sur **Afficher le verso du tiroir**.

Le graphique change pour afficher les contrôleurs au lieu des disques.

3. Cliquez sur le contrôleur associé au port NVMe over InfiniBand que vous souhaitez configurer.

Le menu contextuel du contrôleur s'affiche.

#### 4. Sélectionnez **configurer NVMe sur les ports InfiniBand**.

La boîte de dialogue configurer NVMe sur les ports InfiniBand s'ouvre.

5. Sélectionnez le port HIC que vous souhaitez configurer dans la liste déroulante, puis saisissez l'adresse IP.

Si vous configurez une baie de stockage EF600 avec une HIC compatible 200 Go, cette boîte de dialogue affiche deux champs d'adresse IP, un pour un port physique (externe) et un pour un port virtuel (interne). Vous devez attribuer une adresse IP unique aux deux ports. Ces paramètres permettent à l'hôte d'établir un chemin entre chaque port et pour la HIC d'obtenir des performances optimales. Si vous n'attribuez pas d'adresse IP au port virtuel, la HIC fonctionne à environ la moitié de sa vitesse.

- 6. Cliquez sur **configurer**.
- 7. Terminez la configuration, puis réinitialisez le port NVMe over InfiniBand en cliquant sur **Yes**.

### **Configurez les ports NVMe over RoCE**

Si votre contrôleur inclut une connexion pour NVMe over RoCE (RDMA over Converged Ethernet), vous pouvez configurer les paramètres des ports NVMe à partir de la page Hardware.

#### **Avant de commencer**

- Votre contrôleur doit inclure un port hôte NVMe over RoCE. Sinon, les paramètres NVMe over RoCE ne sont pas disponibles dans System Manager.
- Vous devez connaître l'adresse IP de la connexion hôte.

#### **Étapes**

- 1. Sélectionnez **matériel**.
- 2. Si le graphique montre les lecteurs, cliquez sur **Afficher le verso du tiroir**.

Le graphique change pour afficher les contrôleurs au lieu des disques.

3. Cliquez sur le contrôleur associé au port NVMe over RoCE que vous souhaitez configurer.

Le menu contextuel du contrôleur s'affiche.

4. Sélectionnez **configurer les ports NVMe over RoCE**.

La boîte de dialogue Configure NVMe over RoCE ports s'ouvre.

- 5. Dans la liste déroulante, sélectionnez le port HIC que vous souhaitez configurer.
- 6. Cliquez sur **Suivant**.

Pour afficher tous les paramètres de port, cliquez sur le lien **Afficher plus de paramètres de port** à droite de la boîte de dialogue.

#### **Détails du champ**

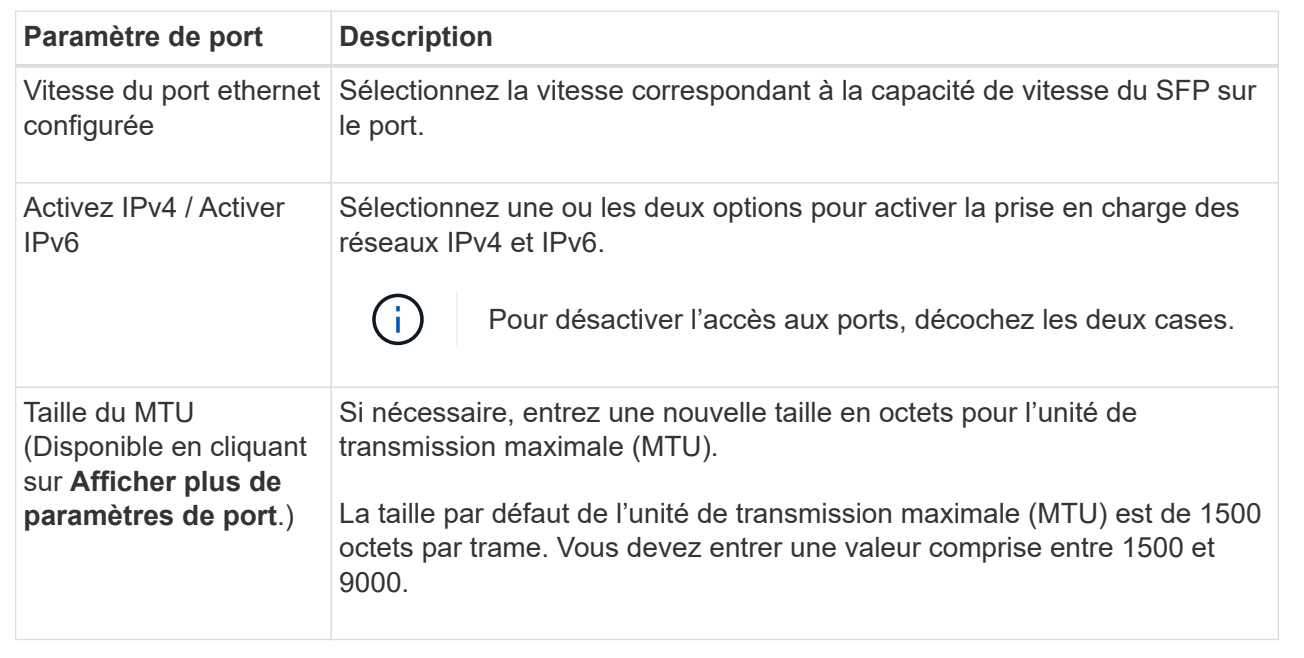

Si vous avez sélectionné **Activer IPv4**, une boîte de dialogue s'ouvre pour sélectionner les paramètres IPv4 après avoir cliqué sur **Suivant**. Si vous avez sélectionné **Activer IPv6**, une boîte de dialogue s'ouvre pour sélectionner les paramètres IPv6 après avoir cliqué sur **Suivant**. Si vous avez sélectionné les deux options, la boîte de dialogue des paramètres IPv4 s'ouvre en premier, puis après avoir cliqué sur **Suivant**, la boîte de dialogue des paramètres IPv6 s'ouvre.

7. Configurez les paramètres IPv4 et/ou IPv6, automatiquement ou manuellement.

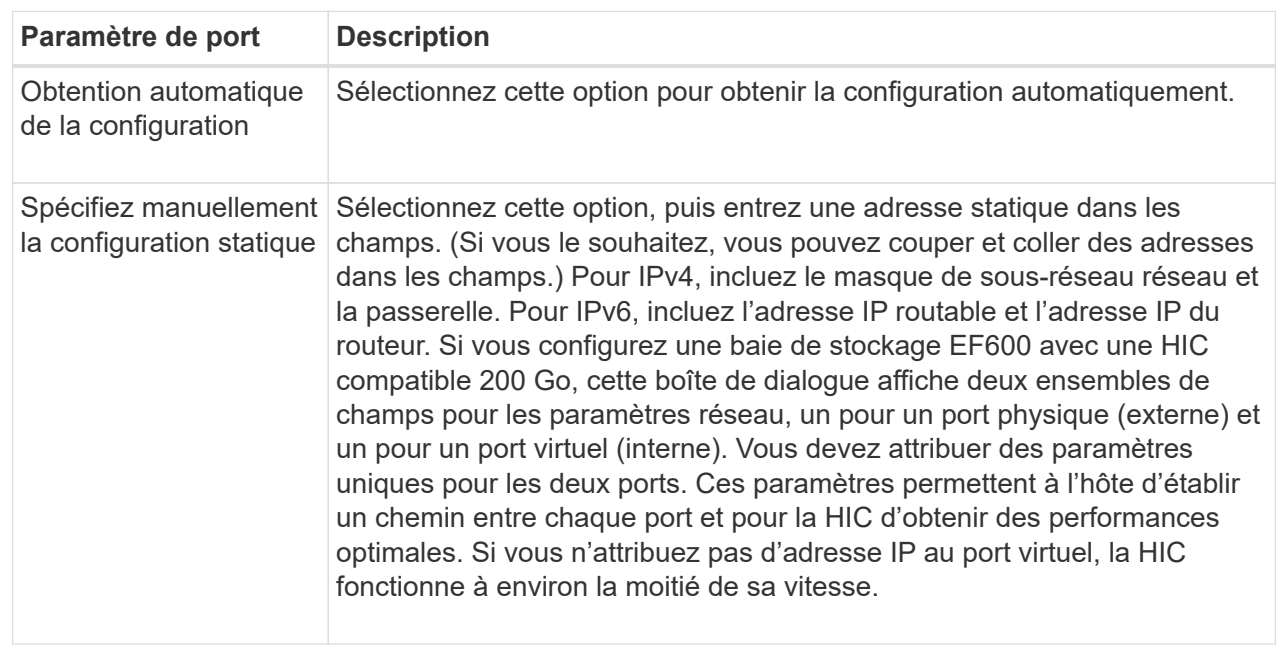

8. Cliquez sur **Terminer**.

# **Affichez les statistiques NVMe over Fabrics**

Vous pouvez afficher les données relatives aux connexions NVMe over Fabrics avec votre baie de stockage.

#### **Description de la tâche**

System Manager affiche ces types de statistiques NVMe over Fabrics. Toutes les statistiques sont en lecture seule et ne peuvent pas être définies.

- **Statistiques du sous-système NVMe** affiche les statistiques du contrôleur NVMe et de sa file d'attente. Le contrôleur NVMe fournit un chemin d'accès entre un hôte et les espaces de noms de la baie de stockage. Vous pouvez consulter les statistiques du sous-système NVMe pour des éléments tels que les échecs de connexion, les réinitialisations et les arrêts de service.
- **Statistiques de l'interface RDMA** fournit des statistiques sur tous les ports NVMe over Fabrics de l'interface RDMA, qui incluent des statistiques de performances et des informations sur les erreurs de liaison associées à chaque port de commutateur. Cet onglet s'affiche uniquement lorsque les ports NVMe over Fabrics sont disponibles.

Vous pouvez afficher chacune de ces statistiques sous forme de statistiques brutes ou en tant que statistiques de base. Les statistiques brutes sont toutes les statistiques collectées depuis le démarrage des contrôleurs. Les statistiques de référence sont des statistiques ponctuelles qui ont été recueillies depuis que vous avez défini l'heure de référence.

#### **Étapes**

- 1. Sélectionnez **Paramètres › système**.
- 2. Sélectionnez **Afficher les statistiques NVMe over Fabrics**.
- 3. **Facultatif:** pour définir la ligne de base, cliquez sur **définir une nouvelle ligne de base**.

La définition de la ligne de base définit un nouveau point de départ pour la collecte des statistiques. La même base est utilisée pour toutes les statistiques NVMe.

# **Gérer les disques**

# **États des disques**

System Manager indique différents États pour les disques.

# **États d'accessibilité**

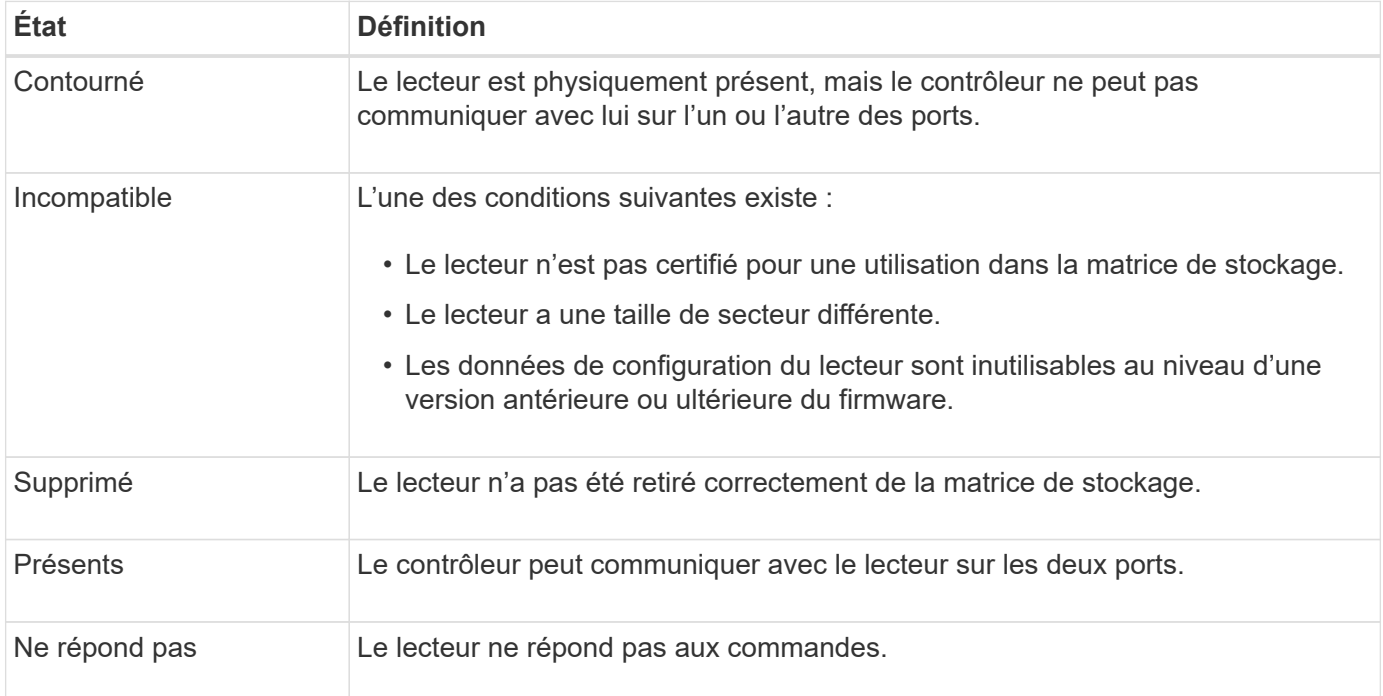

### **États de rôle**

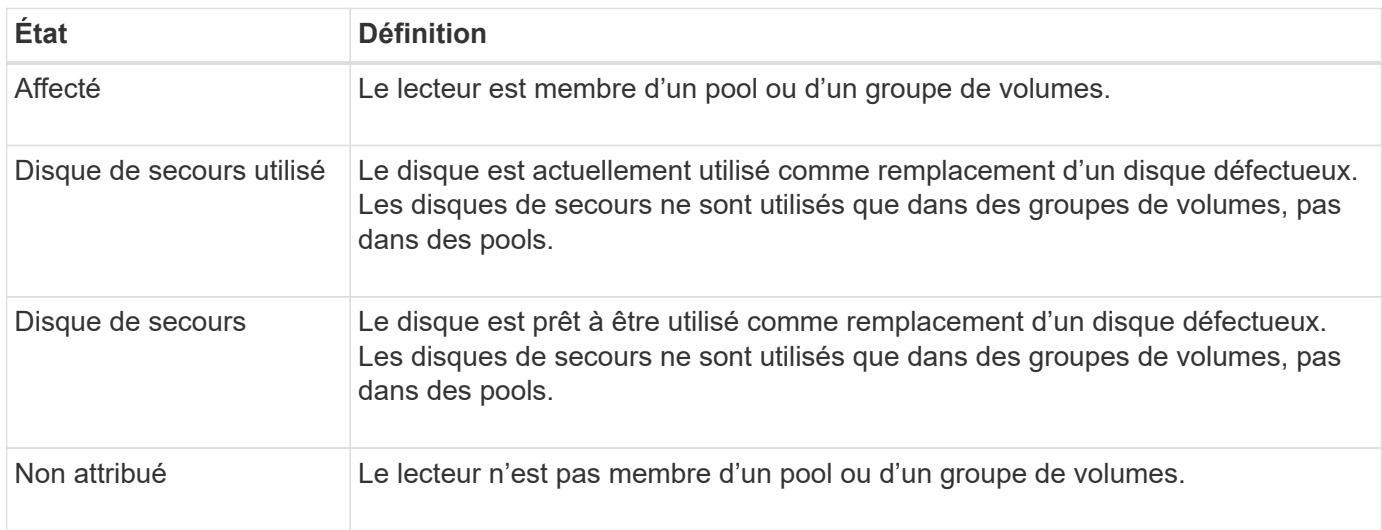

### **États de disponibilité**

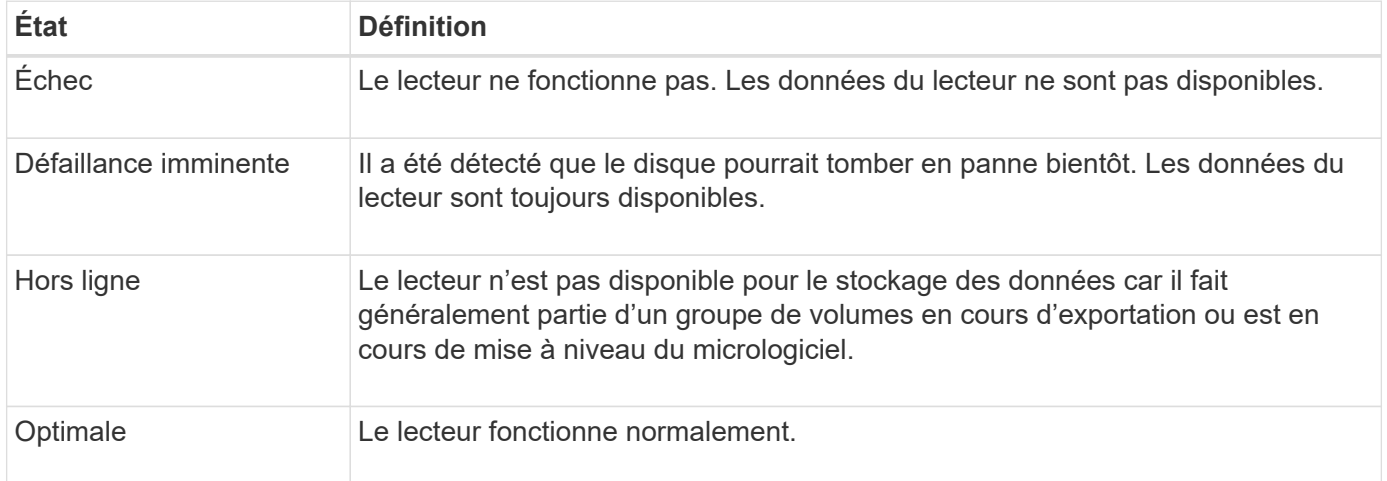

## **Disques SSD**

Les disques SSD sont des dispositifs de stockage de données qui utilisent la mémoire Flash pour stocker les données de manière persistante. Les SSD émulent des disques durs classiques et sont disponibles avec les mêmes interfaces que les disques durs.

#### **Avantages des SSD**

Voici les avantages des disques SSD par rapport aux disques durs :

- Démarrage plus rapide (pas de démarrage)
- Réduisez la latence
- Augmentation des opérations d'E/S par seconde (IOPS)
- Plus grande fiabilité avec moins de pièces mobiles
- Baisse de la consommation électrique
- Moins de chaleur produite et moins de refroidissement nécessaire

#### **Identification des disques SSD**

Dans la page Hardware, vous pouvez localiser les disques SSD dans la vue avant du tiroir. Recherchez les baies de lecteur qui affichent une icône de boulon d'éclair, indiquant qu'un disque SSD est installé.

#### **Groupes de volumes**

Tous les disques d'un groupe de volumes doivent être du même type de support (tous disques SSD ou tous disques durs). Les groupes de volumes ne peuvent pas avoir une combinaison de types de supports ou d'interfaces.

#### **Mise en cache**

La mise en cache d'écriture du contrôleur est toujours activée pour les disques SSD. La mise en cache en écriture améliore les performances et augmente la durée de vie des disques SSD.

Outre le cache du contrôleur, vous pouvez implémenter la fonctionnalité SSD cache pour améliorer les

performances globales du système. Dans le cache SSD, les données sont copiées à partir des volumes et stockées sur deux volumes RAID internes (un par contrôleur).

# **Limiter la vue de conduite**

Si la matrice de stockage inclut des lecteurs avec différents types d'attributs physiques et logiques, la page matériel fournit des champs de filtre qui vous aident à limiter l'affichage du lecteur et à localiser des lecteurs spécifiques.

#### **Description de la tâche**

Les filtres de lecteur peuvent limiter la vue à certains types de lecteurs physiques (par exemple, tous les disques SAS), avec certains attributs de sécurité (par exemple, les disques sécurisés), à certains emplacements logiques (par exemple, le groupe de volumes 1). Vous pouvez utiliser ces filtres ensemble ou séparément.

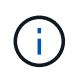

Si tous les lecteurs partagent les mêmes attributs physiques, le champ de filtre **Afficher les lecteurs qui sont…** n'apparaît pas. Si tous les lecteurs partagent les mêmes attributs logiques, **Anywhere dans le champ filtre de la matrice de stockage** n'apparaît pas.

#### **Étapes**

- 1. Sélectionnez **matériel**.
- 2. Dans le premier champ de filtre (sous **Afficher les lecteurs qui sont…**), cliquez sur la flèche déroulante pour afficher les types de lecteurs disponibles et les attributs de sécurité.

Les types de disques peuvent inclure :

- Type de support de disque (SSD, HDD)
- Type d'interface de disque
- Capacité des disques (maximale à minimale)
- Vitesse d'entraînement (de la plus haute à la plus basse) Les attributs de sécurité peuvent inclure :
- Sécurité
- Sécurité
- Compatibilité DA (Data assurance)
- Conforme à la norme FIPS
- Conforme FIPS (FIPS 140-2)
- Conforme FIPS (FIPS 140-3)

Si l'un de ces attributs est le même pour tous les lecteurs, ils ne sont pas affichés dans la liste déroulante. Par exemple, si la baie de stockage inclut tous les disques SSD avec des interfaces SAS et des vitesses de 15 15000 tr/min, mais que certains disques SSD ont des capacités différentes, la liste déroulante affiche uniquement les capacités comme choix de filtrage.

Lorsque vous sélectionnez une option dans le champ, les lecteurs qui ne correspondent pas à vos critères de filtre sont grisés dans la vue graphique.

3. Dans la deuxième zone de filtre, cliquez sur la flèche de la liste déroulante pour afficher les emplacements logiques disponibles pour les lecteurs.

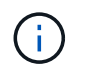

Si vous devez effacer vos critères de filtre, sélectionnez **Effacer** à l'extrême droite des zones de filtre.

Les emplacements logiques peuvent inclure :

- Pools
- Groupes de volumes
- Disque de secours
- Cache SSD
- Non attribué

Lorsque vous sélectionnez une option dans le champ, les lecteurs qui ne correspondent pas à vos critères de filtre sont grisés dans la vue graphique.

4. Vous pouvez également sélectionner **Activer les voyants de localisation** à l'extrémité droite des champs de filtre pour activer les voyants de localisation des lecteurs affichés.

Cette action vous aide à localiser physiquement les lecteurs de la matrice de stockage.

### **Allumer le feu de position de conduite**

À partir de la page matériel, vous pouvez activer le voyant de localisation pour trouver l'emplacement physique d'un lecteur dans la matrice de stockage.

#### **Description de la tâche**

Vous pouvez localiser des lecteurs uniques ou multiples affichés sur la page matériel.

#### **Étapes**

- 1. Sélectionnez **matériel**.
- 2. Pour localiser un ou plusieurs lecteurs, effectuez l'une des opérations suivantes :
	- **Lecteur unique** dans le graphique de la tablette, recherchez le lecteur que vous souhaitez localiser physiquement dans la matrice. (Si le graphique montre les contrôleurs, cliquez sur **Afficher le recto du meuble**.) Cliquez sur le lecteur pour afficher son menu contextuel, puis sélectionnez **Activer le voyant de localisation**.

Le témoin de localisation du lecteur s'allume. Une fois le lecteur physiquement localisé, revenez à la boîte de dialogue et sélectionnez **Désactiver**.

◦ **Lecteurs multiples** — dans les champs de filtre, sélectionnez un type de lecteur physique dans la liste déroulante gauche et un type de lecteur logique dans la liste déroulante droite. Le nombre de disques correspondant à vos critères est indiqué à l'extrême droite des champs. Vous pouvez ensuite cliquer sur **Activer les voyants de localisation** ou sélectionner **localiser tous les lecteurs filtrés** dans le menu contextuel. Lorsque vous avez physiquement localisé les lecteurs, revenez à la boîte de dialogue et sélectionnez **Désactiver**.

### **Afficher l'état et les paramètres du lecteur**

Vous pouvez afficher l'état et les paramètres des lecteurs, tels que le type de support, le type d'interface et la capacité.

### **Étapes**

- 1. Sélectionnez **matériel**.
- 2. Si le graphique montre les contrôleurs, cliquez sur **Afficher le recto du tiroir**.

Le graphique change pour afficher les disques au lieu des contrôleurs.

3. Sélectionnez le lecteur pour lequel vous souhaitez afficher l'état et les paramètres.

Le menu contextuel du lecteur s'ouvre.

4. Sélectionnez **Paramètres d'affichage**.

La boîte de dialogue Paramètres du lecteur s'ouvre.

5. Pour afficher tous les paramètres, cliquez sur **Afficher plus de paramètres** dans le coin supérieur droit de la boîte de dialogue.

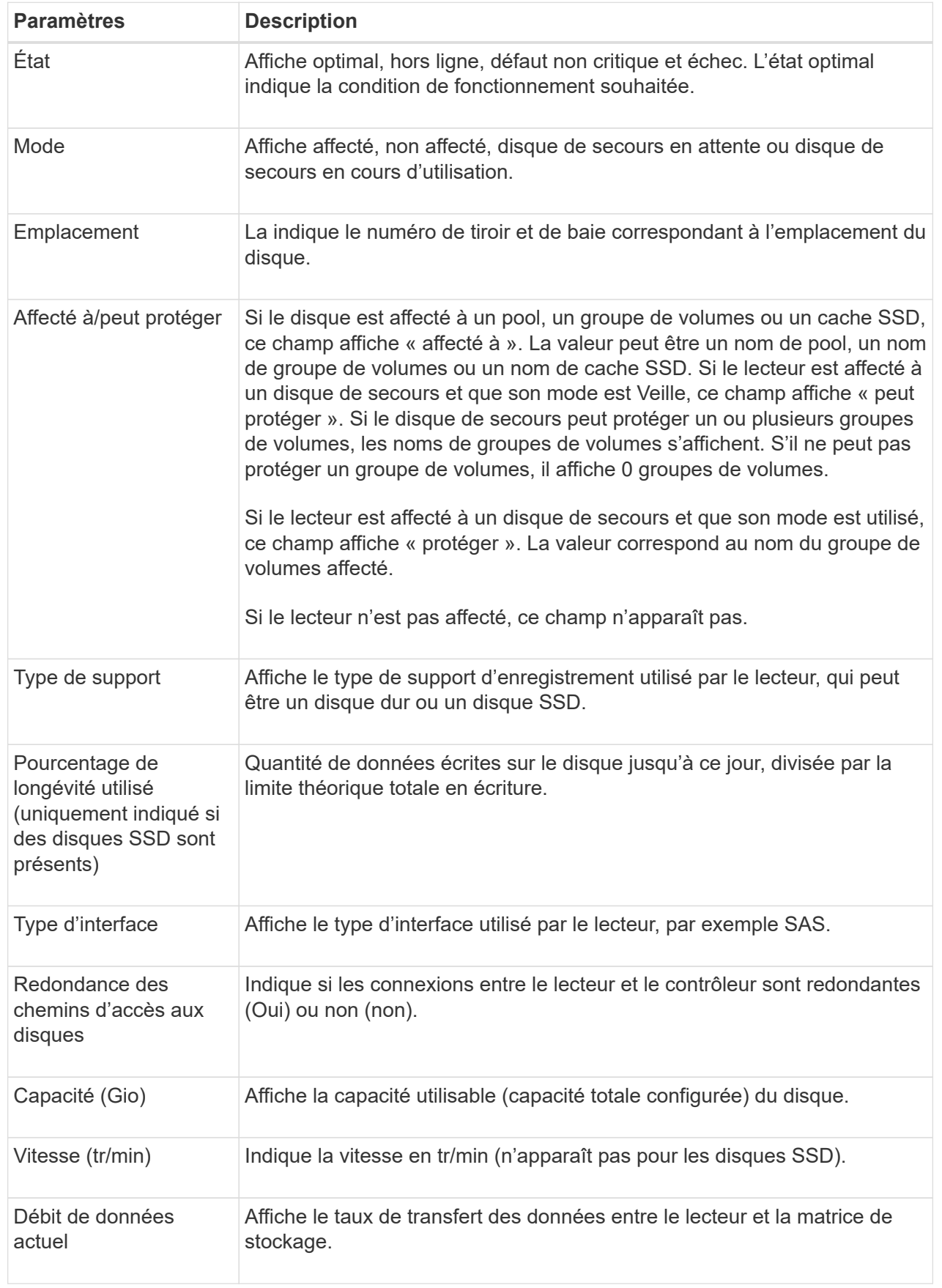

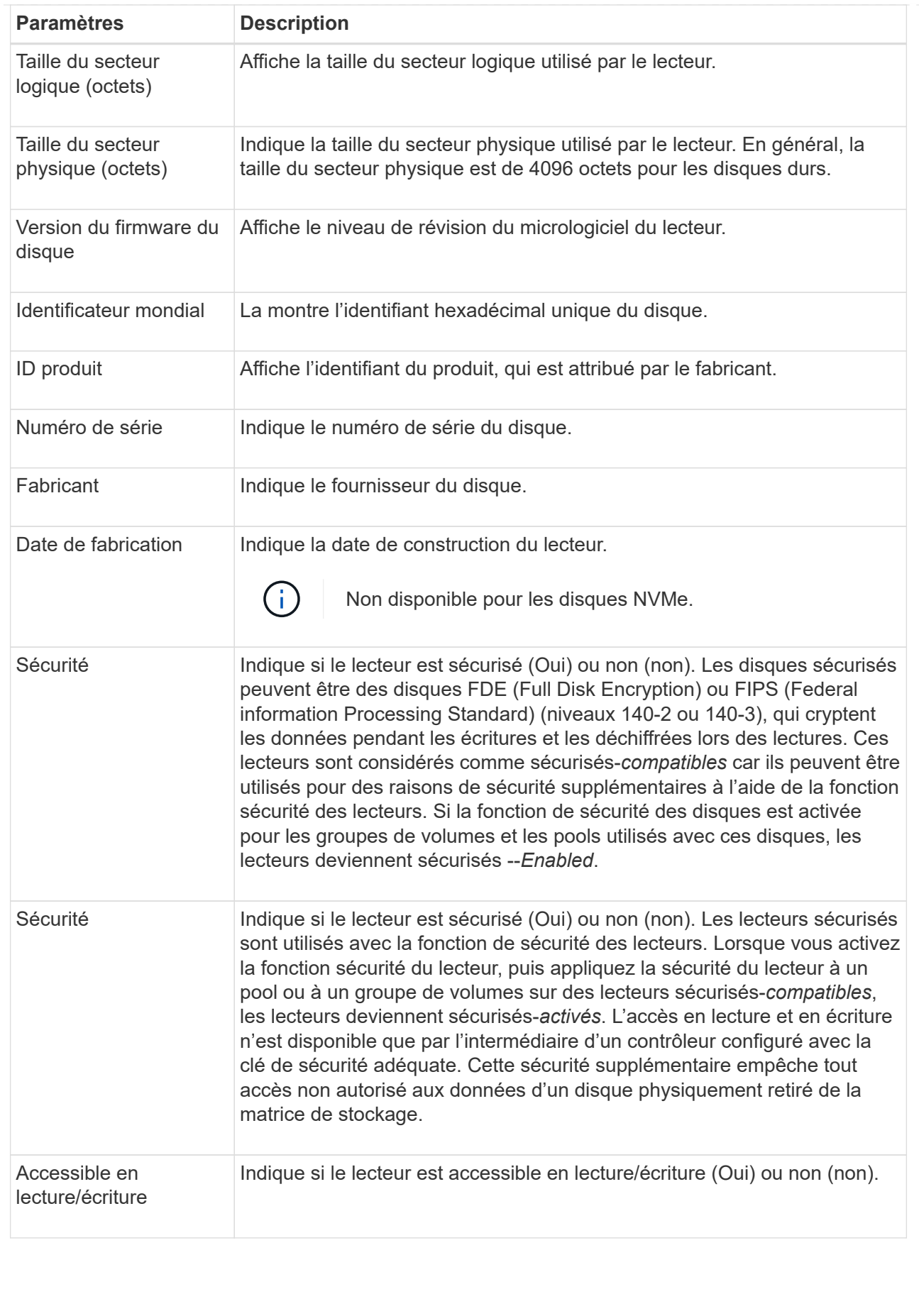

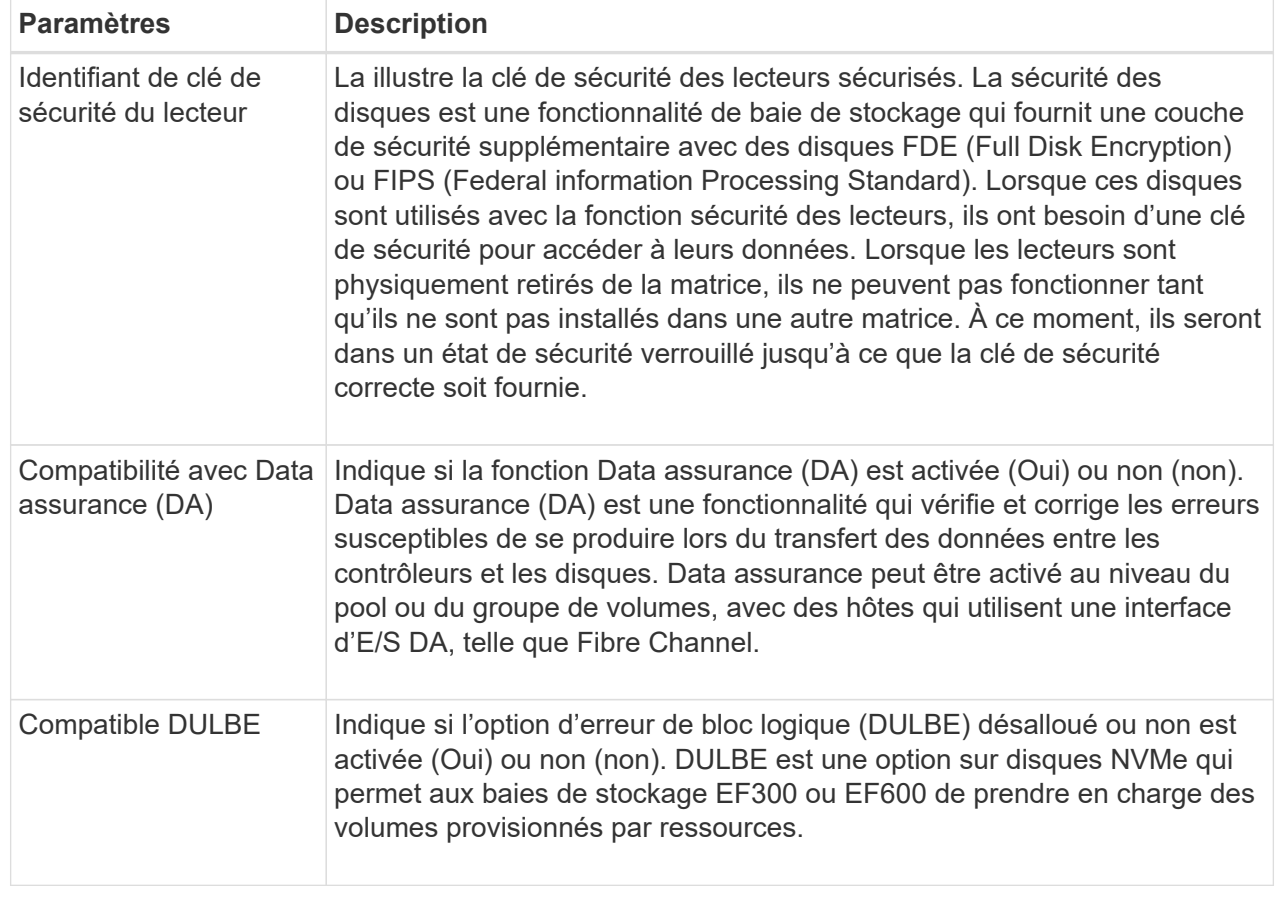

6. Cliquez sur **Fermer**.

# **Remplacer l'entraînement logiquement**

En cas de panne d'un disque ou si vous souhaitez le remplacer pour une autre raison, vous pouvez remplacer le disque défectueux de manière logique par un disque non attribué ou un disque de secours entièrement intégré.

#### **Description de la tâche**

Lorsque vous remplacez logiquement un lecteur, il est affecté et est ensuite un membre permanent du pool ou du groupe de volumes associé.

Vous utilisez l'option de remplacement logique pour remplacer les types de lecteurs suivants :

- Disques défaillants
- Disques manquants
- Les disques SSD que le gourou de la restauration a averti que les systèmes approchent de leur fin de vie
- Les disques durs que le Recovery Guru vous a informés d'une panne imminente du disque dur
- Disques affectés (disponibles uniquement pour les disques d'un groupe de volumes, pas dans un pool)

#### **Avant de commencer**

Le disque de remplacement doit présenter les caractéristiques suivantes :

- Dans l'état optimal
- Dans l'état non affecté
- Les mêmes attributs que le lecteur remplacé (type de support, type d'interface, etc.)
- Fonctionnalité FDE identique (recommandée, mais non requise)
- La même capacité DA (recommandée, mais non requise)

#### **Étapes**

- 1. Sélectionnez **matériel**.
- 2. Si le graphique montre les contrôleurs, cliquez sur **Afficher le recto du tiroir**.

Le graphique change pour afficher les disques au lieu des contrôleurs.

3. Cliquez sur le lecteur que vous souhaitez remplacer logiquement.

Le menu contextuel du lecteur s'affiche.

- 4. Cliquez sur **logiquement replace**.
- 5. **Facultatif:** cochez la case **Fail drive after it is replace** pour faire échouer le disque d'origine après son remplacement.

Cette case à cocher n'est activée que si le disque affecté à l'origine n'est pas défectueux ou manquant.

6. Dans la table **sélectionnez un lecteur de remplacement**, sélectionnez le lecteur de remplacement que vous souhaitez utiliser.

Le tableau répertorie uniquement les lecteurs compatibles avec le lecteur que vous remplacez. Si possible, sélectionnez un disque qui protège les pertes de tiroirs et la perte de tiroirs.

7. Cliquez sur **remplacer**.

Si le disque d'origine est défaillant ou manquant, les données sont reconstruites sur le disque de remplacement à l'aide des informations de parité. Cette reconstruction commence automatiquement. Les voyants de panne du lecteur s'éteignent et les voyants d'activité des lecteurs du pool ou du groupe de volumes clignotent.

Si le lecteur d'origine n'est pas défectueux ou manquant, ses données sont copiées sur le lecteur de remplacement. Cette opération de copie commence automatiquement. Une fois l'opération de copie terminée, le système transfère le lecteur d'origine à l'état non affecté ou, si la case a été cochée, à l'état échec.

# **Reconstruire le lecteur manuellement**

La reconstruction du disque démarre normalement automatiquement après le remplacement d'un disque. Si la reconstruction de disque ne démarre pas automatiquement, vous pouvez démarrer la reconstruction manuellement.

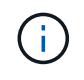

Effectuez cette opération uniquement lorsque vous y êtes invité par le support technique ou le gourou de la restauration

**Étapes**

- 1. Sélectionnez **matériel**.
- 2. Si le graphique montre les contrôleurs, cliquez sur **Afficher le recto du tiroir**.

Le graphique change pour afficher les disques au lieu des contrôleurs.

3. Cliquez sur le lecteur que vous souhaitez reconstruire manuellement.

Le menu contextuel du lecteur s'affiche.

4. Sélectionnez **reconstruire** et confirmez que vous souhaitez effectuer l'opération.

# **Initialiser (formater) le lecteur**

Si vous déplacez les lecteurs affectés d'une matrice de stockage à une autre, vous devez initialiser (formater) les lecteurs avant de pouvoir les utiliser dans la nouvelle matrice de stockage.

#### **Description de la tâche**

L'initialisation supprime les informations de configuration précédentes d'un lecteur et les renvoie à l'état non affecté. Le lecteur peut alors être ajouté à un nouveau pool ou groupe de volumes dans la nouvelle matrice de stockage.

Utilisez l'opération d'initialisation de l'entraînement lorsque vous déplacez un seul lecteur. Il n'est pas nécessaire d'initialiser les lecteurs si vous déplacez un groupe de volumes entier d'une matrice de stockage à une autre.

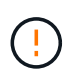

**Perte possible de données** — lorsque vous initialisez un lecteur, toutes les données du lecteur sont perdues. Effectuez cette opération uniquement lorsque le support technique vous y invite.

#### **Étapes**

- 1. Sélectionnez **matériel**.
- 2. Si le graphique montre les contrôleurs, cliquez sur **Afficher le recto du tiroir**.

Le graphique change pour afficher les disques au lieu des contrôleurs.

3. Cliquez sur le lecteur à initialiser.

Le menu contextuel du lecteur s'affiche.

4. Sélectionnez **Initialize** et confirmez que vous souhaitez effectuer l'opération.

# **Disque défaillant**

Si vous y êtes invité, vous pouvez faire échouer manuellement un disque.

#### **Description de la tâche**

System Manager surveille les disques de la matrice de stockage. Lorsqu'il détecte qu'un disque génère beaucoup d'erreurs, le gourou de la restauration vous informe d'une panne de disque imminente. Si cela se produit et que vous disposez d'un disque de remplacement, vous devrez peut-être faire échouer le disque afin de prendre une action préventive. Si vous ne disposez pas d'un disque de remplacement, vous pouvez attendre que le disque tombe en panne.

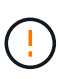

**Perte possible d'accès aux données** — cette opération peut entraîner la perte de données ou la perte de redondance des données. Effectuez cette opération uniquement lorsque vous y êtes invité par le support technique ou le gourou de la restauration

#### **Étapes**

- 1. Sélectionnez **matériel**.
- 2. Si le graphique montre les contrôleurs, cliquez sur **Afficher le recto du tiroir**.

Le graphique change pour afficher les disques au lieu des contrôleurs.

3. Cliquez sur le lecteur que vous souhaitez faire échouer.

Le menu contextuel du lecteur s'affiche.

- 4. Sélectionnez **Fail**.
- 5. Cochez la case **copie du contenu du lecteur avant l'échec**.

L'option de copie s'affiche uniquement pour les disques affectés et pour les groupes de volumes non RAID 0.

Avant de tomber en panne, assurez-vous de copier le contenu du disque. En fonction de votre configuration, vous risquez de perdre toute redondance de données ou de données sur le pool ou le groupe de volumes associé si vous ne copiez pas le contenu du disque en premier.

Cette option permet une restauration plus rapide que la reconstruction et réduit le risque de panne d'un volume si un autre disque tombe en panne pendant l'opération de copie.

6. Confirmez que vous souhaitez faire tomber le disque en panne.

Une fois le lecteur défaillant, attendez au moins 30 secondes avant de le retirer.

### **Effacer les lecteurs**

Vous pouvez utiliser l'option Effacer pour préparer un lecteur non affecté à retirer du système. Cette procédure supprime définitivement les données, en veillant à ce qu'elles ne puissent plus être lues.

#### **Avant de commencer**

Le lecteur doit être à l'état non affecté.

#### **Description de la tâche**

Utilisez l'option Effacer uniquement si vous souhaitez supprimer définitivement toutes les données d'un disque. Si le lecteur est sécurisé, l'option Effacer effectue une suppression cryptographique et réinitialise les attributs de sécurité du lecteur en mode sécurisé.

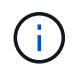

La fonction Effacer ne prend pas en charge certains modèles de disques plus anciens. Si vous tentez d'effacer l'un de ces anciens modèles, un message d'erreur s'affiche.

### **Étapes**

1. Sélectionnez **matériel**.

2. Si le graphique montre les contrôleurs, cliquez sur **Afficher le recto du tiroir**.

Le graphique change pour afficher les disques au lieu des contrôleurs.

3. Vous pouvez également utiliser les champs de filtre pour afficher tous les disques non assignés dans le tiroir. Dans la liste déroulante **Afficher les lecteurs qui sont…**, sélectionnez **non affectés**.

La vue du tiroir affiche uniquement les disques non assignés. Tous les autres sont grisés.

4. Pour ouvrir le menu contextuel du lecteur, cliquez sur un lecteur que vous souhaitez effacer. (Si vous souhaitez sélectionner plusieurs lecteurs, vous pouvez le faire dans la boîte de dialogue Effacer les lecteurs.)

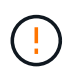

**Perte de données possible** — l'opération Effacer ne peut pas être annulée. Assurez-vous de sélectionner les lecteurs appropriés au cours de la procédure.

5. Dans le menu contextuel, sélectionnez **Effacer**.

La boîte de dialogue Effacer les lecteurs s'ouvre et affiche tous les lecteurs éligibles pour une opération d'effacement.

- 6. Si vous le souhaitez, sélectionnez des lecteurs supplémentaires dans le tableau. Vous ne pouvez pas sélectionner *tous* lecteurs ; assurez-vous qu'un lecteur reste désélectionné.
- 7. Confirmer l'opération en tapant erase, Puis cliquez sur **Effacer**.

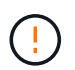

Assurez-vous de poursuivre cette opération. Lorsque vous cliquez sur Oui dans la boîte de dialogue suivante, l'opération ne peut pas être abandonnée.

8. Dans la boîte de dialogue temps d'achèvement estimé, cliquez sur **Oui** pour continuer l'opération d'effacement.

#### **Résultats**

L'opération d'effacement peut prendre plusieurs minutes ou plusieurs heures. Vous pouvez afficher l'état dans le **Accueil › Afficher les opérations en cours**. Une fois l'opération d'effacement terminée, les lecteurs peuvent être utilisés dans un autre groupe de volumes ou un autre pool de disques, ou dans une autre matrice de stockage.

#### **Une fois que vous avez terminé**

Si vous souhaitez réutiliser le lecteur, vous devez d'abord l'initialiser. Pour ce faire, sélectionnez **initialiser** dans le menu contextuel du lecteur.

### **Déverrouillez ou réinitialisez les disques NVMe ou FIPS verrouillés**

Si vous insérez un ou plusieurs disques NVMe ou FIPS verrouillés dans une matrice de stockage, vous pouvez déverrouiller les données du disque en ajoutant le fichier de clé de sécurité associé aux disques. Si vous n'avez pas de clé de sécurité, vous pouvez réinitialiser chaque disque verrouillé en saisissant son ID de sécurité physique (PSID) pour réinitialiser ses attributs de sécurité et effacer les données du lecteur.

#### **Avant de commencer**

• Pour l'option déverrouiller, assurez-vous que le fichier de clé de sécurité (avec une extension de .slk) Est

disponible sur le client de gestion (le système avec un navigateur utilisé pour accéder à System Manager). Vous devez également connaître la phrase de passe associée à la clé.

• Pour l'option Réinitialiser, vous devez trouver le PSID sur chaque lecteur que vous souhaitez réinitialiser. Pour localiser le PSID, retirez physiquement le lecteur et localisez la chaîne PSID (32 caractères maximum) sur l'étiquette du lecteur, puis réinstallez le lecteur.

#### **Description de la tâche**

Cette tâche explique comment déverrouiller les données des disques NVMe ou FIPS en important un fichier de clé de sécurité dans la baie de stockage. Dans les cas où la clé de sécurité n'est pas disponible, cette tâche explique également comment effectuer une réinitialisation sur un lecteur verrouillé.

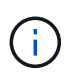

Si le lecteur a été verrouillé à l'aide d'un serveur de gestion externe des clés, sélectionnez **Paramètres › système › gestion des clés de sécurité** dans System Manager pour configurer la gestion externe des clés et déverrouiller le lecteur.

Vous pouvez accéder à la fonction déverrouiller à partir de la page matériel ou du **Paramètres › système › gestion des clés de sécurité**. La tâche ci-dessous fournit des instructions à partir de la page matériel.

#### **Étapes**

- 1. Sélectionnez **matériel**.
- 2. Si le graphique montre les contrôleurs, cliquez sur **Afficher le recto du tiroir**.

Le graphique change pour afficher les disques au lieu des contrôleurs.

3. Sélectionnez le lecteur NVMe ou FIPS que vous souhaitez déverrouiller ou réinitialiser.

Le menu contextuel du lecteur s'ouvre.

4. Sélectionnez **Unlock** pour appliquer le fichier de clé de sécurité ou **Reset** si vous ne disposez pas d'un fichier de clé de sécurité.

Ces options s'affichent uniquement si vous sélectionnez un lecteur NVMe ou FIPS verrouillé.

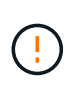

Pendant une opération de réinitialisation, toutes les données sont effacées. Effectuez une réinitialisation uniquement si vous ne possédez pas de clé de sécurité. La réinitialisation d'un lecteur verrouillé supprime définitivement toutes les données du lecteur et réinitialise ses attributs de sécurité sur « sécurisé », mais pas activé. **Cette opération n'est pas réversible.**

- 5. Effectuez l'une des opérations suivantes :
	- a. **Unlock** : dans la boîte de dialogue **Unlock Secure Drive**, cliquez sur **Browse**, puis sélectionnez le fichier de clé de sécurité correspondant au lecteur que vous souhaitez déverrouiller. Ensuite, entrez la phrase de passe, puis cliquez sur **déverrouiller**.
	- b. **Réinitialiser** : dans la boîte de dialogue **Réinitialiser le lecteur verrouillé**, entrez la chaîne PSID dans le champ, puis tapez RESET pour confirmer. Cliquez sur **Réinitialiser**.

Pour déverrouiller toutes les unités NVMe ou FIPS, il vous suffit d'effectuer cette opération une seule fois. Pour une opération de réinitialisation, vous devez sélectionner individuellement chaque lecteur que vous souhaitez réinitialiser.

#### **Résultats**

Le lecteur peut désormais être utilisé dans un autre groupe de volumes ou un autre pool de disques, ou dans une autre matrice de stockage.

# **Gérer les disques de secours**

### **Présentation du lecteur de disque de secours**

Les disques de secours servent de disques de secours dans des groupes de volumes RAID 1, RAID 5 ou RAID 6 pour System Manager.

Il s'agit de lecteurs entièrement fonctionnels qui ne contiennent aucune donnée. Si un disque tombe en panne dans le groupe de volumes, le contrôleur reconstruit automatiquement les données du disque défaillant vers un disque affecté en tant que disque de secours.

Les disques de secours ne sont pas dédiés à des groupes de volumes spécifiques. Ils peuvent être utilisés pour tout disque défectueux dans la baie de stockage, tant que le disque de secours et le lecteur partagent les attributs suivants :

- Capacité égale (ou supérieure pour le disque de secours)
- Même type de support (par exemple, HDD ou SSD)
- Même type d'interface (par exemple, SAS)

#### **Comment identifier les disques de secours**

Vous pouvez affecter des disques de rechange à chaud via l'assistant de configuration initiale ou depuis la page matériel. Pour déterminer si des disques de secours sont affectés, accédez à la page matériel et recherchez les baies de disques indiquées en rose.

#### **Fonctionnement de la couverture des disques de secours**

La couverture des disques de secours fonctionne comme suit :

• Vous pouvez réserver un disque non attribué comme disque de rechange à chaud pour les groupes de volumes RAID 1, RAID 5 ou RAID 6.

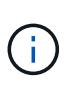

Les disques de secours ne peuvent pas être utilisés pour les pools, dont le mode de protection des données est différent. Au lieu de réserver un disque supplémentaire, les pools réservent la capacité disponible (appelée *conservation Capacity*) à chaque disque du pool. Si un disque tombe en panne dans un pool, le contrôleur reconstruit les données dans cette capacité disponible.

- En cas de panne d'un disque au sein d'un groupe de volumes RAID 1, RAID 5 ou RAID 6, le contrôleur utilise automatiquement les données redondantes pour reconstruire les données à partir du disque défaillant. Le disque de secours est automatiquement remplacé par le disque défectueux sans nécessiter de remplacement physique.
- Lorsque vous avez physiquement remplacé le disque défectueux, une opération de copie de copie s'effectue du disque de secours vers le lecteur remplacé. Si vous avez désigné le disque de secours comme membre permanent d'un groupe de volumes, l'opération de copie n'est pas nécessaire.
- La disponibilité de la protection contre les pertes de tiroirs et la protection contre les pertes de tiroirs pour un groupe de volumes dépend de l'emplacement des lecteurs qui constituent le groupe de volumes. La protection contre la perte du tiroir et la protection contre les pertes du tiroir peuvent être perdues en raison

d'un disque défectueux et de l'emplacement du disque de secours. Pour vous assurer que la protection contre les pertes de bac et la protection contre les pertes de tiroir ne sont pas affectées, vous devez remplacer un disque défectueux pour lancer le processus de copie.

• Le volume de la matrice de stockage reste en ligne et accessible pendant le remplacement du disque défectueux, car le disque de secours est automatiquement remplacé par le disque défectueux.

#### **Considérations relatives à la capacité des disques de secours**

Sélectionnez un lecteur dont la capacité est égale ou supérieure à la capacité totale du lecteur que vous souhaitez protéger. Par exemple, si vous disposez d'un disque de 18 Gio avec une capacité configurée de 8 Gio, vous pouvez utiliser un disque de 9 Gio ou plus grand comme disque de rechange à chaud. En règle générale, n'attribuez pas de disque de secours à moins que sa capacité soit supérieure ou égale à la capacité du disque le plus grand de la baie de stockage.

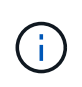

Si des disques de secours ne sont pas disponibles ayant la même capacité physique, un disque dont la capacité est inférieure peut être utilisé comme disque de secours si la « capacité utilisée » du disque est identique ou inférieure à la capacité du disque de secours.

#### **Considérations relatives aux types de support et d'interface**

Le lecteur utilisé comme disque de secours doit partager le même type de support et le même type d'interface que les lecteurs qu'il protège. Par exemple, un disque dur ne peut pas servir de disque de rechange à chaud pour les disques SSD.

#### **Considérations relatives aux disques sécurisés**

Un disque de sécurité, tel que FDE ou FIPS, peut servir de disque de rechange à chaud avec ou sans fonctionnalités de sécurité. Cependant, un disque qui n'est pas sécurisé ne peut pas servir de disque de secours pour les disques dotés de fonctions de sécurité.

Lorsque vous sélectionnez un disque sécurisé à utiliser pour un disque de secours, System Manager vous invite à effectuer un effacement sécurisé avant de pouvoir continuer. L'effacement sécurisé réinitialise les attributs de sécurité du disque en mode sécurisé, mais non activé.

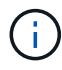

Lorsque vous activez la fonction sécurité du lecteur et que vous créez un pool ou un groupe de volumes à partir de lecteurs sécurisés, les lecteurs deviennent *sécurisés-activés*. L'accès en lecture et en écriture n'est disponible que par l'intermédiaire d'un contrôleur configuré avec la clé de sécurité adéquate. Cette sécurité supplémentaire empêche tout accès non autorisé aux données d'un disque physiquement retiré de la matrice de stockage.

#### **Nombre recommandé de disques de secours**

Si vous avez utilisé l'assistant de configuration initiale pour créer automatiquement des disques de secours, System Manager crée un disque de secours pour chaque 30 disques d'un type de support et d'un type d'interface spécifiques. Sinon, vous pouvez créer manuellement des disques de secours parmi les groupes de volumes de la baie de stockage.

### **Affecter des disques de secours**

Vous pouvez attribuer un disque de secours en tant que disque de secours pour une protection supplémentaire des données au sein des groupes de volumes RAID 1, RAID 5 ou RAID 6. Si un disque tombe en panne dans l'un de ces groupes de volumes, le

contrôleur reconstruit les données du disque défectueux vers le disque de secours.

#### **Avant de commencer**

- Vous devez créer des groupes de volumes RAID 1, RAID 5 ou RAID 6. (Les disques de secours ne peuvent pas être utilisés pour les pools. À la place, un pool utilise la capacité disponible au sein de chaque disque pour assurer la protection des données.)
- Un lecteur qui répond aux critères suivants doit être disponible :
	- Non attribué, avec un état optimal.
	- Même type de support que les disques du groupe de volumes (disques SSD, par exemple).
	- Même type d'interface que les disques du groupe de volumes (par exemple, SAS).
	- Capacité égale ou supérieure à la capacité utilisée des disques du groupe de volumes.

#### **Description de la tâche**

Cette tâche explique comment affecter manuellement un disque de secours à partir de la page matériel. La couverture recommandée est de deux disques de secours par jeu de disques.

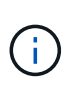

Des disques de secours peuvent également être affectés à partir de l'assistant de configuration initiale. Vous pouvez déterminer si des disques de secours sont déjà affectés en recherchant des baies de disques affichées en rose sur la page matériel.

#### **Étapes**

- 1. Sélectionnez **matériel**.
- 2. Si le graphique montre les contrôleurs, cliquez sur **Afficher le recto du tiroir**.

Le graphique change pour afficher les disques au lieu des contrôleurs.

3. Sélectionnez un lecteur non affecté (en gris) que vous souhaitez utiliser comme disque de secours.

Le menu contextuel du lecteur s'ouvre.

4. Sélectionnez **affecter disque de secours**.

Si le lecteur est sécurisé, le disque d'effacement sécurisé ? la boîte de dialogue s'ouvre. Pour utiliser un disque sécurisé comme disque de secours, vous devez d'abord effectuer une opération d'effacement sécurisé pour supprimer toutes ses données et réinitialiser ses attributs de sécurité.

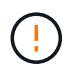

**Perte possible de données** — Assurez-vous que vous avez sélectionné le bon lecteur. Une fois l'opération Secure Erase terminée, vous ne pouvez pas restaurer les données.

Si le lecteur est **non** sécurisé activé, la boîte de dialogue confirmer l'attribution d'un disque de secours s'ouvre.

5. Vérifiez le texte dans la boîte de dialogue, puis confirmez l'opération.

Le lecteur s'affiche en rose sur la page matériel, ce qui indique qu'il s'agit désormais d'un disque de secours.

#### **Résultats**

En cas de panne d'un disque au sein d'un groupe de volumes RAID 1, RAID 5 ou RAID 6, le contrôleur utilise automatiquement les données de redondance pour reconstruire les données du disque défaillant vers le

disque de secours.

# **Annuler l'affectation des disques de secours**

Vous pouvez remplacer un disque de secours par un lecteur non affecté.

#### **Avant de commencer**

Le disque de secours doit être en état optimal, Veille.

#### **Description de la tâche**

Vous ne pouvez pas annuler l'affectation d'un disque de secours qui prend actuellement le relais pour un disque défectueux. Si le disque de secours n'est pas à l'état optimal, suivez les procédures Recovery Guru pour corriger les problèmes avant de tenter d'annuler l'affectation du disque.

### **Étapes**

- 1. Sélectionnez **matériel**.
- 2. Si le graphique montre les contrôleurs, cliquez sur **Afficher le recto du tiroir**.

Le graphique change pour afficher les disques au lieu des contrôleurs.

3. Sélectionnez le disque de secours (affiché en rose) que vous souhaitez annuler.

S'il y a des lignes diagonales à travers la baie de lecteur rose, le disque de secours est en cours d'utilisation et ne peut pas être non affecté.

Le menu contextuel du lecteur s'ouvre.

4. Dans la liste déroulante du lecteur, sélectionnez **Annuler l'attribution du disque de secours**.

La boîte de dialogue affiche tous les groupes de volumes concernés par la suppression de ce disque de secours et si d'autres disques de secours les protègent.

5. Confirmer l'opération déassigner.

### **Résultats**

Le disque est renvoyé à non affecté (affiché en gris).

# **FAQ sur les tiroirs**

## **Qu'est-ce que la protection contre les pertes de tablette et la protection contre les pertes de tiroir ?**

La protection contre les pertes de tiroirs et les pertes de tiroirs sont des attributs des pools et des groupes de volumes qui vous permettent d'assurer l'accès aux données en cas de défaillance d'un seul tiroir ou d'un tiroir.

### **Protection contre les pertes de tablette**

Un tiroir est le boîtier qui contient les disques ou les disques et le contrôleur. La protection contre les pertes de tiroirs garantit l'accessibilité aux données stockées sur les volumes d'un pool ou d'un groupe de volumes en cas de perte totale de communication avec un seul tiroir de disque. Par exemple, la perte totale de communication peut entraîner une perte d'alimentation au tiroir disque ou une panne des deux modules d'E/S

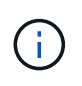

La protection contre les pertes de tiroirs n'est pas garantie si un disque est déjà en panne dans le pool ou le groupe de volumes. Dans ce cas, si l'accès à un tiroir disque est perdu et qu'un autre disque du pool ou du groupe de volumes entraîne la perte des données.

Les critères de protection contre les pertes de rayonnage dépendent de la méthode de protection, comme décrit dans le tableau suivant :

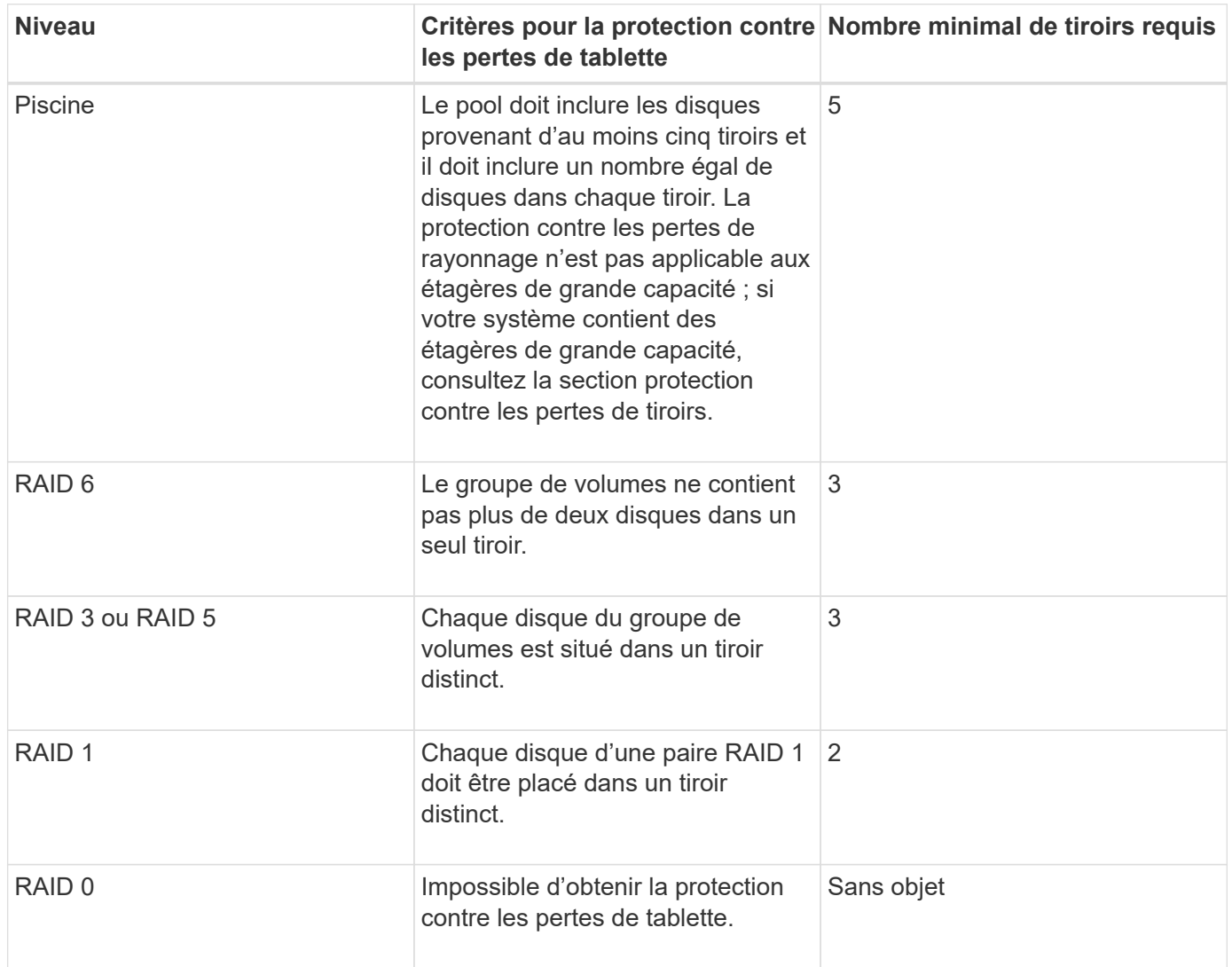

#### **Protection contre les pertes de tiroirs**

Un tiroir est un des compartiments d'un shelf que vous tirez pour accéder aux disques. Seuls les tiroirs haute capacité sont dotés de tiroirs. La protection contre les pertes de tiroirs garantit l'accessibilité aux données sur les volumes d'un pool ou d'un groupe de volumes en cas de perte totale de communication avec un tiroir unique. Une perte totale de communication peut être une perte d'alimentation du tiroir ou une défaillance d'un composant interne dans le tiroir.

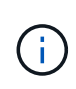

La protection contre les pertes de tiroirs n'est pas garantie si un lecteur a déjà échoué dans le pool ou le groupe de volumes. Dans ce cas, la perte de l'accès à un tiroir (et par conséquent un autre lecteur du pool ou du groupe de volumes) entraîne la perte de données.

Les critères de protection contre les pertes de tiroirs dépendent de la méthode de protection, comme décrit dans le tableau suivant :

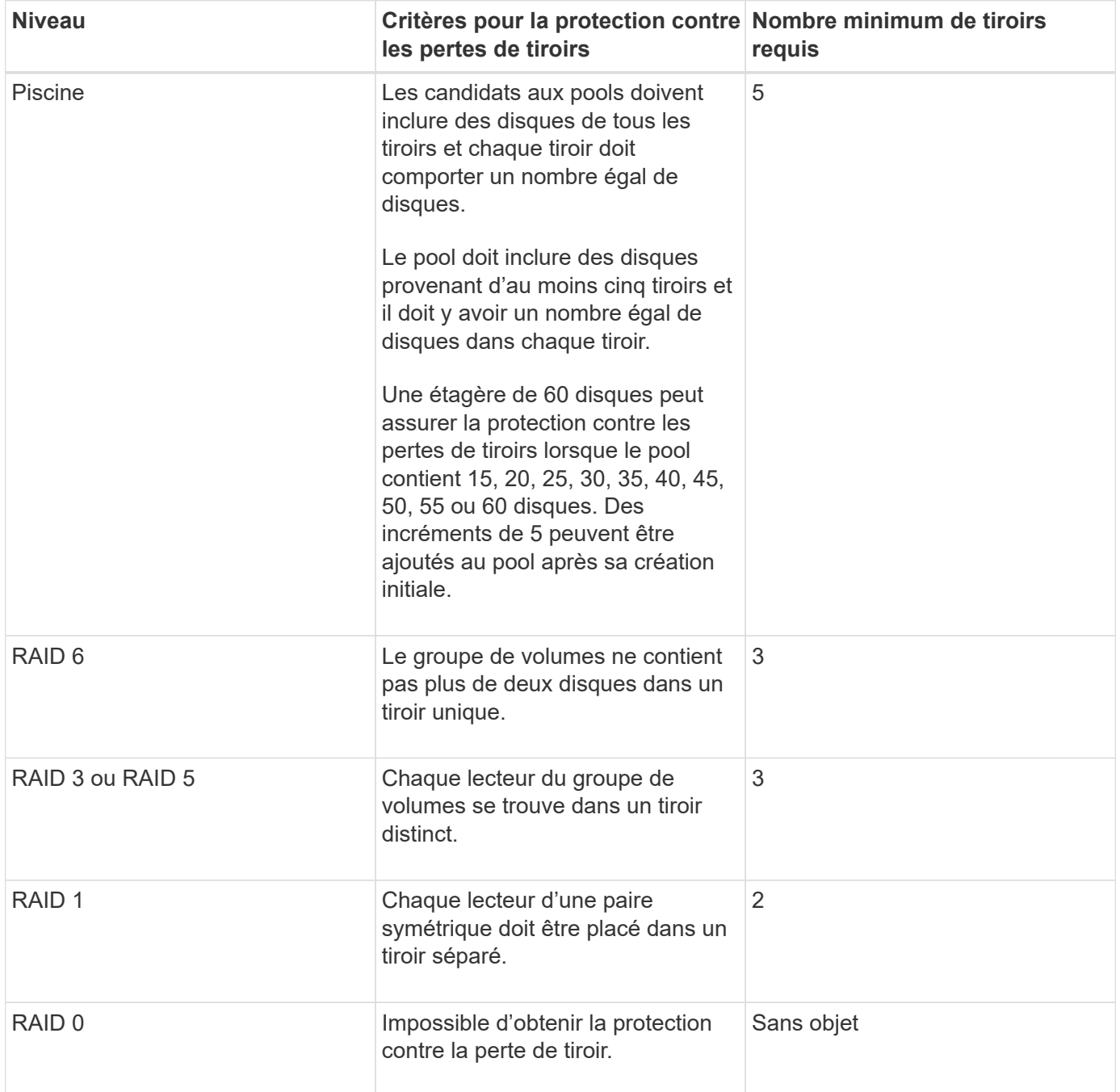

# **Quels sont les cycles d'apprentissage de la batterie ?**

Un cycle d'apprentissage est un cycle automatique d'étalonnage de la jauge de batterie intelligente.

Un cycle d'apprentissage comprend les phases suivantes :

- Décharge contrôlée de la batterie
- Période de repos

• Charge

Les batteries sont déchargées à un seuil prédéfini. Au cours de cette phase, la jauge de la batterie est étalonnée.

Un cycle d'apprentissage nécessite les paramètres suivants :

- Batteries complètement chargées
- Aucune batterie surchauffée

Les cycles d'apprentissage des systèmes de contrôleur duplex se produisent simultanément. Pour les contrôleurs ayant une alimentation de secours provenant de plusieurs batteries ou ensembles de cellules de batterie, les cycles d'apprentissage se produisent séquentiellement.

Les cycles d'apprentissage sont programmés pour démarrer automatiquement à intervalles réguliers, en même temps et le même jour de la semaine. L'intervalle entre les cycles est décrit en semaines.

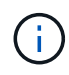

Un cycle d'apprentissage peut prendre plusieurs heures.

# **FAQ sur les contrôleurs**

## **Qu'est-ce que la négociation automatique ?**

La négociation automatique est la capacité d'une interface réseau à coordonner automatiquement ses propres paramètres de connexion (vitesse et duplex) avec une autre interface réseau.

La négociation automatique est généralement le paramètre privilégié pour la configuration des ports de gestion. Toutefois, si la négociation échoue, les paramètres d'interface réseau non concordants peuvent considérablement affecter les performances du réseau. Dans les cas où cette condition est inacceptable, vous devez définir manuellement les paramètres de l'interface réseau sur une configuration correcte. La négociation automatique est effectuée par les ports de gestion Ethernet du contrôleur. La négociation automatique n'est pas effectuée par les cartes bus hôte iSCSI.

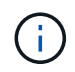

Si la négociation automatique échoue, le contrôleur tente d'établir une connexion à 10BASE-T, semi-duplex, qui est le plus petit dénominateur commun.

# **Qu'est-ce que IPv6 sans état prend en charge la configuration automatique ?**

Grâce à la configuration automatique sans état, les hôtes ne peuvent obtenir d'adresses ni d'autres informations de configuration à partir d'un serveur.

La configuration automatique sans état dans IPv6 comprend des adresses locales de liaison, une multidiffusion et le protocole de découverte de voisinage (ND). IPv6 peut générer l'ID d'interface d'une adresse à partir de l'adresse de la couche de liaison de données sous-jacente.

Mais la configuration automatique sans état et la configuration automatique avec état sont complémentaires. Par exemple, l'hôte peut utiliser la configuration automatique sans état pour configurer ses propres adresses, mais utiliser la configuration automatique avec état pour obtenir d'autres informations. La configuration automatique avec état permet aux hôtes d'obtenir des adresses et d'autres informations de configuration à partir d'un serveur. Le protocole Internet version 6 (IPv6) définit également une méthode permettant de

renumérote toutes les adresses IP d'un réseau. IPv6 définit une méthode permettant aux périphériques du réseau de configurer automatiquement leur adresse IP et d'autres paramètres sans serveur.

Les périphériques effectuent ces étapes lors de l'utilisation d'une configuration automatique sans état :

- 1. **Générer une adresse lien-local** le périphérique génère une adresse lien-local, qui a 10 bits, suivie de 54 zéros, puis de l'ID d'interface 64 bits.
- 2. **Tester l'unicité d'une adresse lien-local** le noeud teste pour s'assurer que l'adresse lien-local qu'il génère n'est pas déjà en cours d'utilisation sur le réseau local. Le nœud envoie un message de sollicitation de voisin à l'aide du protocole ND. En réponse, le réseau local écoute un message publicitaire voisin, qui indique qu'un autre appareil utilise déjà l'adresse lien-local. Si c'est le cas, une nouvelle adresse lien-local doit être générée ou la configuration automatique échoue et une autre méthode doit être utilisée.
- 3. **Affecter une adresse lien-local** si le périphérique réussit le test d'unicité, le périphérique attribue l'adresse lien-local à son interface IP. L'adresse lien-local peut être utilisée pour la communication sur le réseau local, mais pas sur Internet.
- 4. **Contactez le routeur** le nœud tente de contacter un routeur local pour plus d'informations sur la poursuite de la configuration. Ce contact est effectué soit en écoutant les messages publicitaires de routeur envoyés périodiquement par les routeurs, soit en envoyant un message de sollicitation de routeur spécifique afin de demander à un routeur des informations sur les prochaines étapes.
- 5. **Fournir une direction au nœud** le routeur fournit une direction au nœud sur la façon de procéder à la configuration automatique. Le routeur indique également à l'hôte comment déterminer l'adresse Internet globale.
- 6. **Configurer l'adresse globale** l'hôte se configure avec son adresse Internet unique globale. Cette adresse est généralement constituée d'un préfixe réseau fourni à l'hôte par le routeur.

# **Quel type de configuration : DHCP ou manuel ?**

La méthode par défaut de configuration réseau est le protocole DHCP (Dynamic Host Configuration Protocol). Utilisez toujours cette option à moins que votre réseau ne dispose d'aucun serveur DHCP.

# **Qu'est-ce qu'un serveur DHCP ?**

Le protocole DHCP (Dynamic Host Configuration Protocol) automatise la tâche d'attribution d'une adresse IP (Internet Protocol).

Une adresse IP unique doit être attribuée à chaque périphérique connecté à un réseau TCP/IP. Ces périphériques incluent les contrôleurs de votre baie de stockage.

Sans DHCP, un administrateur réseau saisit ces adresses IP manuellement. Avec DHCP, lorsqu'un client doit démarrer des opérations TCP/IP, il diffuse une demande d'informations d'adresse. Le serveur DHCP reçoit la demande, attribue une nouvelle adresse pour une durée spécifiée appelée période de bail et envoie l'adresse au client. Avec DHCP, un périphérique peut avoir une adresse IP différente chaque fois qu'il se connecte au réseau. Sur certains systèmes, l'adresse IP du périphérique peut changer, même si celui-ci est toujours connecté.

# **Comment configurer mon serveur DHCP ?**

Vous devez configurer un serveur DHCP (Dynamic Host Configuration Protocol) pour utiliser des adresses IP (Internet Protocol) statiques pour les contrôleurs de votre matrice

### de stockage.

Les adresses IP que votre serveur DHCP attribue sont généralement dynamiques et peuvent changer parce qu'elles ont une période de bail qui expire. Certains périphériques, par exemple, les serveurs et les routeurs, doivent utiliser des adresses statiques. Les contrôleurs de votre baie de stockage ont également besoin d'adresses IP statiques.

Pour plus d'informations sur l'attribution d'adresses statiques, reportez-vous à la documentation de votre serveur DHCP.

# **Pourquoi dois-je modifier la configuration du réseau du contrôleur ?**

Vous devez définir la configuration réseau de chaque contrôleur (son adresse IP (Internet Protocol), le masque de sous-réseau (masque de sous-réseau) et la passerelle), lorsque vous utilisez la gestion hors bande.

Vous pouvez définir la configuration du réseau à l'aide d'un serveur DHCP (Dynamic Host Configuration Protocol). Si vous n'utilisez pas de serveur DHCP, vous devez entrer la configuration du réseau manuellement.

# **Où puis-je obtenir la configuration réseau ?**

Vous pouvez obtenir l'adresse IP (Internet Protocol), le masque de sous-réseau (masque de sous-réseau) et les informations de passerelle de votre administrateur réseau.

Vous avez besoin de ces informations lorsque vous configurez des ports sur les contrôleurs.

# **Que sont les réponses PING ICMP ?**

Le protocole ICMP (Internet Control message Protocol) est l'un des protocoles de la suite TCP/IP.

Le ICMP echo request et le(ICMP echo reply les messages sont généralement appelés ping messages. Ping est un outil de dépannage utilisé par les administrateurs système pour tester manuellement la connectivité entre les périphériques réseau, ainsi que pour tester le retard du réseau et la perte de paquets. Le ping commande envoie un ICMP echo request sur un périphérique du réseau, et le périphérique répond immédiatement avec un(ICMP echo reply. Parfois, la politique de sécurité réseau d'une entreprise exige ping (ICMP echo reply) d'être désactivé sur tous les appareils pour les rendre plus difficiles à découvrir par des personnes non autorisées.

## **Quand dois-je actualiser la configuration du port ou le serveur iSNS à partir du serveur DHCP ?**

Actualisez le serveur DHCP chaque fois que le serveur est modifié ou mis à niveau, et les informations DHCP relatives à la matrice de stockage actuelle et à la matrice de stockage que vous souhaitez utiliser ont changé.

Plus précisément, actualisez la configuration du port ou le serveur iSNS à partir du serveur DHCP lorsque vous savez que le serveur DHCP attribue des adresses différentes.

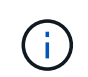

L'actualisation d'une configuration de port est destructive pour toutes les connexions iSCSI de ce port.

# **Que dois-je faire après avoir configuré les ports de gestion ?**

Si vous avez modifié l'adresse IP de la matrice de stockage, vous pouvez mettre à jour la vue de la baie globale dans Unified Manager.

Pour mettre à jour la vue de la baie globale dans Unified Manager, ouvrez l'interface et accédez au menu :Manage[Discover].

Si vous utilisez toujours SANtricity Storage Manager, accédez à la fenêtre de gestion d'entreprise (EMW), où vous devez supprimer et réajouter la nouvelle adresse IP.

# **Pourquoi le système de stockage est-il en mode non optimal ?**

Un système de stockage en mode non optimal est dû à un état de configuration du système non valide. Malgré cet état, les accès E/S standard aux volumes existants sont entièrement pris en charge. Cependant, System Manager interdit certaines opérations.

Un système de stockage peut passer à une configuration système non valide pour l'une des raisons suivantes :

- Le contrôleur n'est pas conforme, peut-être parce qu'il a un code SMID (sous-modèle ID) incorrect ou qu'il a dépassé la limite des fonctions Premium.
- Une opération de service interne est en cours, par exemple, le téléchargement du firmware d'un disque.
- Le contrôleur a dépassé le seuil d'erreur de parité et a été verrouillé.
- Une condition générale de verrouillage s'est produite.

# **FAQ iSCSI**

# **Que se passe-t-il lorsque j'utilise un serveur iSNS pour l'enregistrement ?**

Lorsque des informations sur le serveur iSNS (Internet Storage Name Service) sont utilisées, les hôtes (initiateurs) peuvent être configurés pour interroger le serveur iSNS afin de récupérer des informations à partir de la cible (contrôleurs).

Cet enregistrement fournit au serveur iSNS le nom qualifié iSCSI (IQN) du contrôleur et les informations de port, et permet d'effectuer des requêtes entre les initiateurs (hôtes iSCSI) et les cibles (contrôleurs).

## **Quelles sont les méthodes d'enregistrement automatiquement prises en charge pour iSCSI ?**

L'implémentation iSCSI prend en charge la méthode de découverte iSNS (Internet Storage Name Service) ou l'utilisation de la commande Envoyer les cibles.

La méthode iSNS permet la découverte iSNS entre les initiateurs (hôtes iSCSI) et les cibles (contrôleurs). Vous enregistrez le contrôleur cible pour fournir au serveur iSNS le nom qualifié iSCSI (IQN) et les informations de port du contrôleur.

Si vous ne configurez pas iSNS, l'hôte iSCSI peut envoyer la commande Envoyer les cibles au cours d'une session de découverte iSCSI. En réponse, le contrôleur renvoie les informations relatives au port (par exemple, l'IQN cible, l'adresse IP du port, le port d'écoute et le groupe de ports cible). Cette méthode de

découverte n'est pas requise si vous utilisez iSNS, car l'initiateur hôte peut récupérer les adresses IP cibles du serveur iSNS.

# **Comment interpréter les statistiques iser sur InfiniBand ?**

La boîte de dialogue Afficher les statistiques iser sur InfiniBand affiche les statistiques de cible locale (protocole) et d'interface iser sur InfiniBand (IB). Toutes les statistiques sont en lecture seule et ne peuvent pas être définies.

- **Statistiques de la cible locale (Protocole)** fournit des statistiques pour l'iser sur la cible InfiniBand, qui montre un accès de niveau bloc à ses supports de stockage.
- **ISER over InfiniBand interface statistics** fournit des statistiques pour tous les ports iser sur InfiniBand sur l'interface InfiniBand, qui inclut des statistiques de performance et des informations d'erreur de liaison associées à chaque port de commutateur.

Vous pouvez afficher chacune de ces statistiques sous forme de statistiques brutes ou en tant que statistiques de base. Les statistiques brutes sont toutes les statistiques collectées depuis le démarrage des contrôleurs. Les statistiques de référence sont des statistiques ponctuelles qui ont été recueillies depuis que vous avez défini l'heure de référence.

# **Que dois-je faire d'autre pour configurer ou diagnostiquer iser sur InfiniBand ?**

Le tableau suivant répertorie les fonctions de System Manager que vous pouvez utiliser pour configurer et gérer des sessions iser sur InfiniBand.

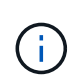

Les paramètres iser over InfiniBand sont disponibles uniquement si le contrôleur de votre baie de stockage comprend un port de gestion hôte iser sur InfiniBand.

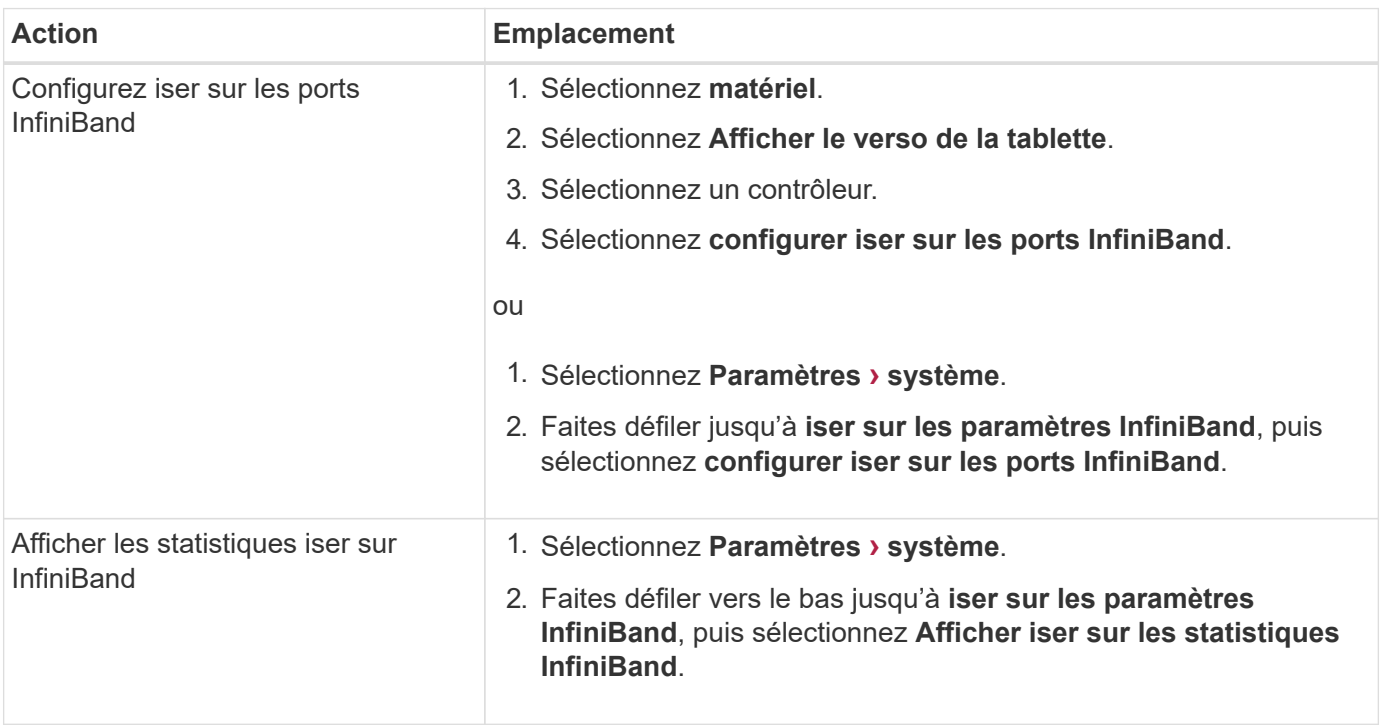

# **Que dois-je faire d'autre pour configurer ou diagnostiquer l'iSCSI ?**

Les sessions iSCSI peuvent se produire avec des hôtes ou des baies de stockage distantes dans une relation de mise en miroir asynchrone. Les tableaux suivants répertorient les fonctions de System Manager que vous pouvez utiliser pour configurer et gérer ces sessions iSCSI.

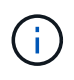

Les paramètres iSCSI ne sont disponibles que si votre matrice de stockage prend en charge iSCSI.

### **Configurez iSCSI**

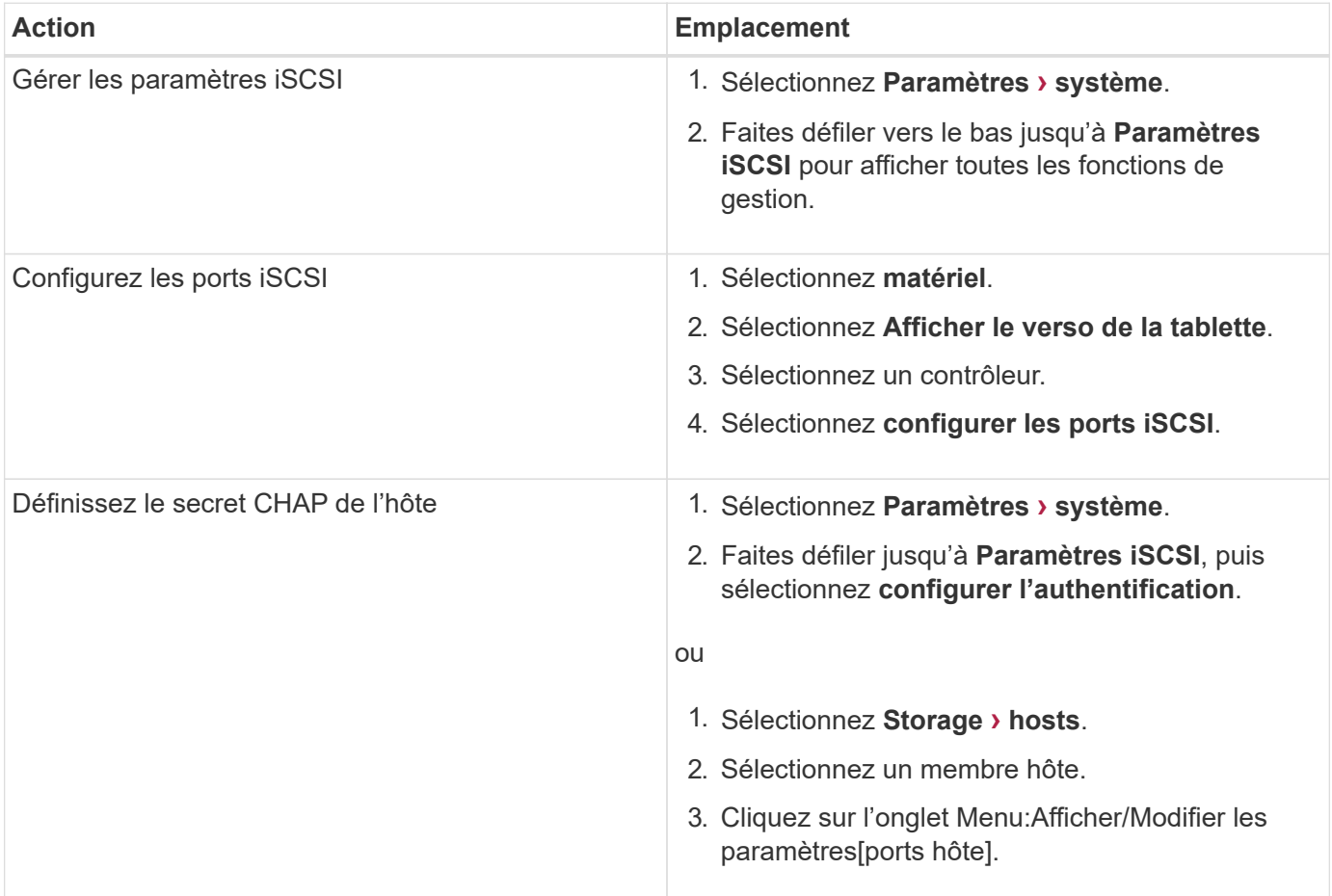

**Diagnostic iSCSI**

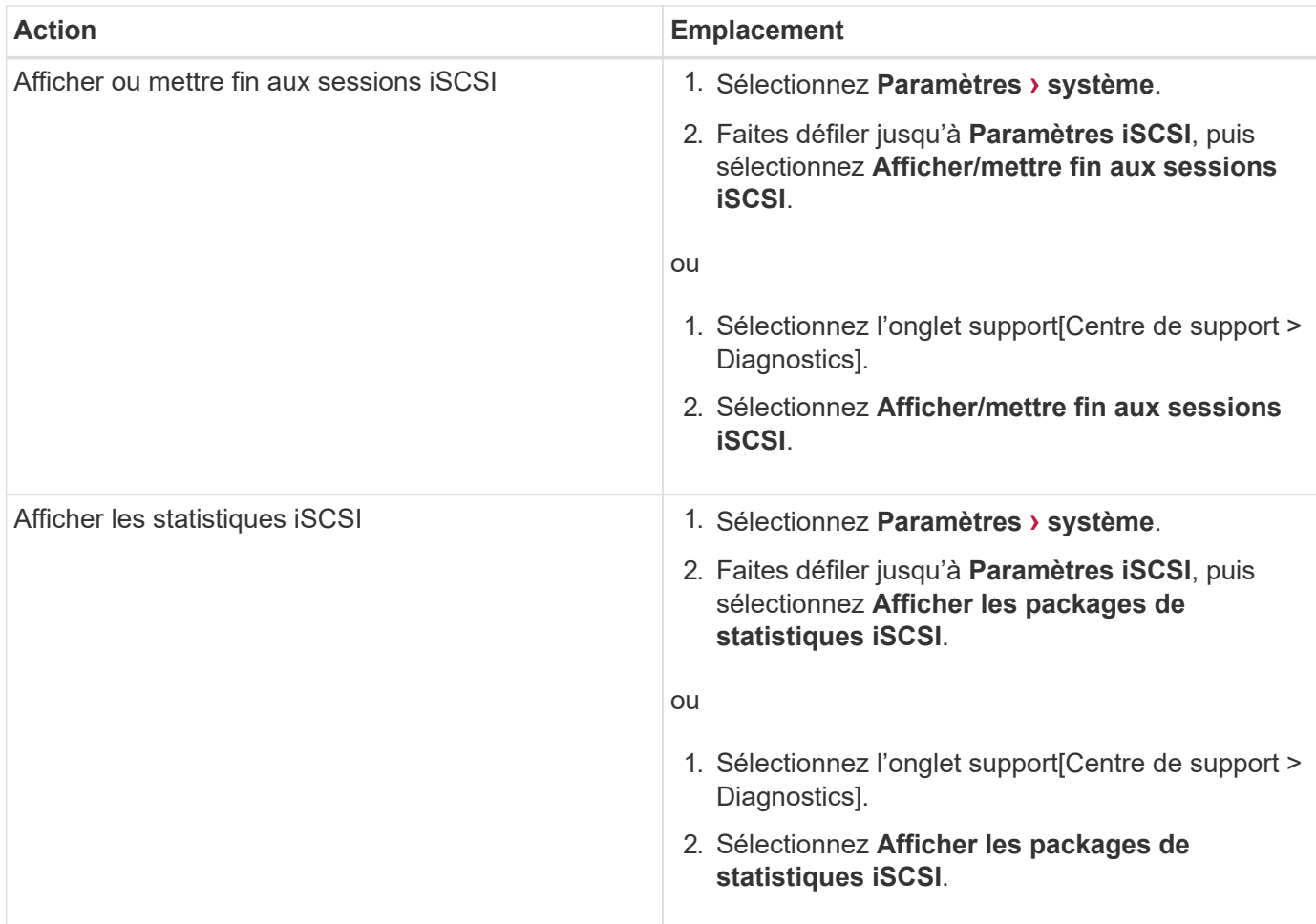

# **FAQ relative à NVMe**

# **Comment interpréter les statistiques NVMe over Fabrics ?**

La boîte de dialogue Afficher les statistiques NVMe over Fabrics affiche les statistiques du sous-système NVMe et de l'interface RDMA. Toutes les statistiques sont en lecture seule et ne peuvent pas être définies.

- **Statistiques du sous-système NVMe** affiche les statistiques du contrôleur NVMe et de sa file d'attente. Le contrôleur NVMe fournit un chemin d'accès entre un hôte et les espaces de noms de la baie de stockage. Vous pouvez consulter les statistiques du sous-système NVMe pour des éléments tels que les échecs de connexion, les réinitialisations et les arrêts de service. Pour plus d'informations sur ces statistiques, cliquez sur **Afficher la légende pour les en-têtes de tableau**.
- **Statistiques de l'interface RDMA** fournit des statistiques sur tous les ports NVMe over Fabrics de l'interface RDMA, qui incluent des statistiques de performances et des informations sur les erreurs de liaison associées à chaque port de commutateur. Cet onglet s'affiche uniquement lorsque les ports NVMe over Fabrics sont disponibles. Pour plus d'informations sur les statistiques, cliquez sur **Afficher la légende pour les en-têtes de tableau**.

Vous pouvez afficher chacune de ces statistiques sous forme de statistiques brutes ou en tant que statistiques de base. Les statistiques brutes sont toutes les statistiques collectées depuis le démarrage des contrôleurs. Les statistiques de référence sont des statistiques ponctuelles qui ont été recueillies depuis que vous avez défini l'heure de référence.
## **Que dois-je faire d'autre pour configurer ou diagnostiquer NVMe over InfiniBand ?**

Le tableau suivant répertorie les fonctions de System Manager que vous pouvez utiliser pour configurer et gérer des sessions NVMe over InfiniBand.

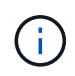

Les paramètres NVMe over InfiniBand sont disponibles uniquement si le contrôleur de votre baie de stockage est doté d'un port NVMe over InfiniBand.

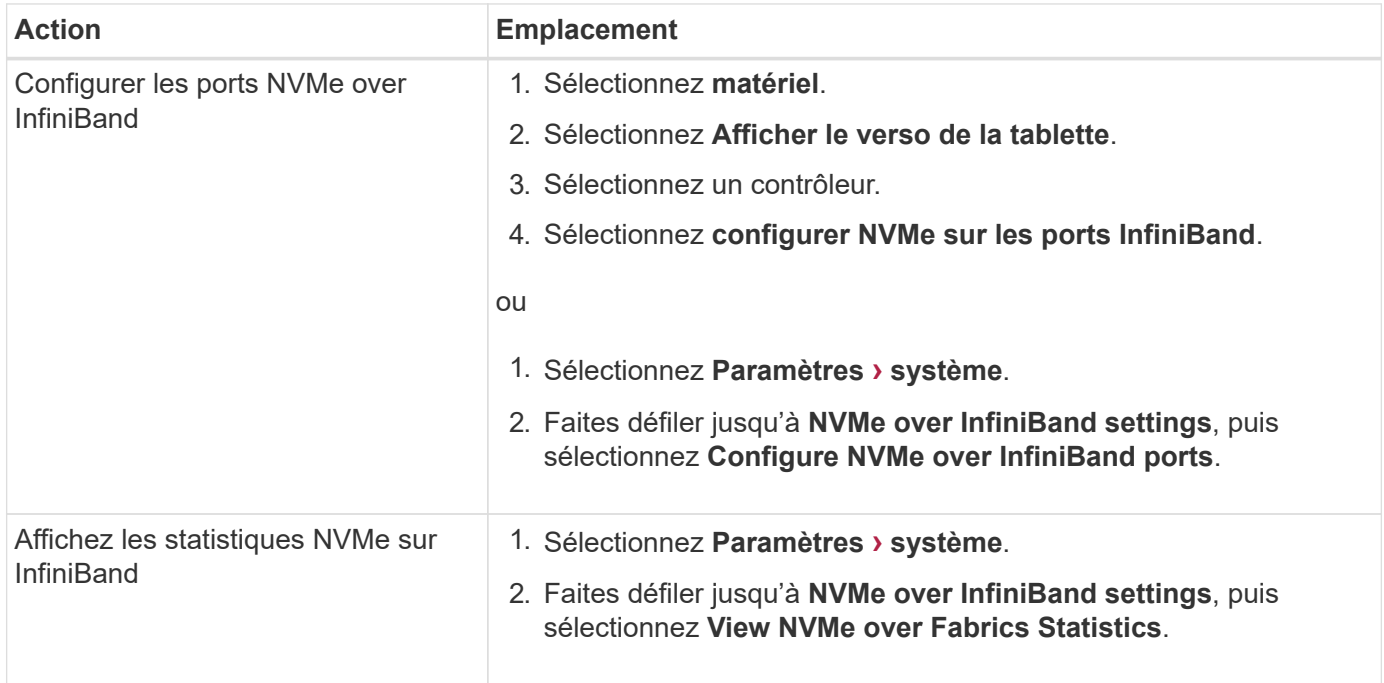

## **Que dois-je faire pour configurer ou diagnostiquer NVMe over RoCE ?**

Vous pouvez configurer et gérer NVMe over RoCE à partir des pages Hardware and Settings.

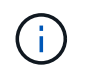

Les paramètres NVMe over RoCE sont disponibles uniquement si le contrôleur de votre baie de stockage inclut un port NVMe over RoCE.

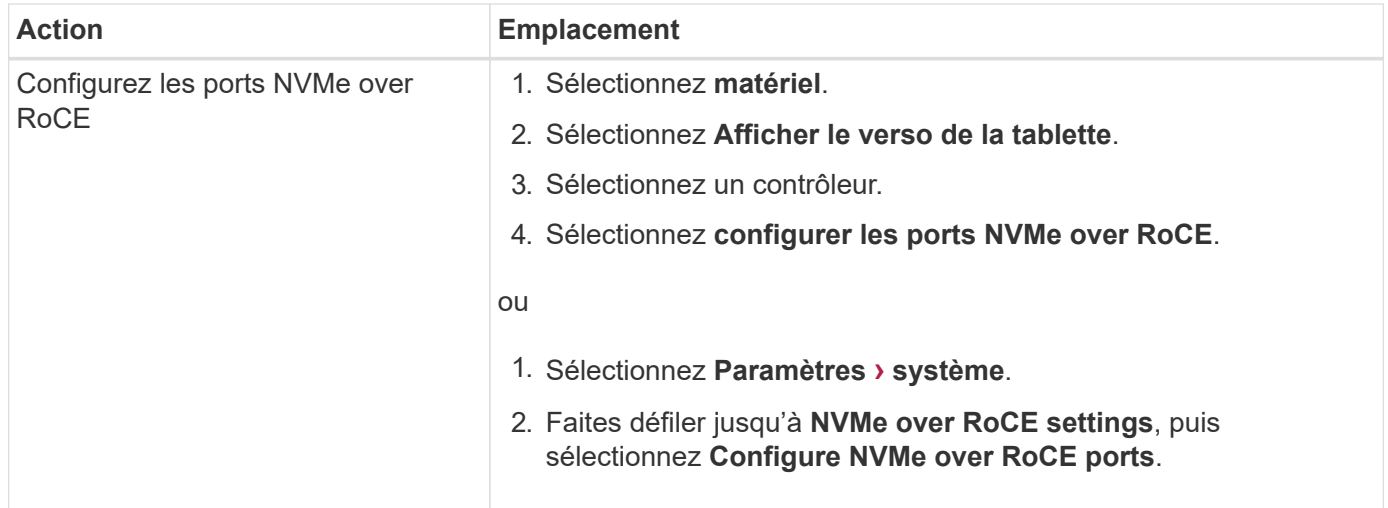

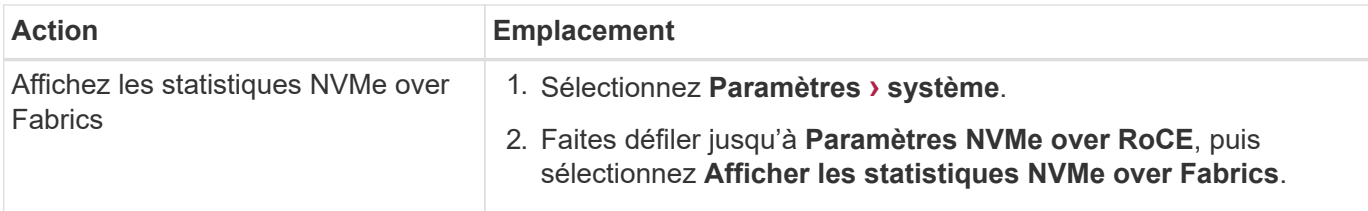

## **Pourquoi y a-t-il deux adresses IP pour un port physique ?**

La baie de stockage EF600 peut inclure deux HIC, un externe et un interne.

Dans cette configuration, la HIC externe est connectée à une HIC interne auxiliaire. Chaque port physique auquel vous pouvez accéder à partir de la HIC externe possède un port virtuel associé à partir de la HIC interne.

Pour obtenir des performances maximales de 200 Go, vous devez attribuer une adresse IP unique pour les ports physiques et virtuels de sorte que l'hôte puisse établir des connexions à chacun. Si vous n'attribuez pas d'adresse IP au port virtuel, la HIC fonctionne à environ la moitié de sa vitesse.

#### **Pourquoi y a-t-il deux ensembles de paramètres pour un port physique ?**

La baie de stockage EF600 peut inclure deux HIC, un externe et un interne.

Dans cette configuration, la HIC externe est connectée à une HIC interne auxiliaire. Chaque port physique auquel vous pouvez accéder à partir de la HIC externe possède un port virtuel associé à partir de la HIC interne.

Pour obtenir des performances maximales de 200 Go, vous devez attribuer des paramètres aux ports physiques et virtuels de sorte que l'hôte puisse établir des connexions à chacun d'entre eux. Si vous n'attribuez pas de paramètres au port virtuel, la HIC fonctionne à environ la moitié de sa vitesse.

# **FAQ sur les lecteurs**

#### **Qu'est-ce qu'un disque de secours ?**

Les disques de secours servent de disques de secours au sein des groupes de volumes RAID 1, RAID 5 ou RAID 6. Il s'agit de lecteurs entièrement fonctionnels qui ne contiennent aucune donnée. Si un disque tombe en panne dans le groupe de volumes, le contrôleur reconstruit automatiquement les données du disque défectueux vers un disque de secours.

Si un lecteur tombe en panne dans la matrice de stockage, le disque de secours est automatiquement remplacé par le disque défectueux sans nécessiter de remplacement physique. Si le disque de secours est disponible lorsqu'un disque tombe en panne, le contrôleur utilise les données de redondance pour reconstruire les données du disque défaillant vers le disque de secours.

Un disque de secours n'est pas dédié à un groupe de volumes spécifique. À la place, vous pouvez utiliser un disque de secours pour tout disque défectueux de la baie de stockage de la même capacité ou de la même capacité. Un disque de secours doit être du même type de support (HDD ou SSD) que les lecteurs qu'il protège.

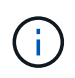

Les disques de secours ne sont pas pris en charge par les pools. Au lieu de disques de secours, les pools utilisent la capacité de conservation de chaque disque qui comprend le pool.

#### **Qu'est-ce que la capacité de préservation ?**

La capacité de conservation correspond à la capacité (nombre de disques) réservée dans un pool afin de prendre en charge les défaillances potentielles de disque.

Lorsqu'un pool est créé, le système réserve automatiquement une quantité par défaut de capacité de conservation en fonction du nombre de disques du pool.

Les pools utilisent une capacité de conservation lors de la reconstruction, tandis que les groupes de volumes utilisent des disques de secours pour la même utilisation. La méthode de préservation de la capacité est une amélioration par rapport aux disques de secours, car elle permet d'accélérer la reconstruction. La capacité de conservation est répartie sur plusieurs disques du pool au lieu d'un disque dans le cas d'un disque de secours. Vous n'êtes donc pas limité par la vitesse ou la disponibilité d'un disque.

#### **Pourquoi remplacer logiquement un disque ?**

Si un disque tombe en panne ou si vous souhaitez le remplacer pour une autre raison et que vous disposez d'un disque non affecté dans votre baie de stockage, vous pouvez remplacer de manière logique le disque défectueux par le disque non affecté. Si vous n'avez pas de lecteur non affecté, vous pouvez remplacer physiquement le lecteur.

Les données du disque d'origine sont copiées ou reconstruites dans le disque de remplacement.

#### **Où puis-je afficher l'état d'un disque en cours de reconstruction ?**

Vous pouvez afficher l'état de reconstruction du disque depuis le tableau de bord Operations en cours.

Dans la page d'accueil, cliquez sur le lien **opérations en cours** dans le coin supérieur droit.

Selon le disque, la reconstruction complète peut prendre beaucoup de temps. Si un volume est modifié, une reconstruction complète peut avoir lieu au lieu de la reconstruction rapide.

#### **Informations sur le copyright**

Copyright © 2024 NetApp, Inc. Tous droits réservés. Imprimé aux États-Unis. Aucune partie de ce document protégé par copyright ne peut être reproduite sous quelque forme que ce soit ou selon quelque méthode que ce soit (graphique, électronique ou mécanique, notamment par photocopie, enregistrement ou stockage dans un système de récupération électronique) sans l'autorisation écrite préalable du détenteur du droit de copyright.

Les logiciels dérivés des éléments NetApp protégés par copyright sont soumis à la licence et à l'avis de nonresponsabilité suivants :

CE LOGICIEL EST FOURNI PAR NETAPP « EN L'ÉTAT » ET SANS GARANTIES EXPRESSES OU TACITES, Y COMPRIS LES GARANTIES TACITES DE QUALITÉ MARCHANDE ET D'ADÉQUATION À UN USAGE PARTICULIER, QUI SONT EXCLUES PAR LES PRÉSENTES. EN AUCUN CAS NETAPP NE SERA TENU POUR RESPONSABLE DE DOMMAGES DIRECTS, INDIRECTS, ACCESSOIRES, PARTICULIERS OU EXEMPLAIRES (Y COMPRIS L'ACHAT DE BIENS ET DE SERVICES DE SUBSTITUTION, LA PERTE DE JOUISSANCE, DE DONNÉES OU DE PROFITS, OU L'INTERRUPTION D'ACTIVITÉ), QUELLES QU'EN SOIENT LA CAUSE ET LA DOCTRINE DE RESPONSABILITÉ, QU'IL S'AGISSE DE RESPONSABILITÉ CONTRACTUELLE, STRICTE OU DÉLICTUELLE (Y COMPRIS LA NÉGLIGENCE OU AUTRE) DÉCOULANT DE L'UTILISATION DE CE LOGICIEL, MÊME SI LA SOCIÉTÉ A ÉTÉ INFORMÉE DE LA POSSIBILITÉ DE TELS DOMMAGES.

NetApp se réserve le droit de modifier les produits décrits dans le présent document à tout moment et sans préavis. NetApp décline toute responsabilité découlant de l'utilisation des produits décrits dans le présent document, sauf accord explicite écrit de NetApp. L'utilisation ou l'achat de ce produit ne concède pas de licence dans le cadre de droits de brevet, de droits de marque commerciale ou de tout autre droit de propriété intellectuelle de NetApp.

Le produit décrit dans ce manuel peut être protégé par un ou plusieurs brevets américains, étrangers ou par une demande en attente.

LÉGENDE DE RESTRICTION DES DROITS : L'utilisation, la duplication ou la divulgation par le gouvernement sont sujettes aux restrictions énoncées dans le sous-paragraphe (b)(3) de la clause Rights in Technical Data-Noncommercial Items du DFARS 252.227-7013 (février 2014) et du FAR 52.227-19 (décembre 2007).

Les données contenues dans les présentes se rapportent à un produit et/ou service commercial (tel que défini par la clause FAR 2.101). Il s'agit de données propriétaires de NetApp, Inc. Toutes les données techniques et tous les logiciels fournis par NetApp en vertu du présent Accord sont à caractère commercial et ont été exclusivement développés à l'aide de fonds privés. Le gouvernement des États-Unis dispose d'une licence limitée irrévocable, non exclusive, non cessible, non transférable et mondiale. Cette licence lui permet d'utiliser uniquement les données relatives au contrat du gouvernement des États-Unis d'après lequel les données lui ont été fournies ou celles qui sont nécessaires à son exécution. Sauf dispositions contraires énoncées dans les présentes, l'utilisation, la divulgation, la reproduction, la modification, l'exécution, l'affichage des données sont interdits sans avoir obtenu le consentement écrit préalable de NetApp, Inc. Les droits de licences du Département de la Défense du gouvernement des États-Unis se limitent aux droits identifiés par la clause 252.227-7015(b) du DFARS (février 2014).

#### **Informations sur les marques commerciales**

NETAPP, le logo NETAPP et les marques citées sur le site<http://www.netapp.com/TM>sont des marques déposées ou des marques commerciales de NetApp, Inc. Les autres noms de marques et de produits sont des marques commerciales de leurs propriétaires respectifs.